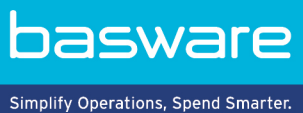

# **KÄYTTÖOHJE**

Basware Marketplace Standard ostajille (Versio 23.2)

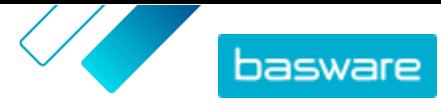

# Sisällysluettelo

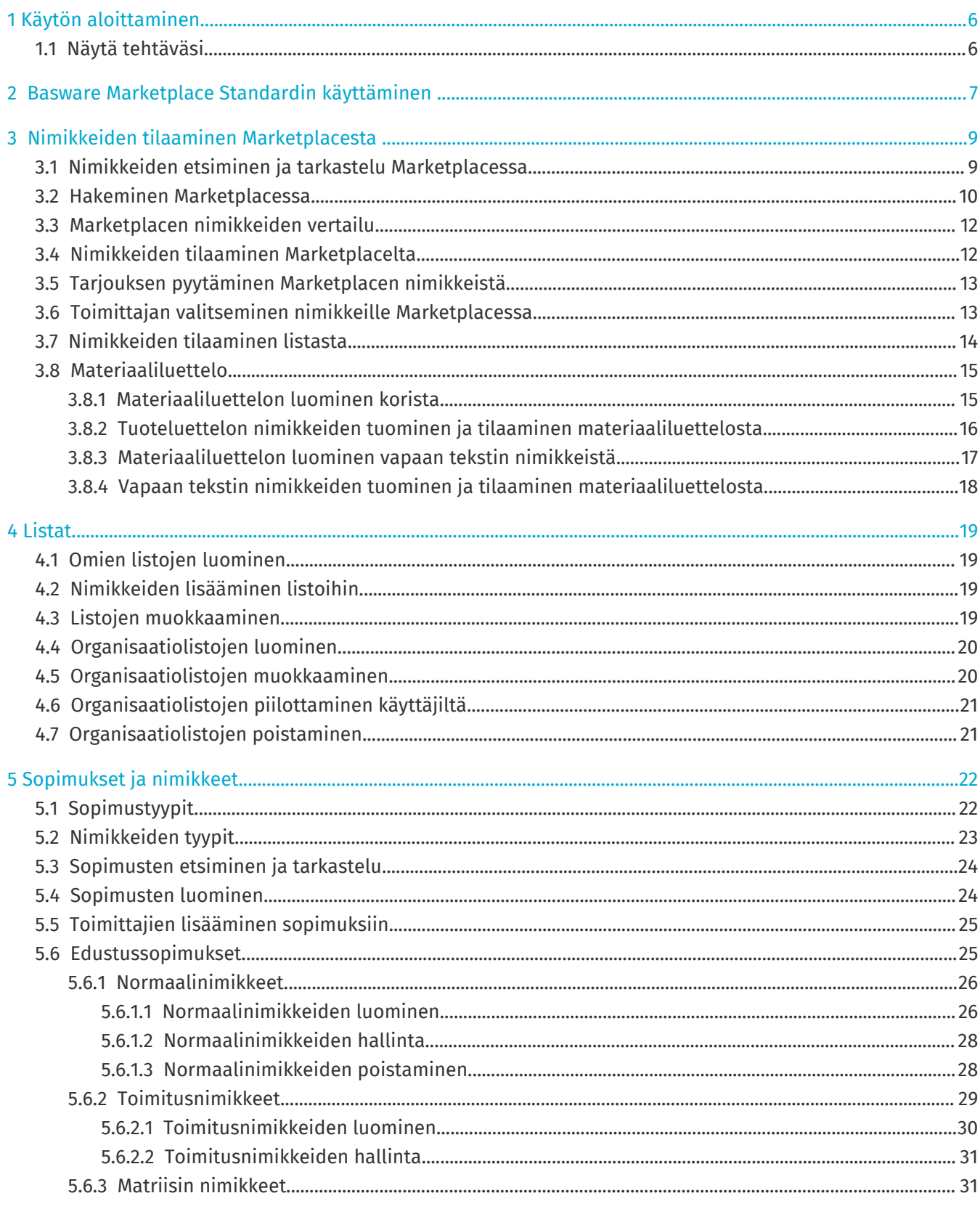

<sup>©</sup> Basware Corporation 1999-2023. Kaikki oikeudet pidätetään.

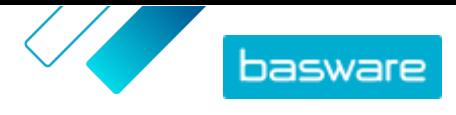

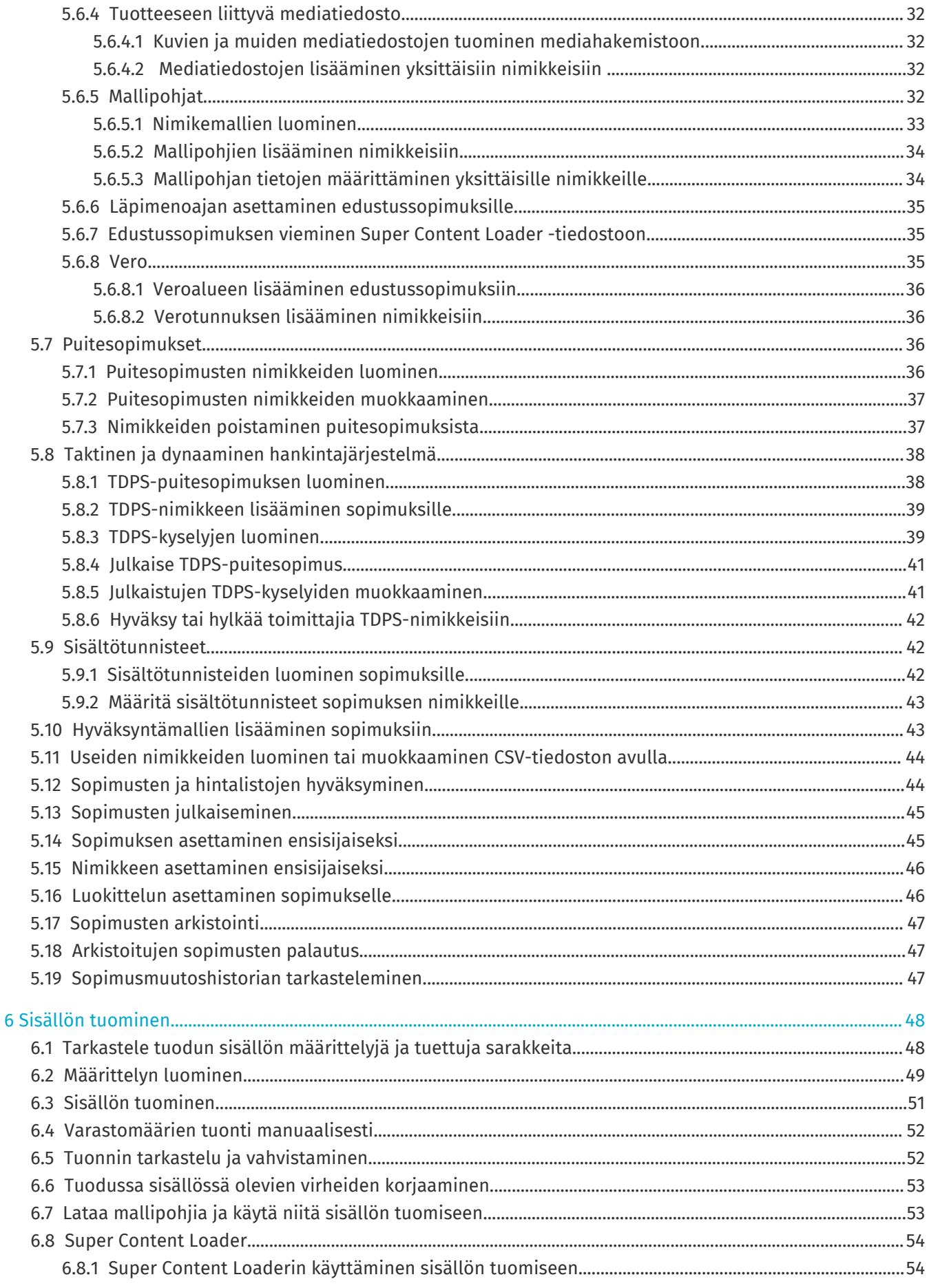

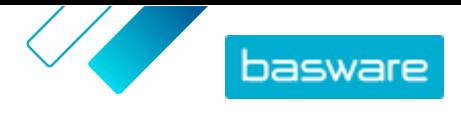

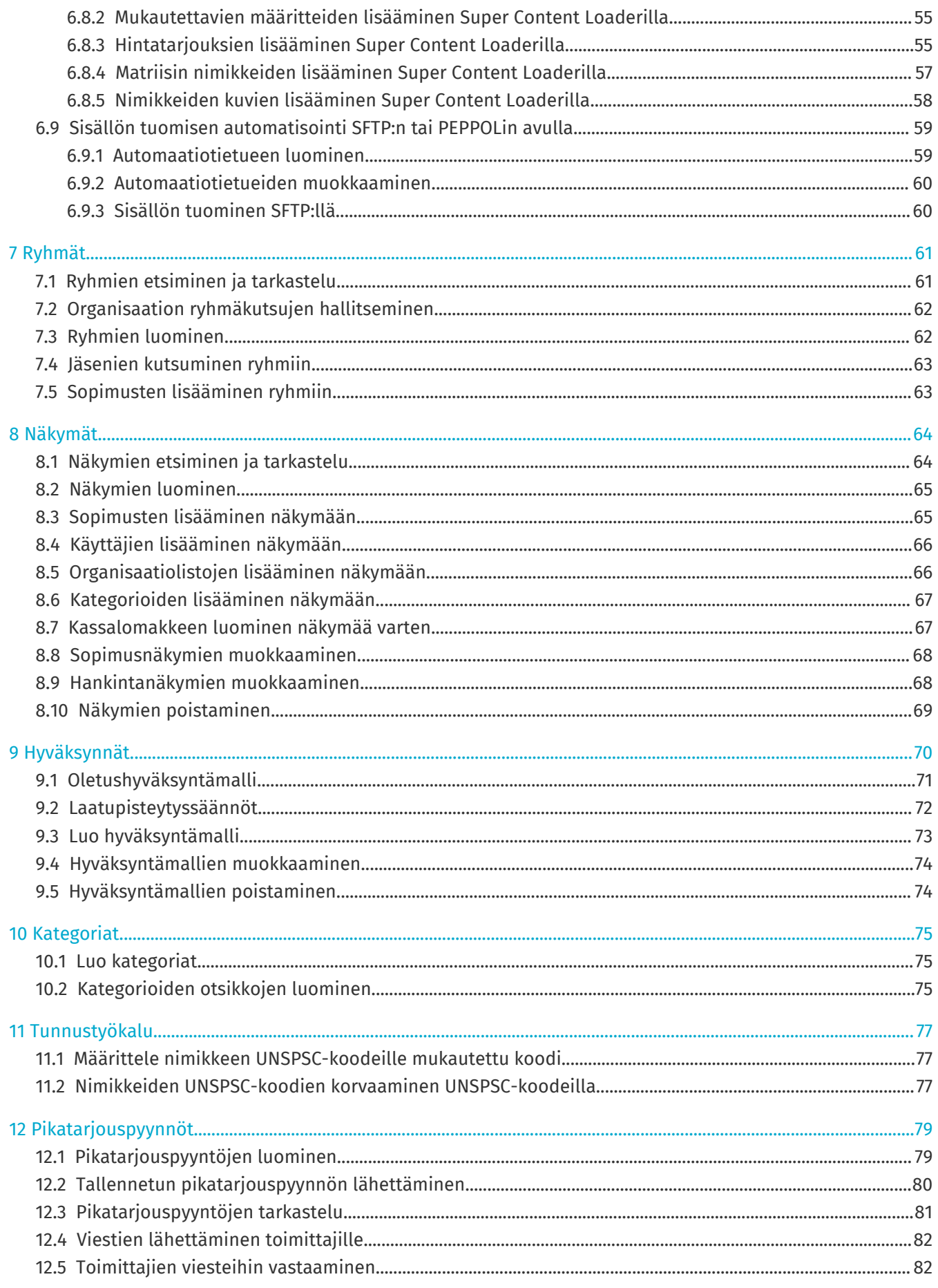

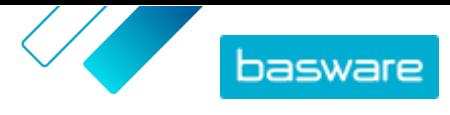

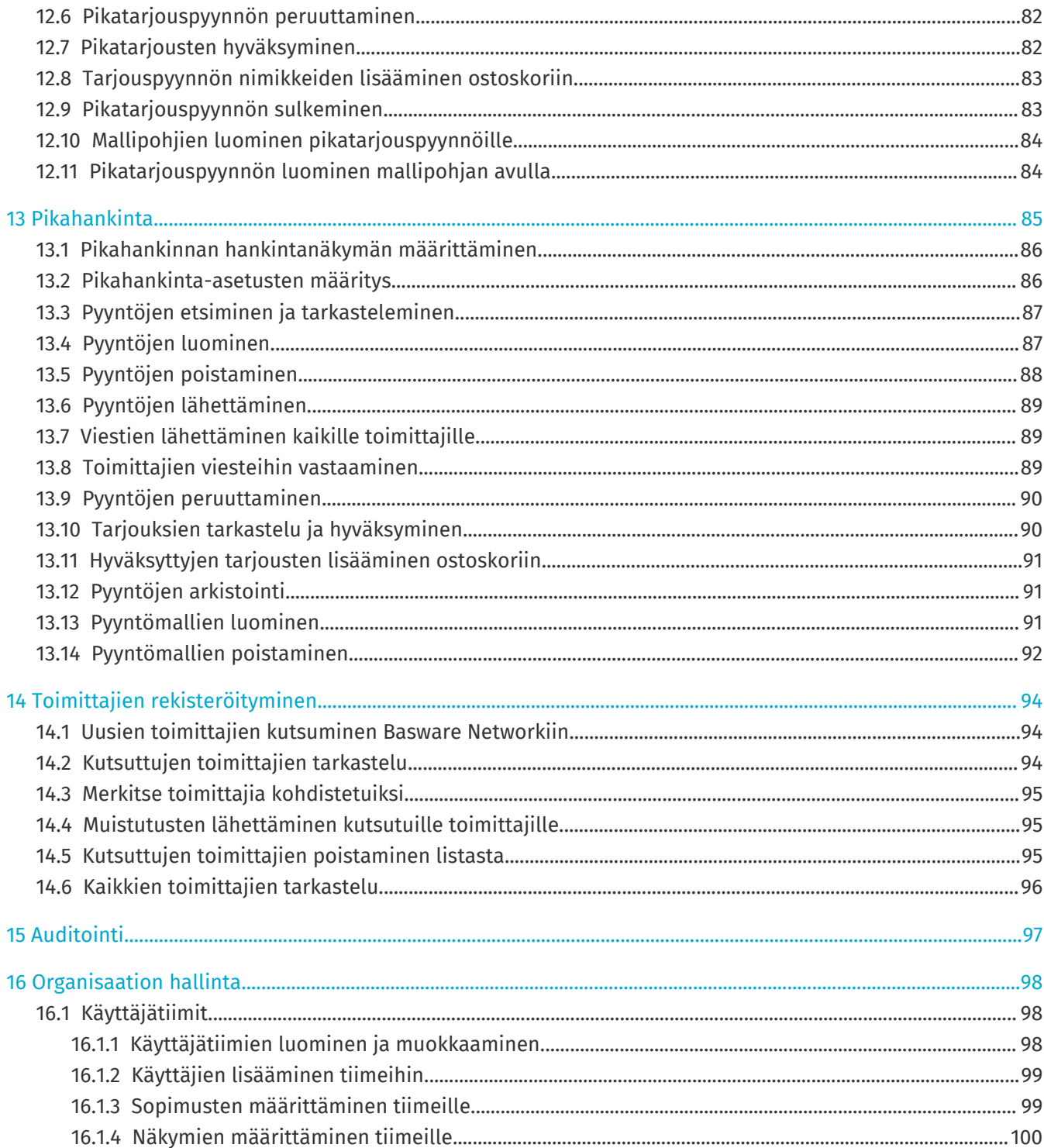

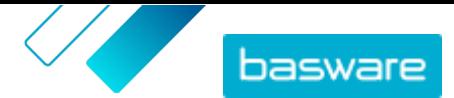

# <span id="page-5-0"></span>**1 Käytön aloittaminen**

Basware Marketplace Standard-palvelun avulla voit tarkastella tilauksiasi, hallita sisältöjäsi ja pitää yllä liikesuhteitasi missä ja milloin tahansa. Palvelua käyttöön tarvitset vain tuetun verkkoselaimen.

### **1.1 Näytä tehtäväsi**

Jos käyttäjäroolisi on **Tuotteiden hallinta**, tehtäviisi voi kuulua esimerkiksi vanhentuvien sopimusten tarkastaminen ja tuoteluettelon päivitysten hyväksyminen. Voit tarkastella tehtäväsi raporttikoosteessa ja tehdä toimintoja.

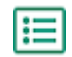

**1.** Kirjaudu sisään Basware Marketplaceen.

- **2.** Avaa **Koostenäkymä**.
- **3.** Jos tämä on ensimmäinen kerta, kun vierailet raporttikoosteessa, esiin tulee **Basware Marketplace -opastus**. Opastuksen vaiheita seuraamalla opit Product Managerin perustoiminnot. Voit myös napsauttaa **Ohita**-painiketta ohittaaksesi opastuksen.
- **4. Tehtävät**-osion alla näet viisi viimeisintä tehtävää sekä seuraavat tiedot:

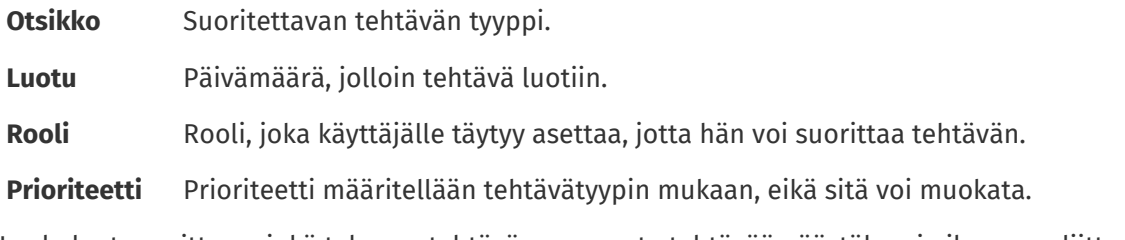

- **5.** Jos haluat suorittaa minkä tahansa tehtävän, napsauta tehtävää päästäksesi aiheeseen liittyvään asiakirjaan.
- **6.** Jos haluat nähdä kaikki tehtäväsi haettavassa listassa, napsauta **Näytä kaikki tehtävät**.

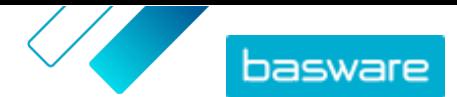

# <span id="page-6-0"></span>**2 Basware Marketplace Standardin käyttäminen**

### **Ostajille**

Basware Marketplace Standard-palvelussa käyttäjät voivat tilata tarvitsemiaan nimikkeitä toimittajilta. Jos haluat tehdä tilauksen, sinulla on oltava perusostajan tai ostajan rooli.

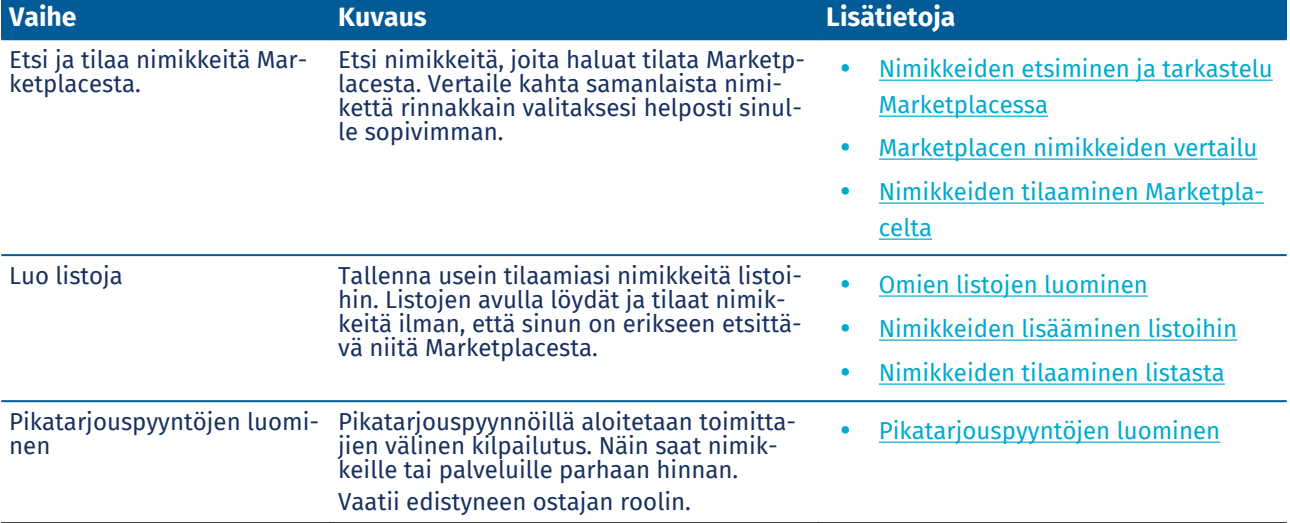

#### **Basware Marketplace Standard päälliköille ja pääkäyttäjille**

Tuotepäälliköt voivat hallita Marketplacessa olevaa sisältöä, jakaa sisältöä muiden ostavien organisaatioiden kanssa ja kutsua toimittajia liittymään Basware Networkiin.. Näiden tekemiseen tarvitaan erilaisia käyttäjärooleja, jotka on määritelty kunkin tehtävän kuvauksessa.

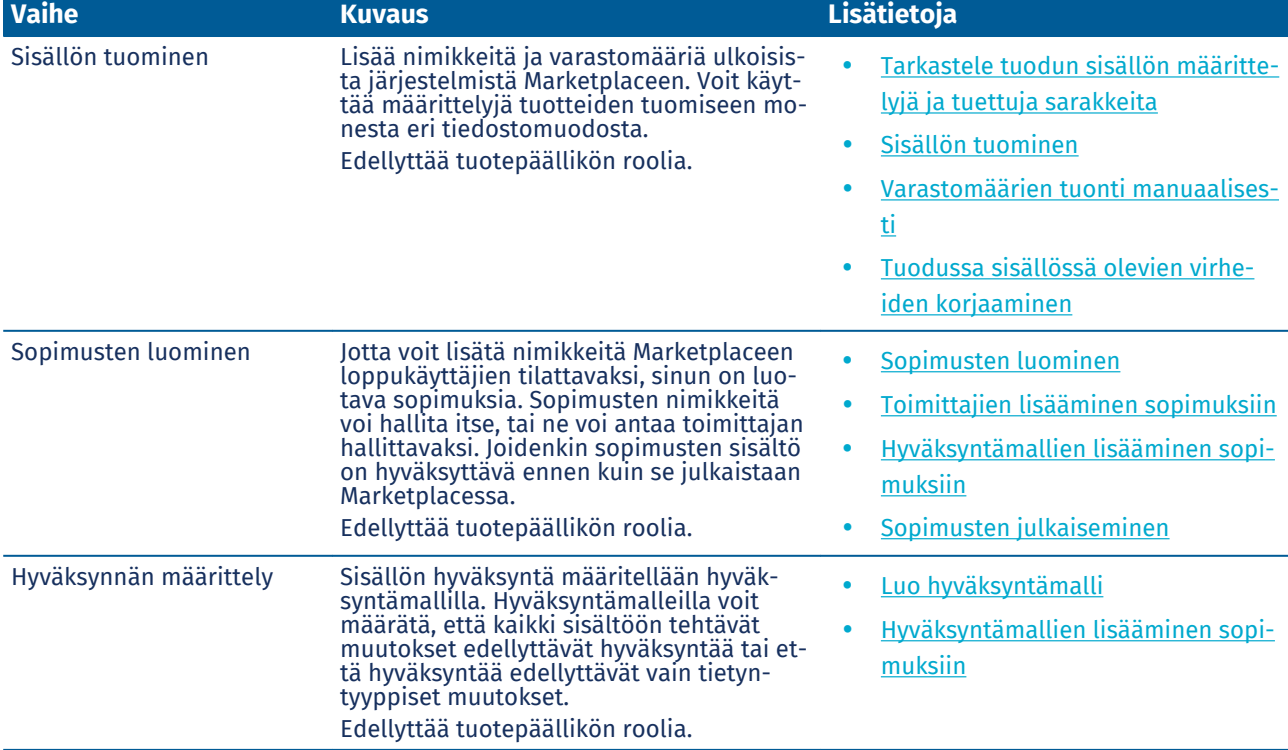

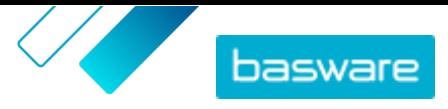

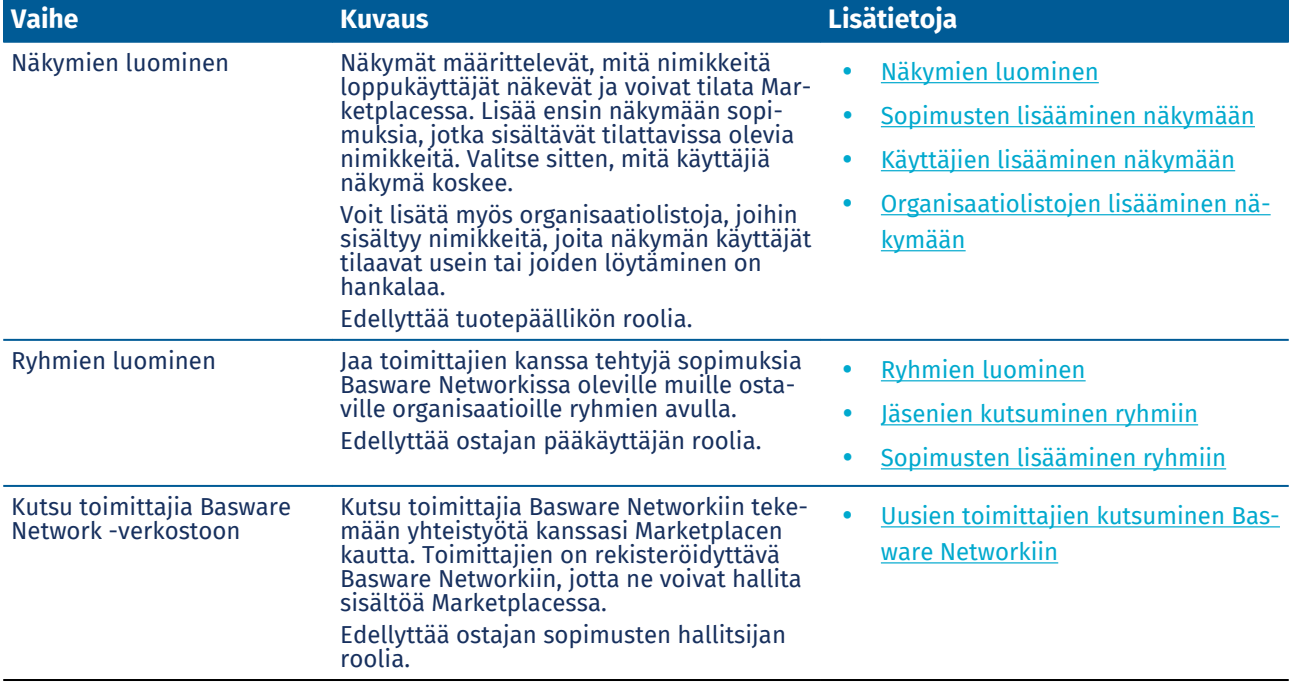

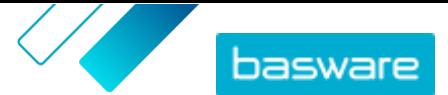

# <span id="page-8-0"></span>**3 Nimikkeiden tilaaminen Marketplacesta**

Basware Marketplace Standard-palvelun keskeisin toiminto on nimikkeiden tilaaminen. Voit etsiä tilattavia nimikkeitä, lisätä niitä ostoskoriisi ja lähettää ne sitten pyyntönä organisaatiosi hyväksyntäprosessiin.

### **Marketplace**

Marketplacen nimikkeitä hallitaan tuotelistan avulla, mikä muistuttaa verkkokauppojen nimikkeiden hallintaa. Saatavilla olevia nimikkeitä hallinnoivat tuotepäälliköt. Marketplaceen voivat tuoda sisältöä sekä tuotepäälliköt että toimittajat itse. Tuotepäälliköt yleensä tarkastavat ja hyväksyvät tuodun sisällön.

Lisätietoja nimikkeen näkyvyysasetuksista on kohdassa [Näkymät](#page-63-0).

#### **Toimitusmaksut**

Tilaamillesi nimikkeille voi olla määritetty toimitusmaksu Marketplacessa. Toimitusmaksujen summat näytetään ostoskorissa jokaisen korissa olevan nimikkeen alla. Jos toimitus on ilmainen, veloituksessa näkyy teksti **Ilmainen**. Jos nimikkeelle ei ole määritetty toimitusmaksua, ostoskorissa ei näytetä veloitusta toimitusmaksusta.

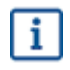

Toimittaja voi kuitenkin veloittaa toimitusmaksun nimikkeen toimittamisesta, vaikka toimitusmaksua ei olisi määritetty Marketplacessa. Maksu näkyy tällöin toimittajan laskussa.

### **3.1 Nimikkeiden etsiminen ja tarkastelu Marketplacessa**

- **1.** Napsauta Basware Purchase-to-Pay -osiossa **Ostot** > **Marketplace**. 僵
	- **2.** Anna hakukenttään yksi tai useampi hakusana ja napsauta **Hae**.

Marketplace etsii hakusanojasi seuraavista kentistä:

- **• Nimikkeen tunniste**
- **• Valmistajan tunnus**
- **• Nimikkeen nimi**
- **• Valmistajan nimi**
- **• Avainsanat**
- **• Toimittajan nimi**
- **• Sopimusviite**
- **• Kuvaus**
- **• Nimikkeiden luokittelu**

Jos etsit useammalla kuin yhdellä sanalla, saat tulokseksi kaikki nimikkeet, joissa esiintyy yksikin hakemistasi sanoista. Esimerkiksi hakusanoilla "pinkki satula" löytyvät kaikki nimikkeet, joiden tiedoissa esiintyvät sanat "pinkki" tai "satula". Jos haluat saada tulokseksi vain nimikkeitä, joissa esiintyvät kaikki hakusanasi, valitse vaihtoehto **Kaikkien avainsanojen vastaavuus**. Katso lisätietoja kohdasta [Hakeminen Marketplacessa](#page-9-0).

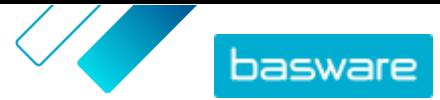

<span id="page-9-0"></span> $\mathbf{i}$ 

**3.** Voit myös lajitella ja rajata tuloksia eri tavoilla.

- **•** Voit lajitella tuloksia **Osuvuus**-, **Päivämäärä**-, **Hinta**-, **Nimi** ja **Nimikkeen tunniste**-valintojen perusteella.
- **•** Napsauttamalla **Kategoriat**-painiketta näet kaikki käytettävissä olevat kategoriat ja suodattimet kategorioittain.
- **•** Valitse **Näytä vanhentuneet nimikkeet** nähdäksesi myös sellaiset nimikkeet, jotka ovat jo vanhentuneet ja joita ei voi enää tilata.
- **•** Valitse **Kaikkien avainsanojen vastaavuus** nähdäksesi vain nimikkeet, jotka sisältävät kaikki antamasi hakusanat.
- **•** Valitse **Näytä ensisijaiset nimikkeet** nähdäksesi vain nimikkeet, jotka organisaatiosi on merkinnyt ensisijaisiksi. Lisätietoja ensisijaisista nimikkeistä on kohdassa [Sopimuksen](#page-44-0) [asettaminen ensisijaiseksi.](#page-44-0)
- **•** Anna **Hinta** kenttään vähimmäis- ja enimmäismäärä nähdäksesi vain antamasi hintaluokan nimikkeitä.
- **•** Rastita jokin **Rajaukset**-osion valintaruuduista nähdäksesi vain nimikkeitä, joilla on valitsemasi ominaisuus. Rajaukset- ovat dynaamisia – käytettävissä olevat ominaisuudet vaihtelevat käytettävissä olevien nimikkeiden mukaan.
- **4.** Pääset katsomaan nimikkeen tietoja napsauttamalla sen otsikkoa.

Lisätiedot vaihtelevat annettujen tietojen mukaan. Nimikkeen hintatietoihin voi sisältyä tarjoushintoja, jotka ovat alennuksia nimikkeen hintaan, jotka ostaja saa tilatessaan tietyn määrän nimikettä. Nimikkeillä voi olla tietoja tuotenipuista tai liittyvistä nimikkeistä. Niputetut nimikkeet myydään tyypillisesti pakettina katselemasi nimikkeen kanssa. Liittyvät nimikkeet ovat samankaltaisia nimikkeitä saman toimittajan valikoimasta.

### **3.2 Hakeminen Marketplacessa**

Jotta tuoteluettelon sisältöä voidaan tarjota Marketplacessa tehokkaasti, on hyvä ymmärtää, miten tuoteluettelohaku toimii.

### **Avainsanahaut**

Avainsanahaku toimii seuraavasti:

- **•** Haku ei erota pieniä ja isoja kirjaimia.
- **•** Käyttäjä voi rajata hakutuloksia vastaamaan tarkasti hakutermin nimikkeitä valitsemalla **Kaikkien avainsanojen vastaavuus**
- **•** Haussa käytetään sanavastaavuuksia. Esimerkiksi sanaa "Whiteboard" haetaan yhtenä terminä. "White board" taas hakee sanoja "white" TAI "board".
- **•** Silloin kun mahdollista, haku poistaa hakutermeistä monikot, aikamuodot jne. Esimerkiksi jos käyttäjän hakutermi on "kynät", haku etsii muotoa "kynä".
- **•** Silloin kun mahdollista, joistakin sanoista käytetään kantasanamuotoa. Esimerkiksi jos käyttäjän hakutermi on "organization", haku etsii muotoa "organ".
- **•** Kielikohtaisia hakuavaimia käytetään, kun niitä on saatavilla.

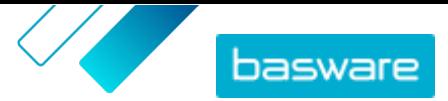

- **•** Käyttäjien on syötettävä vähintään kolme merkkiä saadakseen täsmällisiä hakutuloksia.
- **•** Jos käyttäjä suorittaa tyhjän haun, tuloksissa näytetään kaikki tuoteluettelon nimikkeet sekalaisessa järjestyksessä.

#### **Luonnollisen kielen käsittely**

Marketplacessa käytetään osittain luonnollisen kielen käsittelyä.

**•** *N*-grammit – Hakutermit jaetaan kolmen merkin jaksoihin. Haku suoritetaan näiden kolmen merkin jaksojen pohjalta, jotta saadaan parempia hakutuloksia, jotka sisältävät saman sanan eri muotoja. Esimerkiksi hakutermi "catering" jaetaan jaksoihin seuraavasti: CAT | ERI | NG, C | ATE | RIN | G, ja CA | TER | ING. Jaksoja verrataan tuoteluettelon nimikkeen SKU:hun ja nimikkeen nimeen. Jakamisella varmistetaan, että hakutermin "catering" avulla löydetään myös variaatiot "caterer", "cater", tai "catered":

Tämän toiminnon vuoksi alle kolmemerkkisillä hakutermeillä ei saa tarkkoja tuloksia.

**•** Erikoismerkkejä ja tavallisimpia sanoja, kuten konjunktioita, ei painoteta tai oteta ollenkaan huomioon haussa. Hakukone tunnistaa usean eri kielen tavallisimmat sanat.

#### **Hakutulosten luokitus**

Hakutulokset luokitellaan pisteytysten mukaan. Jokainen pisteytys on kuhunkin nimikkeen kenttään määritettyjen eri painotusten summa. Kentät suurimmasta painotuksesta pienimpään:

- **1.** ensisijaiset nimikkeet. Ensisijaiseksi määriteltyjä nimikkeitä tehostetaan voimakkaasti hakutuloksissa.
- **2.** Nimikkeen tunniste, SKU
- **3.** Valmistajan nimi, Nimikkeen nimi
- **4.** Avainsanat, sopimusavainsanat, Sopimusviite, Toimittajan nimi, Mukautetut määritteet
- **5.** Pitkä kuvaus, UNSPSC-kategorian avainsanat

Kullekin hakutulokselle annetaan kokonaispisteytys sen perusteella, miten hyvin avainsanat vastaavat kenttiä. Suurimman pisteytyksen saanut nimike näkyy hakutuloksissa ensimmäisenä.

#### **Rajaukset**

Marketplacen rajausten avulla hakutuloksia voidaan tarkentaa poistamalla vähemmän olennaisia nimikkeitä. Rajausvaihtoehdot perustuvat toimittajan nimikkeiden määritteisiin ja erottavat pienet ja isot kirjaimet. Sama rajaus saattaa esiintyä useammin kuin kerran, jos toimittajat ovat antaneet määritteitä sekä isoilla että pienillä kirjaimilla.

Rajaukset ovat dynaamisia. Vain nykyisissä hakutuloksissa näkyvillä olevat määritteet ovat saatavilla.

#### **Nimikkeen haettavuuden parantaminen Marketplacessa**

Käyttäjiä voidaan auttaa löytämään nimikkeesi Marketplacessa monella eri tavalla.

- **•** Lisää nimikkeisiisi avainsanoja. Käytä sanoja, joita odotat ostajien käyttävän hakuja tehdessään.
- **•** Käytä enemmän yleisiä avainsanoja kuin tuotemerkkikohtaisia avainsanoja.
- **•** Avainsanoja täyttäessäsi sinun ei tarvitse toistaa sanoja, joita käytetään jo muissa kentissä, kuten nimikkeen nimi tai valmistajan nimi. Nämä kentät sisältyvät jo hakuun.
- **•** Kun lisäät nimikkeelle määritteitä, käytä yhdenmukaisesti isoja ja pieniä kirjaimia sekä muuta muotoilua, jotta käyttäjät voivat tehdä rajauksia helposti määritteiden mukaan.

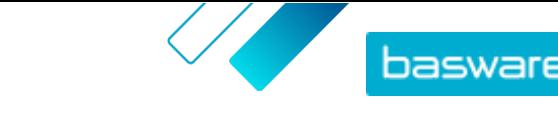

- <span id="page-11-0"></span>**•** Käytä huolellisesti sanoja erottavia välimerkkejä, kuten yhdysmerkkejä tai puolipisteitä. Ne eivät yleensä vaikuta haettavuuteen, mutta saattavat johtaa odottamattomiin hakutuloksiin.
- **•** Ota huomioon, että numeroiden (esimerkiksi paperikokojen tapauksessa) prioriteetti on matalampi nimikkeen kuvauksessa ja muissa kentissä, lukuun ottamatta nimikkeen tunnisteita.

## **3.3 Marketplacen nimikkeiden vertailu**

Voit hakea Marketplacen tilattavia nimikkeitä samalla, kun selaat niitä. Nimikkeiden vertaileminen auttaa sinua tekemään parempia ostopäätöksiä.

- **1.** Napsauta Basware Purchase-to-Pay -osiossa **Ostot** > **Marketplace**.
- **2.** [Etsi nimikkeet,](#page-8-0) joita haluat vertailla, ja napsauta **Hae**.
- **3.** Napsauta hakutuloksistasi **Vertaile**-painiketta niiden tuotteiden kohdalla, joita haluat vertailla. Voit vertailla jopa kymmentä nimikettä kerralla.
- **4.** Kun olet lisännyt kaikki vertailtavat nimikkeet, napsauta -painiketta nähdäksesi nimikkeet rinnakkain.
- **5.** Nimikkeitä vertailtaessa voi tehdä seuraavia toimenpiteitä:
	- **•** Voit valita yhden nimikkeen, jota haluat verrata muihin, valitsemalla **Tee ensisijaiseksi**. Tämä kiinnittää ensisijaisen nimikkeen sivun vasempaan laitaan. Voit vierittää sivua vaakasuunnassa vertaillaksesi ensisijaista nimikettä muihin nimikkeisiin.
	- **Poista kaikki nimikkeet vertailusta napsauttamalla**  $\times$ **-kuvaketta.**
- **6.** Kun olet valinnut nimikkeen, anna haluamasi tilausmäärä ja napsauta **Osta**.

Nimike lisätään ostoskoriin Voit jatkaa nimikkeiden lisäämistä tai siirtyä ostoskoriin viimeistelemään tilauksen.

### **3.4 Nimikkeiden tilaaminen Marketplacelta**

- **1.** Napsauta Basware Purchase-to-Pay -osiossa **Ostot** > **Marketplace**.
- **2.** [Etsi tuote,](#page-8-0) jonka haluat tilata.
- **3.** Anna jokaiselle haluamallesi tuotteelle kappalemäärä, jonka haluat tilata, ja napsauta **Lisää**. Jokaisen nimikkeen oletusmäärä on sen minimitilausmäärä.

Nimike lisätään ostoskoriin ja näytetään ostoskorin esikatselussa Marketplacen hakutulosten vieressä. Napsauttamalla nimikettä saat lisätietoja (lisätietoja ei voida näyttää ostoskorissa oleville punchout-nimikkeille).

Jos nimikkeille on määritetty eri valuuttoja, sinun on luotava uusi ostoskori jokaiselle i. valuutalle. Korissa voi olla vain samaa valuuttaa käyttäviä nimikkeitä. Jos Basware Purchase-to-Pay ‑ratkaisussa on yksi pakollinen valuutta, et voi viimeistellä Marketplaceostoskoria eri valuutassa. Valitse Marketplacesta nimikkeitä, joiden hinnat on ilmoitettu organisaatiosi pakollisessa valuutassa, tai pyydä apua pääkäyttäjältä.

**4.** Avaa ostoskori napsauttamalla .

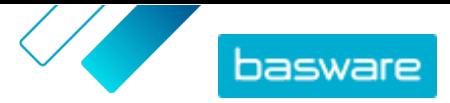

<span id="page-12-0"></span>Voit ohittaa ostoskorin esikatselun ja maksaa saman tien napsauttamalla paneelista **Kori** kohtaa 真.

- **5.** Tee tarvittavat muutokset, kuten määrien muutokset tai nimikkeiden poistot.
- **6.** Napsauta **Siirry tilaamaan**.
- **7.** Luo hankintaehdotus nimikkeille.
	- a)Napsauta osiosta Hankintaehdotuksesi kohtaa **Pyydä hyväksyntää**.
	- b)Kirjoita tarkoitus.
	- c) Jos tilattujen nimikkeiden toimituspäivämäärä on määritelty, hankintaehdotus ottaa automaattisesti aikaisimman tavoitetoimituspäivän kenttään **Haluttu toimituspvm**. Vaihda päivämäärää tarvittaessa. Voit myös tarkistaa ja muuttaa kentän **Haluttu toimituspvm** yksitellen jokaisen hankintaehdotuksen nimikkeen kohdalla.
	- d)Muuta muita tietoja tarvittaessa.
	- e)Napsauta **Pyydä hyväksyntää**.

Hankintaehdotus luodaan ja lähetetään hyväksyttäväksi yrityksesi käytännön mukaan. Jos tilaus hyväksytään, nimikkeet tilataan toimittajilta.

# **3.5 Tarjouksen pyytäminen Marketplacen nimikkeistä**

Toisinaan Marketplacesta tilattavien nimikkeiden hinta ei ole saatavilla. Sen sijaan sinun täytyy saada tarjous nimikkeelle toimittajalta. Nämä nimikkeet ovat pyynnöstä hinnoiteltavia nimikkeitä. Pyynnöstä hinnoiteltavien nimikkeiden kohdalla on tuoteluettelossa painike **Pyydä tarjous**.

Joitain nimikkeitä varten tarvitaan tarjous, jos haluat tilata tietyn määrän nimikkeitä.

- **1.** [Etsi tuote,](#page-8-0) jonka haluat tilata.
	- **2.** Napsauta **Pyydä tarjous**.
	- **3.** Täytä lomake ja napsauta **Lähetä**. Tarjouspyyntö lähetetään toimittajalle.
	- **4.** Jos haluat tarkastella tarjoustasi, napsauta Marketplacessa. Voit tarkastella nykyisiä ja aiempia pyyntöjäsi.
	- **5.** Kun toimittaja on lähettänyt tarjouksen, kuvakkeen merkki osoittaa odottavien tarjoustesi lukumäärän. Napsauta ensin  $\bullet$ , ja sen jälkeen  $\bullet$ -painiketta tarkastellaksesi tarjousta.
	- **6.** Napsauta tarjouksen kohdalla **Hyväksy** tai **Hylkää**.

Jos hyväksyt tarjouksen, nimikkeet lisätään koriin tarjouksen hinnalla. Voit tehdä tilauksesi loppuun tavalliseen tapaan.

## **3.6 Toimittajan valitseminen nimikkeille Marketplacessa**

Joidenkin Marketplacessa olevien nimikkeiden tai palvelujen kohdalla toimittajan voi valita ennalta hyväksytyltä listalta. Silloin kyseessä ovat taktisen ja dynaamisen hankintajärjestelmän eli TDPS:n nimikkeet. TDPS-nimikkeillä on luettelossa toiminto **Näytä** ja nimikkeen tiedot -sivulla **Valitse toimittajat**toiminto.

**1.** [Etsi tuote,](#page-8-0) jonka haluat tilata.

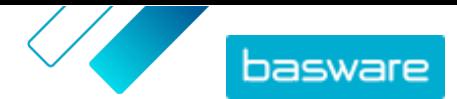

- <span id="page-13-0"></span>**2.** Napsauta **Näytä**.
- **3.** Valitse nimikkeen tiedot -sivulla **Valitse toimittajat**.
- **4.** Valitse suodattimista tarpeitasi vastaavat vaihtoehdot.
	- Sinun tulee valita vähintään yksi vaihtoehto saadaksesi tarjouksia.
- **5.** Laita rasti valintaruutuun niiden toimittajien kohdalle, joilta haluat saada tarjouksia.
- **6.** Napsauta **Pyydä tarjouksia**.
- **7.** Täytä lomake ja napsauta **Lähetä**. Tarjouspyyntö lähetetään toimittajalle.
- 8. Jos haluat tarkastella tarjoustasi, napsauta **Marketplacessa. Voit tarkastella nykyisiä** ja aiempia pyyntöjäsi.
- **9.** Kun toimittaja on lähettänyt tarjouksen, kuvakkeen merkki osoittaa odottavien tarjoustesi lukumäärän. Napsauta ensin  $\bullet$ , ja sen jälkeen  $\bullet$  -painiketta tarkastellaksesi tarjousta.
- **10.** Napsauta tarjouksen kohdalla **Hyväksy** tai **Hylkää**.

Jos hyväksyt tarjouksen, nimikkeet lisätään koriin tarjouksen hinnalla. Voit tehdä tilauksesi loppuun tavalliseen tapaan.

### **3.7 Nimikkeiden tilaaminen listasta**

Listojen avulla löydät tarvitsemasi nimikkeet nopeasti. Listoihin on kerätty yhteen nimikkeitä, jotta ne olisi helpompi löytää ja tilata. Voit luoda omia listoja tai voit käyttää organisaatiosi luomia listoja. Lisätietoja listojen luomisesta ja hallinnasta on kohdassa [Listat](#page-18-0).

- **1.** Napsauta Basware Purchase-to-Pay -osiossa **Ostot** > **Marketplace**.
- **2.** Napsauta  $\equiv$ .
- **3.** Napsauta sen listan nimeä, josta haluat tilata nimikkeitä.
- **4.** Lisää ostoskoriin nimikkeet, jotka haluat tilata. Voit tehdä tämän kahdella tavalla:
	- **•** Lisätäksesi yksittäisen tuotteen anna se määrä, jonka haluat nimikettä tilata, ja napsauta **Lisää koriin**.
	- **•** Jos haluat tilata kaikki listan nimikkeet kerralla, anna jokaiselle nimikkeelle kappalemäärä erikseen. Napsauta sitten **Osta kaikki**.
- **5.** Avaa ostoskori napsauttamalla  $\bullet$ .
	- Voit ohittaa ostoskorin esikatselun ja maksaa saman tien napsauttamalla paneelista **Kori** kohtaa 京.
- **6.** Tee tarvittavat muutokset, kuten määrien muutokset tai nimikkeiden poistot.
- **7.** Napsauta **Siirry tilaamaan**.
- **8.** Luo hankintaehdotus nimikkeille.
	- a)Napsauta osiosta Hankintaehdotuksesi kohtaa **Pyydä hyväksyntää**.
	- b)Kirjoita tarkoitus.
	- c) Jos tilattujen nimikkeiden toimituspäivämäärä on määritelty, hankintaehdotus ottaa automaattisesti aikaisimman tavoitetoimituspäivän kenttään **Haluttu toimituspvm**. Vaihda

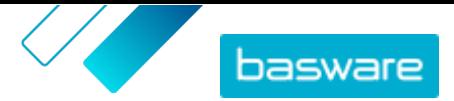

<span id="page-14-0"></span>päivämäärää tarvittaessa. Voit myös tarkistaa ja muuttaa kentän **Haluttu toimituspvm** yksitellen jokaisen hankintaehdotuksen nimikkeen kohdalla.

- d)Muuta muita tietoja tarvittaessa.
- e)Napsauta **Pyydä hyväksyntää**.

Hankintaehdotus luodaan. Ehdotus lähetetään hyväksyttäväksi yrityksesi käytännön mukaan. Jos tilaus hyväksytään, nimikkeet tilataan toimittajilta.

### **3.8 Materiaaliluettelo**

Materiaaliluettelo on kattava lista kaikista nimikkeistä, joita tarvitaan joko tuotteen valmistukseen tai muuhun tarkoitukseen. Lista voi sisältää useita nimikkeitä eri toimittajilta, ja se on arvokas työkalu varaston ja tuotantoaikataulujen hallintaan.

Marketplace tukee yli 100 nimikkeen materiaaliluetteloita. Käyttäjät voivat luoda materiaaliluettelon lisäämällä tuoteluettelon nimikkeitä ostoskoriin ennen korin viemistä. Sen jälkeen käyttäjä voi tuoda tiedoston Marketplaceen milloin tahansa tilatakseen samankaltaisia nimikkeitä. Vapaan tekstin avulla käyttäjät voivat kirjoittaa nimikkeet Excel-mallipohjaan ja viedä sen Marketplaceen tilatakseen samat nimikkeet uudelleen.

Jos käyttäjällä on **Product Manager** -oikeudet, hän voi ottaa materiaaliluettelon käyttöön napsauttamalla painiketta **Organisaation hallinta** > **Ominaisuudet**.

Jos sinulla ei ole käyttöoikeutta materiaaliluettelon käyttöönottoon, voit pyytää toiminnon käyttöönottoa Baswaren asiakastukiportaalin kautta: <https://basware.service-now.com/bw>.

### **3.8.1 Materiaaliluettelon luominen korista**

Voit lisätä tuoteluettelon nimikkeitä koriin ja luoda niistä helposti materiaaliluettelon. Jos taas haluat luoda materiaaliluettelon vapaan tekstin nimikkeistä, katso lisätietoja kohdasta [Materiaaliluettelon](#page-16-0) [luominen vapaan tekstin nimikkeistä](#page-16-0).

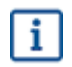

Korista voi viedä vain normaalinimikkeitä. Muun tyyppiset nimikkeet, kuten matriisin nimikkeet ja nippunimikkeet eivät sisälly vientitiedostoon.

**1.** [Etsi nimikkeitä](#page-8-0) Marketplacessa ja lisää koriin kaikki haluamasi nimikkeet. Voit lisätä jopa 100 nimikettä, jotka viedään materiaaliluetteloon.

- **2.** Napsauta **suurin** siirtyäksesi koriin.
- **3.** Napsauta **Vie**.
- **4.** Napsauta vahvistusviestissä **Kyllä**.
- **5.** Tallenna Excel-tiedosto laitteellesi.

Excel-tiedosto on materiaaliluettelosi. Se sisältää tietoja kaikista tuoteluettelon nimikkeistä, jotka olivat korissa tiedostoa luotaessa.

Kun haluat tilata samat nimikkeet uudelleen, [tuo tiedosto](#page-15-0).

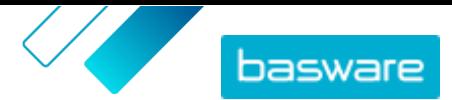

### <span id="page-15-0"></span>**3.8.2 Tuoteluettelon nimikkeiden tuominen ja tilaaminen materiaaliluettelosta**

Tuodaksesi tuoteluettelon nimikkeistä koostuvan materiaaliluettelon, varmista, että olet ensin [luonut](#page-14-0) [materiaaliluettelon korista.](#page-14-0)

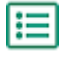

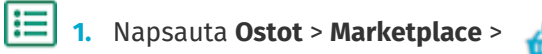

- **2.** Napsauta **TUO**.
- **3.** Välilehdessä **Materiaaliluettelo Kori** valitse **Lataa**.
- **4.** Etsi tiedosto, jonka haluat tuoda ja valitse se.
- **5.** Napsauta **Käsittele**.

Järjestelmä täsmää tuodut nimikkeet olemassa olevaan Marketplacen tuoteluetteloon. Täsmääminen tehdään tällä hetkellä toimittajan ja nimikkeen tunnisteella.

- **6.** Tarkastele täsmättyjä nimikkeitäsi. Olemassa oleviin tuoteluettelon nimikkeisiin täsmätyt nimikkeet ovat sinisiä. Jos nimikkeille ei löytynyt vastaavuuksia, ne ovat punaisia. Napsauta mitä tahansa nimikettä tarkastellaksesi sen tuoteluettelon nimikkeen tietoja, johon se on täsmätty.
- **7.** Jos nimikettä ei ole täsmätty olemassa olevaan tuoteluettelon nimikkeeseen, voit sisällyttää sen tilaukseesi luomalla vapaan tekstin nimikkeen. Valitse **Vapaa teksti**, täytä tiedot ja valitse **Ok**.
- **8.** *(Valinnainen)* Jos haluat tilata useita kaikkien materiaaliluettelon nimikkeiden paketteja, syötä pakettien määrä **Kerroin** -kenttään ja napsauta **Suorita**.

Kerroin lisätään jokaisen nimikkeen määrään materiaaliluettelossa. Jos materiaaliluettelossa on yksi nimike A ja kaksi nimikettä B. ja asetat kertoimeksi kolme, tuloksena on kolme nimikettä A ja kuusi nimikettä B.

**9.** *(Valinnainen)* Jos haluat määritellä nimikkeillesi tietyn toimituspäivän, ota käyttöön **Käytä tavoitetoimitusta** ja valitse kalenterista toivottu päivämäärä.

Jos nimikkeillä on arvo **Päivämääräsiirtymä**-kentässä, niiden tavoitetoimituspäivä on arvoa vastaavien päivien määrä valitun päivämäärän jälkeen.

- **10.** Napsauta **Lisää koriin**, kun nimikkeet ovat valmiita tilattaviksi.
- **11.** Tee tarvittavat muutokset, kuten määrien muutokset tai nimikkeiden poistot.
- **12.** Napsauta **Siirry tilaamaan**.
- **13.** Luo hankintaehdotus nimikkeille.
	- a)Napsauta osiosta Hankintaehdotuksesi kohtaa **Pyydä hyväksyntää**.
	- b)Kirjoita tarkoitus.
	- c) Jos tilattujen nimikkeiden toimituspäivämäärä on määritelty, hankintaehdotus ottaa automaattisesti aikaisimman tavoitetoimituspäivän kenttään **Haluttu toimituspvm**. Vaihda päivämäärää tarvittaessa. Voit myös tarkistaa ja muuttaa kentän **Haluttu toimituspvm** yksitellen jokaisen hankintaehdotuksen nimikkeen kohdalla.
	- d)Muuta muita tietoja tarvittaessa.
	- e)Napsauta **Pyydä hyväksyntää**.

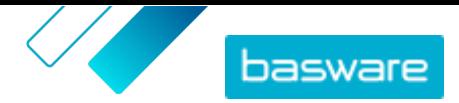

<span id="page-16-0"></span>Hankintaehdotus luodaan ja lähetetään hyväksyttäväksi yrityksesi käytännön mukaan. Jos tilaus hyväksytään, nimikkeet tilataan toimittajilta.

### **3.8.3 Materiaaliluettelon luominen vapaan tekstin nimikkeistä**

Voit luoda materiaaliluettelon vapaan tekstin nimikkeistä. Jos taas haluat luoda materiaaliluettelon Marketplacen tuoteluettelosta, katso lisätietoja kohdasta [Materiaaliluettelon luominen korista.](#page-14-0)

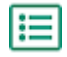

**1.** Napsauta **Ostot** > **Marketplace** > .

- **2.** Napsauta **TUO**.
- **3.** Napsauta välilehteä **Materiaaliluettelo (vapaa teksti) Excel**.
- **4.** Napsauta **Osalista (vapaa teksti) Excel** ladataksesi Excel-mallipohjan.
- **5.** Tallenna-tiedosto laitteellesi ja avaa se Microsoft Excelissä.
- **6.** Täytä sen nimikkeen tiedot, jonka haluat tilata:

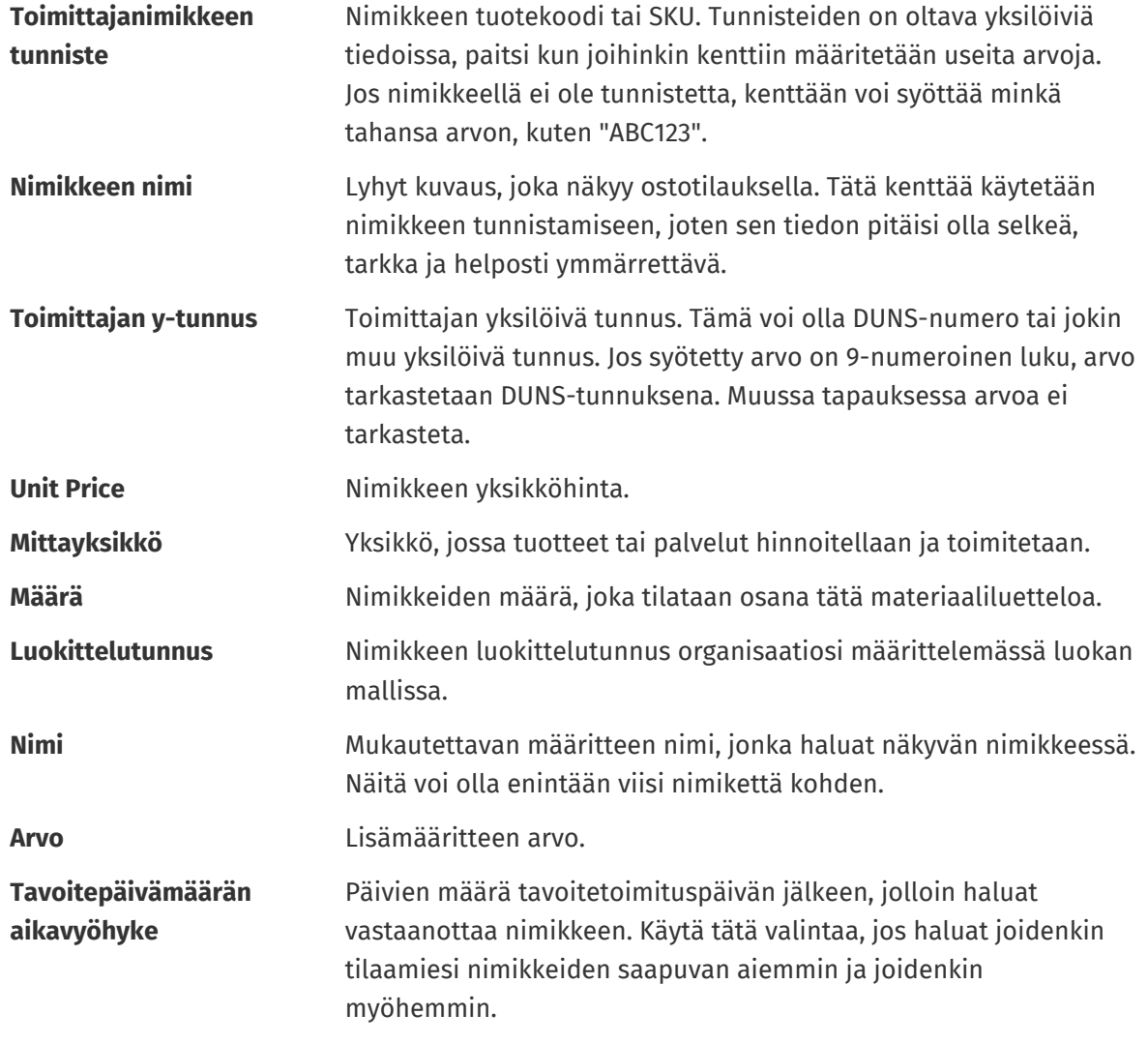

**7.** Toista vaiheet enintään 100 vapaan tekstin nimikkeelle.

**8.** Tallenna-tiedosto laitteellesi.

Olet luonut materiaaliluettelon. Kun haluat tilata nimikkeet, [tuo tiedosto.](#page-17-0)

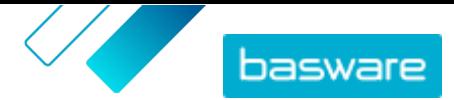

### <span id="page-17-0"></span>**3.8.4 Vapaan tekstin nimikkeiden tuominen ja tilaaminen materiaaliluettelosta**

Tuodaksesi vapaatekstilomakkeista koostuvan materiaaliluettelon, varmista, että olet ensin [luonut](#page-16-0) [materiaaliluettelon käyttämällä oikeaa mallipohjaa](#page-16-0).

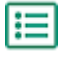

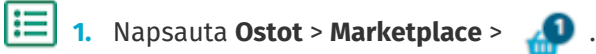

- **2.** Napsauta **TUO**.
- **3.** Napsauta välilehteä **Materiaaliluettelo (vapaa teksti) Excel**.
- **4.** Napsauta **Lataa**.
- **5.** Etsi tiedosto, jonka haluat tuoda ja valitse se.
- **6.** Valitse **Valuutta**-valikosta oikea valuutta.
- **7.** Napsauta **Käsittele**.
- **8.** *(Valinnainen)* Jos haluat tilata useita kaikkien materiaaliluettelon nimikkeiden paketteja, syötä pakettien määrä **Kerroin** -kenttään ja napsauta **Suorita**.

Kerroin lisätään jokaisen nimikkeen määrään materiaaliluettelossa. Jos materiaaliluettelossa on yksi nimike A ja kaksi nimikettä B. ja asetat kertoimeksi kolme, tuloksena on kolme nimikettä A ja kuusi nimikettä B.

**9.** *(Valinnainen)* Jos haluat määritellä nimikkeillesi tietyn toimituspäivän, ota käyttöön **Käytä tavoitetoimitusta** ja valitse kalenterista toivottu päivämäärä.

Jos nimikkeillä on arvo **Päivämääräsiirtymä**-kentässä, niiden tavoitetoimituspäivä on arvoa vastaavien päivien määrä valitun päivämäärän jälkeen.

- **10.** Napsauta **Lisää koriin**, kun nimikkeet ovat valmiita tilattaviksi.
- **11.** Tee tarvittavat muutokset, kuten määrien muutokset tai nimikkeiden poistot.
- **12.** Napsauta **Siirry tilaamaan**.
- **13.** Luo hankintaehdotus nimikkeille.
	- a)Napsauta osiosta Hankintaehdotuksesi kohtaa **Pyydä hyväksyntää**.
	- b)Kirjoita tarkoitus.
	- c) Jos tilattujen nimikkeiden toimituspäivämäärä on määritelty, hankintaehdotus ottaa automaattisesti aikaisimman tavoitetoimituspäivän kenttään **Haluttu toimituspvm**. Vaihda päivämäärää tarvittaessa. Voit myös tarkistaa ja muuttaa kentän **Haluttu toimituspvm** yksitellen jokaisen hankintaehdotuksen nimikkeen kohdalla.
	- d)Muuta muita tietoja tarvittaessa.

### e)Napsauta **Pyydä hyväksyntää**.

Hankintaehdotus luodaan ja lähetetään hyväksyttäväksi yrityksesi käytännön mukaan. Jos tilaus hyväksytään, nimikkeet tilataan toimittajilta.

# <span id="page-18-0"></span>**4 Listat**

Listat ovat nimikejoukkoja, joita voit tilata nopeasti. Ne voivat olla joukko nimikkeitä, jotka usein tilataan yhdessä, esimerkiksi kannettava tietokone, hiiri ja tietokoneen kantolaukku. Listat voivat myös koostua usein tilattavista tuotteista.

Marketplacessa voi luoda kahdenlaisia listoja:

- **•** Omat listat: nämä listat ovat henkilökohtaisia ja näkyvät vain sinulle. Voit luoda listan, lisätä siihen nimikkeitä, poistaa nimikkeitä tai poistaa koko listan milloin tahansa. Oletuksena sinulla on yksi lista, jonka nimi on **Suosikit**.
- **•** Organisaatiolistat: Tuotepäälliköt voivat luoda organisaatiolistoja ja hallita niitä. Organisaatiolistoja käyttävät useat organisaation jäsenet.

Listoista on hyötyä niiden nimikejoukkojen kohdalla, jotka eivät muutu. Jos tietyt käyttäjien tilaamat nimikkeet muuttuvat usein tai niiden saatavuus vaihtelee, käytä [kategoriat](#page-74-0)-valintaa.

# **4.1 Omien listojen luominen**

**1.** Napsauta Basware Purchase-to-Pay -osiossa **Ostot** > **Marketplace**.

- **2.** Napsauta  $\equiv$ .
- **3.** Napsauta **Suosikit** tai jonkin muun listan nimeä **Omat listat**-otsikon alla.
- **4.** Napsauta **Luo**.
- **5.** Anna listallesi nimi.
- **6.** Napsauta **Ok**.

Uusi lista luodaan ja siihen voi nyt lisätä nimikkeitä.

## **4.2 Nimikkeiden lisääminen listoihin**

 $\mathbf{i}$ 

Voit lisätä saman nimikkeen listaan vain kerran.

- **1.** Napsauta Basware Purchase-to-Pay -osiossa **Ostot** > **Marketplace**.  $:=$ 
	- **2.** [Etsi nimikettä](#page-8-0) **Marketplace**-palvelusta.
	- **3.** Kun löydät nimikkeen, jonka haluat lisätä listaasi, napsauta **Listat**.
	- **4.** Jos sinulla useita tuotelistoja, napsauta sen listan nimeä, johon haluat lisätä nimikkeen. Jos sinulla on vain yksi lista, nimike lisätään siihen automaattisesti.

### **4.3 Listojen muokkaaminen**

**1.** Napsauta Basware Purchase-to-Pay -osiossa **Ostot** > **Marketplace**.

**2.** Napsauta  $\equiv$ .

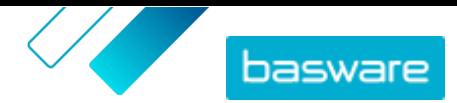

- <span id="page-19-0"></span>**3.** Napsauta sen listan nimeä, jota haluat muokata.
- **4.**Voit muuttaa listan nimeä napsauttamalla **Nimeä uudelleen**.
- **5.** Poista nimikkeitä listasta napsauttamalla  $\mathbf{r}$ -painiketta poistettavan nimikkeen vierestä.

# **4.4 Organisaatiolistojen luominen**

Organisaatiolistan luominen edellyttää, että:

- **•** sinulla on vähintään yksi sopimus. Lisätietoja sopimuksista on kohdassa [Sopimukset ja](#page-21-0) [nimikkeet](#page-21-0).
- **•** osa ostajakäyttäjistä on järjestelmässä.
- **•** sinulla on julkaistu näkymä. Lisätietoja näkymistä on kohdassa [Näkymät.](#page-63-0)

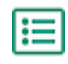

### **1.** Napsauta **Product Manager** > **Näkymät**.

**2.** Avaa näkymä napsauttamalla sen nimeä.

- **3.** Napsauta Listat-osiossa **p**-painiketta.
- **4.** Napsauta **Luo**.
- **5.** Anna listalle nimi ja kuvaus.

Listan nimi näkyy Marketplacessa, joten valitse nimi, joka on mielekäs ostajillesi.

**6.** Napsauta **Tallenna**.

Nimikelistasta näet lisättävissä olevat nimikkeet. Nimikkeet perustuvat näkymään lisättyihin sopimuksiin.

**7.** [Etsi ne nimikkeet,](#page-8-0) jotka haluat lisätä listaan, ja napsauta .

Voit lisätä enintään 250 nimikettä.

**8.** Määritä **Oletusmäärä** jokaiselle lisätylle nimikkeelle.

Kun käyttäjät tarkastelevat nimikettä organisaatiolistassa, näkyy tämä arvo oletusarvona Määrä-kentässä.

- **9.** Kun lista on valmis, ota **Saatavilla** käyttöön.
- **10.** Napsauta **Valmis**.

Lista on kaikkien näkymän näkevien käyttäjien käytettävissä **Listat**-valikosta.

## **4.5 Organisaatiolistojen muokkaaminen**

### **1.** Napsauta **Product Manager** > **Näkymät**.

- **2.** Avaa näkymä napsauttamalla sen nimeä.
- **3.** Napsauta Listat-osiossa **p**-painiketta.
- **4.** Napsauta sen listan nimeä, jota haluat muokata.
- **5.** Tee haluamasi muutokset listaan.
	- **•** Voit muokata nimeä napsauttamalla **Nimi**-kenttää ja antamalla uuden nimen.
	- **•** Voit muokata kuvausta napsauttamalla **Kuvaus**-kenttää ja muuttamalla kuvausta.
	- **Poista nimikkeitä listasta napsauttamalla kuvaketta.**

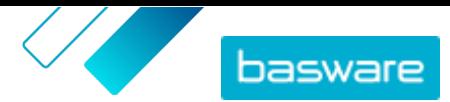

- <span id="page-20-0"></span>**•** Lisää nimikkeitä listaan valitsemalla **Nimikkeitä ei listassa ({0})**-vaihtoehto **Näytä**suodattimen valinnoista. Etsi nimikkeet, jotka haluat lisätä listaan, ja napsauta .
- **•** Muuta oletusmäärää muuttamalla **Oletusmäärä**-kentässä olevaa numeroa.

**6.** Kun olet tehnyt kaikki tarvittavat muutokset, napsauta **Valmis**.

## **4.6 Organisaatiolistojen piilottaminen käyttäjiltä**

Joskus voit joutua asettamaan organisaatiolistan pois käytöstä joksikin aikaa. Jos haluat poistaa listan pysyvästi, katso kohta Organisaatiolistojen poistaminen.

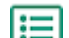

**1.** Napsauta **Product Manager** > **Näkymät**.

- **2.** Napsauta sen näkymän nimeä, johon piilotettava lista on liitetty.
- 3. Napsauta Listat-osiossa **+**-painiketta.
- **4.** Etsi piilotettava lista.
- **5.** Ota **Saatavilla** pois käytöstä.

### **4.7 Organisaatiolistojen poistaminen**

Kun organisaatiolistaa ei enää tarvita, voit poistaa sen. Kun olet poistanut listaa, sitä ei voi enää palauttaa.

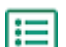

**1.** Napsauta **Product Manager** > **Näkymät**.

**2.** Avaa näkymä napsauttamalla sen nimeä.

- **3.** Napsauta Listat-osiossa **p**-painiketta.
- 4. Napsauta sen listan  $\frac{1}{2}$ -painiketta, jonka haluat poistaa.

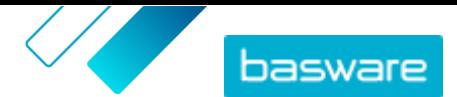

# <span id="page-21-0"></span>**5 Sopimukset ja nimikkeet**

**Product Manager**-tuotteessa sopimukset kokoavat yhteen kaikki toiminnot, joiden avulla tuotepäälliköt ja toimittajat voivat luoda, tarkastaa, hyväksyä ja julkaista sisältöä Marketplaceen.

#### **Sopimusprosessi**

Kun sopimuksia luodaan, hyväksytään, julkaistaan ja päivitetään, niille annetaan seuraavia tiloja:

- **1. Luonnos**: luotu, mutta ei vielä lähetetty toimittajalle tai julkaistu
- **2. Odottaa vastausta**: lähetetty toimittajalle; odottaa toimittajan hintalistaa
- **3. Odottaa hyväksyntää**: odottaa ostajan pääkäyttäjän hyväksyntää
- **4. Aktiivinen**: hintalista on hyväksytty
- **5. Vanhentuu pian**: vanhentuu seuraavien 30 päivän kuluessa
- **6. Vanhentunut**: vanhentuneet

#### **Nimikkeet**

Kaikki käyttäjien ostettavissa olevat tuoteluettelon nimikkeet sisältyvät sopimuksiin. Organisaatiosopimuksen tapauksessa lähetät sopimuksen toimittajalle, ja toimittaja toimittaa nimikkeet sisältävän hintalistan. Edustussopimuksen tapauksessa luot nimikkeet sopimukseen ja julkaiset sen, minkä jälkeen nimikkeet ovat saatavissa Marketplacessa.

# **5.1 Sopimustyypit**

#### **Organisaatiosopimus**

Organisaatiosopimukset sisältävät Marketplacen sisällön yhdeltä toimittajalta, ja niiden tiedot ovat vain oman organisaatiosi käytettävissä. Toimittaja laatii ja tuo hintalistat, jotka tuotepäällikkö sitten hyväksyy ja julkaisee.

#### **Punchout-sopimus**

Punchout-sopimukset sisältävät oman organisaatiosi käyttäjille suunnattua tietoa, jonka avulla he pääsevät toimittajan verkkosivuille ostamaan nimikkeitä punchout-prosessin kautta. Punchout-tiedot toimittaa toimittaja.

Baswaren konsultin täytyy luoda Product Manageriin ulkoinen verkkokauppa. Nämä verkkokaupat luodaan punchout-sopimuksina.

#### **Edustussopimus**

Edustussopimukset sisältävät Marketplacen sisältöä, joka on tarkoitettu vain oman organisaatiosi käyttöön. Tuotepäällikkö laatii, tuo ja julkaisee hintalistat. Toimittajat eivät suoraan osallistu näiden sopimusten tekemiseen tai hallinnointiin. Lisätietoja on kohdassa [Edustussopimukset](#page-24-0).

#### **Puitejärjestely**

Puitesopimukset sisältävät Marketplacen sisältöä useilta toimittajilta. Tuotepäällikkö tuo sopimukseen tuotelistan saatavilla olevista tuotteista ja palveluista sekä kaikista niitä toimittavista toimittajista. Kun

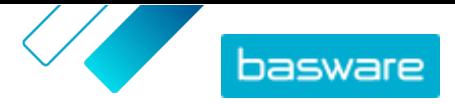

<span id="page-22-0"></span>nimike tilataan sopimuksen kautta, se käy läpi pikatarjousprosessin, jossa määritellään nimikkeelle lopullinen hinta ja toimittaja.

Lisätietoja pikatarjouksista on kohdassa [Pikatarjouspyynnöt.](#page-78-0)

### **Vapaatekstisopimus**

Vapaatekstisopimukset sisältävät linkin vapaatekstilomakkeisiin, jotka on julkaistu Basware Purchase-to-Pay -ratkaisussa. Kun vapaatekstilomake luodaan ja julkaistaan Basware P2P:ssä, sitä varten luodaan automaattisesti sopimus Product Managerissa.

Jotta vapaatekstilomakkeita voidaan käyttää Marketplacessa, käyttäjillä täytyy olla käyttöoikeus näkymään, johon vapaatekstisopimus on kohdistettu. Käyttäjillä täytyy myös olla tarvittavat käyttöoikeudet Basware P2P -hallinnassa.

# **5.2 Nimikkeiden tyypit**

#### **Normaalinimikkeet**

Kaikki tuotteet ja palvelut, joita myyt Marketplacen kautta, ovat normaalinimikkeitä.

Matriisin nimikkeet, tuoteniput ja pyynnöstä hinnoiteltavat nimikkeet ovat normaalinimikkeitä.

#### **Toimitusnimikkeet**

Toimitusnimikkeet ovat veloituksia, joita liitetään normaalinimikkeisiin toimituksen yhteydessä. Voit lisätä toimitusnimikkeen normaalinimikkeeseen luodessasi normaalinimikkeitä. Näin ostaja tietää, kuinka paljon nimikkeen toimittaminen maksaa. Lisätietoja toimitusnimikkeistä [täältä](#page-28-0).

#### **Matriisin nimikkeet**

Catalog Manager -käyttäjät voivat luoda tuotematriisin, joka yksinkertaistaa tuotevalikoimaa ostajien näkökulmasta. Jos valikoimassasi on tuote, josta on saatavilla useita versioita, voit yhdistää variaatiot yhden nimikkeen alle tuotematriisin avulla. Jos myyt esimerkiksi t-paitoja, joita on saatavilla erikokoisina ja -värisinä, voit yhdistää kaikki koot ja värit yhden nimikkeen alle. Kun ostaja avaa nimikkeen, hän voi valita haluamansa koon ja värin pudotusvalikosta ja siirtää nimikkeen ostoskoriinsa. Lisätietoja matriisin nimikkeistä [täältä](#page-30-0).

#### **Tuoteniput**

Toimittajat voivat luoda tuotenippuja hintalistoihinsa. Nippujen avulla voidaan niputtaa yksi päänimike ja enintään viisi komponenttinimikettä yhteen. Jos toimittaja esimerkiksi myy kukkia, hän voi määrittää kukkakimpun päänimikkeeksi ja linkittää maljakon ja kasviravinteen nipun komponenttinimikkeiksi. Kun tuoteluettelon käyttäjä siirtää kukkakimpun ostoskoriinsa, myös komponenttinimikkeet siirtyvät sinne.

#### **Pyynnöstä hinnoiteltavat nimikkeet**

Toisinaan Marketplacesta tilattavien nimikkeiden hinta ei ole saatavilla. Sen sijaan sinun täytyy saada tarjous nimikkeelle toimittajalta. Nämä nimikkeet ovat pyynnöstä hinnoiteltavia nimikkeitä. Pyynnöstä hinnoiteltavien nimikkeiden kohdalla on tuoteluettelossa painike **Pyydä tarjous**.

Vain toimittajat voivat luoda pyynnöstä hinnoiteltavia nimikkeitä. Pyynnöstä hinnoittelun tulee olla sallittu [näkymässä](#page-63-0), jotta käyttäjät voivat tilata näitä nimikkeitä.

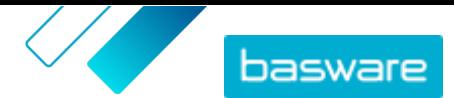

# <span id="page-23-0"></span>**5.3 Sopimusten etsiminen ja tarkastelu**

**1.** Napsauta **Product Manager** > **Sopimukset**.

- **2.** Anna **Hae**-kenttään sopimuksen nimi tai muut hakuehdot.
- **3.** Napsauta **Hae**.
- **4.**Voit lajitella tuloksia napsauttamalla **Lajitteluperuste**-listaa ja valitsemalla haluamasi lajittelukriteerit.

Voit lajitella tuloksia **Osuvuus**, **Nimi**, **Toimittaja**, **Alkamispäivä**, **Vanhentumispäivä** tai **Viimeksi muokattu** mukaan.

**5.** Rajaa tuloksia valitsemalla haluamasi suodattimet **Näytä**-valikosta.

Voit rajata tuloksia sopimuksen tyypin tai tilan mukaan. Poista suodattimet napsauttamalla **Kaikki**.

## **5.4 Sopimusten luominen**

Jos haluat luoda punchout-sopimuksia ja luoda ulkoisen verkkokaupan, ota yhteys [Baswaren](https://basware.service-now.com/bw) [tukeen](https://basware.service-now.com/bw).

Luo sopimuksia näillä ohjeilla.

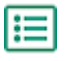

i

### **1.** Napsauta **Product Manager** > **Sopimukset**.

- **2.** Napsauta **Luo**.
- **3.** Anna **Sopimuksen nimi**-kenttään sopimukselle nimi. Tämä kenttä on pakollinen.
- **4.** Valitse **Tyyppi**-kentästä sopimustyyppi. Sopimuksen luomisen jälkeen sopimustyyppiä ei voi muuttaa.

**Organisaatiosopimus** Vain oman organisaatiosi saatavilla oleva sopimus. Tässä sopimustyypissä käytetään toimittajalähtöistä sisältöä.

**Edustussopimus** Vain oman organisaatiosi saatavilla oleva sopimus. Tässä sopimustyypissä käytetään ostajalähtöistä sisältöä.

**Puitesopimus** Sopimus, johon ostaja määrittelee usealta toimittajalta saatavilla olevat nimikkeet. Ostajien on lähetettävä nimikkeet pikatarjousprosessiin, joka auttaa valitsemaan parhaan toimittajan ennen nimikkeiden ostamista.

- **5.** Valitse **Alkamispäivä**-kenttään sopimuksen voimaantulopäivä.
- **6.** Valitse **Vanhentumispäivä**-kenttään sopimuksen päättymispäivä.

Vanhentumispäivämäärä näkyy käyttäjille nimikkeen tiedot -sivulla kaikkien sopimukseen kuuluvien nimikkeiden osalta.

- **7.** Täytä **Sopimusviite**-kenttään tiedot sopimukseen liittyvistä muista sopimuksista. **Product Manager**-tuotteen käyttäjät voivat hakea näillä tiedoilla sopimuksia.
- **8.** Valitse **Kieli**-kenttään sopimustietojen kieli.
- **9.** Valitse **Valuutta**-kenttään valuutta, jota kaikkien sopimuksen hintalistojen on käytettävä.

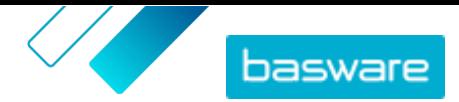

- <span id="page-24-0"></span>**10.** Kirjoita **Avainsanat**-kenttään hakusanat, joilla loppukäyttäjät voivat löytää sopimuksesi Marketplacesta. Hakusanat eivät tule näkyviin nimikkeen tietoihin.
- **11.** Kirjoita **Kuvaus**-kenttään kuvaus sopimuksesta. Kuvauksen näet vain sinä ja muut Product Managerin käyttäjät. Kuvaus ei näy Marketplacessa, eikä sitä lähetetä toimittajille.
- **12.** Napsauta **Tallenna**.

Sopimus luodaan **Luonnos**-tilassa. Jos loit organisaatiosopimuksen tai jaetun sopimuksen, sinun on seuraavaksi lisättävä siihen toimittaja. Katso kohta Toimittajien lisääminen sopimuksiin.

Jos loit edustussopimuksen tai puitesopimuksen, sinun on seuraavaksi lisättävä siihen nimikkeitä. Katso kohta [Normaalinimikkeiden luominen](#page-25-0) jokaisen nimikkeen lisäämiseksi erikseen tai kohta [Sisällön](#page-50-0) [tuominen](#page-50-0) useiden nimikkeiden tuomiseksi kerralla datatiedoston avulla.

Jos haluat rajoittaa käyttäjien oikeutta tarkastella ja muokata tätä sopimusta, [määritä se käyttäjätiimille.](#page-98-0)

# **5.5 Toimittajien lisääminen sopimuksiin**

Sinun on lisättävä toimittaja kaikkiin organisaatiosopimuksiin ja jaettuihin sopimuksiin. Voit jättää tämän tehtävän tekemättä, jos sopimuksesi ovat edustussopimuksia tai puitesopimuksia.

Toimittajan lisäämisen jälkeen voit lähettää sopimuksen toimittajalle ja pyytää tätä lisäämään hintalistan.

- **1.** Napsauta **Product Manager** > **Sopimukset**.
	- **2.** Etsi sopimus, johon haluat lisätä toimittajan, ja napsauta .
	- **3.** Napsauta sopimustietojen **Toimittaja**-osiossa kohtaa .
	- **4.** Etsi toimittaja, jonka haluat lisätä sopimukseen, ja napsauta **Lisää**.
		- Voit lisätä sopimukseen vain yhden toimittajan.
	- **5.** Valitse **Lähetä toimittajalle**.

Toimittajalle ilmoitetaan tietopyynnöstäsi. Kun olet saanut tiedot, voit hyväksyä hintalistan. Katso kohta [Sopimusten ja hintalistojen hyväksyminen.](#page-43-0)

### **5.6 Edustussopimukset**

Edustussopimusten sisältämiä nimikkeitä ja palveluja hallinnoi ja lisää ostajan pääkäyttäjä. Toimittajat eivät osallistu edustussopimuksen sisällön hallintaan. Edustussopimukset ovat hyvä työkalu esimerkiksi sellaisten nimikkeiden lisäämiseen Marketplaceen, joiden toimittajat eivät ole rekisteröityneet Basware Network -verkostoon.

Jokaiselle toimittajalle tehdään tyypillisesti erillinen edustussopimus. Yrityksesi tarpeiden mukaan voi olla tehokkaampaa tehdä yksi edustussopimus, jossa oma organisaatiosi on merkitty toimittajaksi. Tämän jälkeen voit valita **Määritä nimikkeen toimittaja**-toiminnolla jokaiselle sopimuksen nimikkeelle asianmukaisen toimittajan.

Edustussopimuksiin voi [lisätä nimikkeitä yksitellen](#page-25-0) sopimuksen tiedoista tai [tuoda sisältöä](#page-50-0)Latausvälilehdeltä.

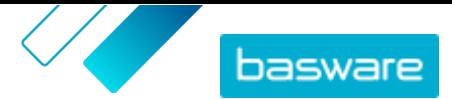

#### <span id="page-25-0"></span>**Nimikkeiden hinnoittelu edustussopimuksissa**

Nimikkeiden hinnat asetetaan edustussopimuksissa nimikkeiden tietojen yhteyteen. Edussopimuksissa nimikkeille ei ole erillistä hintalistaa.

#### **Mediatiedostot edustussopimuksissa**

Voit lisätä kuvia samalla, kun lisäät nimikkeitä edustussopimukseen. Voit myös lisätä kuvan URLosoitteen nimikkeen tuontitiedostoihin samalla, kun [tuot sisältöä.](#page-50-0) Voit myös [tuoda mediatiedostoja](#page-31-0) [mediahakemistoon](#page-31-0) ja liittää ne sitten nimikkeeseen.

#### **Monikieliset edustussopimuksen nimikkeet**

Jos haluat, että edustussopimuksen nimikkeiden tiedot näytetään useammalla kuin yhdellä kielellä, sinun on luotava oma edustussopimus jokaista haluamaasi kieltä kohden. Tämän jälkeen voit jakaa nimikkeitä eri kielillä [luomalla näkymän](#page-64-0) kullekin kielelle ja lisäämällä näkymät asianmukaisiin edustussopimuksiin.

#### **Varastomäärät**

Tuotepäälliköt voivat [tuoda varastomäärätietoja](#page-51-0) edustussopimusten nimikkeille. Näin ostajat näkevät nimikkeiden varastomäärät yhdessä tai useammassa toimipaikassa. Tämä toiminto on käytettävissä vain organisaatioissa, joilla Lataus-välilehti on otettu käyttöön.

Varastomäärät eivät muutu automaattisesti, kun ostajat tilaavat tuotteita Marketplacen kautta. Varastomäärät on aina päivitettävä tuomalla tiedot manuaalisesti.

### **5.6.1 Normaalinimikkeet**

Kaikki tuotteet ja palvelut, joita myyt Marketplacen kautta, ovat normaalinimikkeitä.

### **5.6.1.1 Normaalinimikkeiden luominen**

Noudata näitä ohjeita, kun haluat luoda vain muutamia nimikkeitä.

Jos haluat luoda useita nimikkeitä kerralla, [vie sopimus Super Content Loader -tiedostona](#page-34-0) ja luot nimikkeet nopeammin.

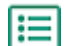

#### **1.** Napsauta **Product Manager** > **Sopimukset**.

- **2.** [Etsi](#page-23-0) edustussopimus, johon haluat lisätä normaalinimikkeitä, ja napsauta  $\phi$ .
- **3.** Napsauta Nimikkeet-osiossa  $\bullet$ -painiketta.
- **4.** Napsauta **Luo**.
- **5.** Valitse **Nimikkeen tyyppi**-pudotusvalikosta **Normaalinimike**.
- **6.** Anna **Toimittajanimikkeen tunniste**-kenttään tunniste nimikkeelle.
- **7.** Lisää tarvittaessa mallipohja nimikkeelle. Ohjeita mallipohjien luomiseen ja lisäämiseen on kohdassa [Mallipohjat](#page-31-0).
- **8.** Kun haluat asettaa nimikkeelle toimittajan, ota **Määritä nimikkeen toimittaja** käyttöön. Tämän jälkeen sinun on täytettävä seuraavat kentät:

a)Anna **Toimittajan nimi**-kenttään toimittajan nimi.

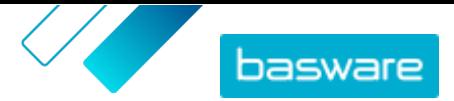

b)Anna **Toimittajan tunnus**-kenttään toimittajan tunniste, kuten D-U-N-S-numero.

c) Anna toimittajan sähköpostiosoite **Toimittajan sähköposti**-kenttään.

**9.** Anna **Nimi**-kenttään nimi nimikkeelle.

Nimikkeen nimi on käyttäjien hakutuloksissa näkyvin kenttä. Valitse nimi, joka on kuvaava ja ytimekäs.

**10.** Kirjoita **Kuvaus**-kenttään myyvä kuvaus.

Hakutuloksissa näytetään tästä kentästä esikatselu. Voit halutessasi käyttää muotoiluja korostaaksesi nimikkeen olennaisimpia ominaisuuksia.

- **11.** Lisää **Avainsanat**-kenttään nimikkeen toiset nimet ja synonyymit tai nimikkeen tärkeimmät ominaisuudet, jotta ostajat löytävät nimikkeen helpommin.
- **12.** Valitse **Sisältötunnisteet**-kentässä tunniste, joka määritetään nimikkeelle.

Jotta tunnisteet ovat käytettävissä, sinun täytyy ensi[nlisätä sopimukselle tunnisteita](#page-41-0).

**13.** Anna halutessasi **Nimikkeen määritteet**-osiossa lisätietoja tuotteesta.

**Valmistajan nimi** Tuotteen valmistaja tai palveluntuottaja, jos muu kuin sinä itse.

**Valmistajan tuotetunniste** Valmistajan tai palveluntarjoajan yksilöllinen tuote- tai palvelutunnus.

- **14.** Jos haluat määritellä muita ominaisuuksia, napsauta **Mukautetut määritteet** vieressä olevaa painiketta, ja anna ominaisuudelle nimi ja arvo.
- **15.** Valitse **Vertailumittayksikkö**-pudotusvalikosta oikea mittayksikkö.
- **16.** Anna **Vertailuasteikko**-kenttään asteikko, jota käytetään mittayksikköhinnan luomiseen normaalinimikkeelle. Jos haluat esimerkiksi määrittää hinnan 100 litralle, kirjoita "100".
- **17.** Anna **Tilausyksikkö**-kenttään yksikkö, jossa nimike voidaan tilata, kuten kappale, rasia, rulla jne.
- **18.** Anna **Määrä tilausyksikössä**-kenttään tilausyksikön sisältämien yksittäisten nimikkeiden lukumäärä.
- **19.** Anna **Tilauslisäykset**-kenttään ne kertoimet, joissa tilausyksikkö on tilattava. Voit esimerkiksi määrittää, että nimikettä voi ostaa vain viiden kerrannaisissa (5 kpl, 10 kpl, 15 kpl). Jos haluat, että ostaja voi ostaa nimikettä haluamansa määrän, täytä kenttään 1.
- **20.** Täytä **Hintatarjoukset**-kohtaan nimikkeen hintatiedot.
	- a)Anna **Yksikköjen määrä**-kenttään nimikkeelle vähimmäismäärä, joka ostajan on ostettava saadakseen tietyn hinnan. Pienin luku listassa määrittää, kuinka monta yksikköä ostaja voi vähimmillään tilata. Jos esimerkiksi pienin luku listassa on 10, ostaja ei voi ostaa alle 10 yksikköä nimikettä.

b)Anna **Hinta**-kenttään yksikköhinnat, kun ostaja tilaa vähintään tietyn määrän nimikettä. Esimerkki hintatarjouksista:

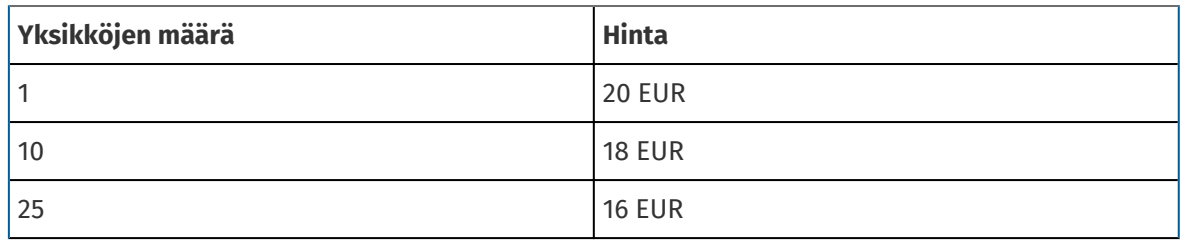

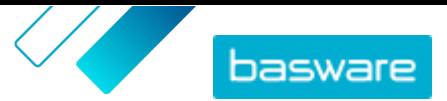

<span id="page-27-0"></span>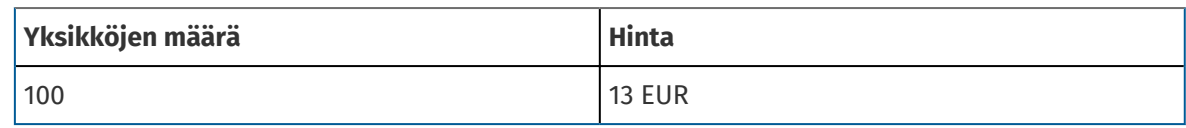

Tällöin ostaja, joka tilaa 1–9 yksikköä, maksaa 20 euroa yksikköä kohden. Käyttäjä, joka tilaa 10– 24 yksikköä, maksaa 18 euroa yksikköä kohti ja niin edelleen.

- **21.** Voit määrittää nimikkeen luokituksen napsauttamalla **Luokittelu**-kohdan vieressä olevaa  $\phi$ painiketta ja valitsemalla haluamasi luokituksen.
- **22.** Lisää **Linkitetty media**-osioon käyttöohjeet ja muut mediatiedostot. Ohjeita on kohdassa [Tuotteeseen liittyvä mediatiedosto.](#page-31-0) Voit myös ohittaa tämän vaiheen ja palata siihen myöhemmin.
- 23. Napsauta Ulkoiset linkit-osiossa –**1**-painiketta lisätäksesi linkin palvelun ulkopuoliselle verkkosivulle.
- **24.** Lisää nimikkeelle kuvia. Ohjeita on kohdassa [Tuotteeseen liittyvä mediatiedosto.](#page-31-0) Voit myös ohittaa tämän vaiheen ja palata siihen myöhemmin.
- **25.** Tallenna nimike **Tallenna**-painikkeella.

Kun olet luonut normaalinimikkeet, voit:

- **•** [Luoda toimitusnimikkeet,](#page-29-0) joiden avulla määritellään tuotteiden toimituskulut.
- **•** [Tuoda mediatiedostoja ja lisätä niitä nimikkeisiin](#page-31-0).

Kun olet luonut normaalinimikkeet, nimikkeet voi olla tarpeen [hyväksyä](#page-43-0) sopimuksen hyväksyntämallin mukaisesti.

### **5.6.1.2 Normaalinimikkeiden hallinta**

Noudata näitä ohjeita, kun haluat muokata vain muutamia nimikkeitä.

Jos haluat muokata useita nimikkeitä kerralla, [vie sopimus Super Content Loader -tiedostona](#page-34-0) ja tee muutokset siihen nopeammin.

- **1.** Napsauta **Product Manager** > **Sopimukset**.
	- **2.** [Etsi](#page-23-0) sopimus, jonka nimikkeitä haluat muokata, ja napsauta .
- 3. Napsauta **Nimikkeet**-osiossa **+**-painiketta.
- **4.** Etsi nimike, jota haluat muokata.
- **5.** Napsauta  $\phi$  sen nimikkeen vieressä, jota haluat muokata.
- **6.** Tee tarvittavat muutokset nimikkeeseen.

Lisätietoja kenttien tiedoista löytyy kohdasta [Normaalinimikkeiden luominen](#page-25-0).

**7.** Tallenna muutokset napsauttamalla **Tallenna**.

Kun olet tehnyt tarvittavat muutokset, nimikkeet voi olla tarpeen [hyväksyä](#page-43-0) sopimuksen hyväksyntämallin mukaisesti.

### **5.6.1.3 Normaalinimikkeiden poistaminen**

Jos et enää tarvitse joitakin edustussopimuksen hintalistaan lisäämiäsi nimikkeitä, voit poistaa ne.

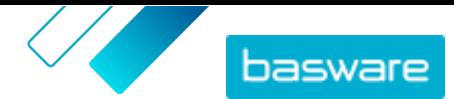

<span id="page-28-0"></span>**1.** Napsauta **Product Manager** > **Sopimukset**.

- 2. [Etsi](#page-23-0) edustussopimus, johon poistettavat nimikkeet on lisätty, ja napsauta **..**.
- **3.** Napsauta Nimikkeet-osiossa **\*** -painiketta.
- 4. Etsi poistettava nimike ja napsauta **independenta .**
- **5.** Tallenna muutokset hintalistaan **Valmis**-painikkeella.

Kun olet poistanut haluamasi nimikkeet, hintalista saattaa olla tarpeen [hyväksyä](#page-43-0) sopimuksen hyväksyntämallin perusteella.

### **5.6.2 Toimitusnimikkeet**

Toimitusnimikkeet ovat veloituksia, joita liitetään normaalinimikkeisiin toimituksen yhteydessä. Voit lisätä toimitusnimikkeen normaalinimikkeeseen luodessasi normaalinimikkeitä. Näin ostaja tietää, kuinka paljon nimikkeen toimittaminen maksaa. Toimitusnimikkeitä on kahdenlaisia:

- **NIMIKE** Toimitusmaksu peritään jokaisesta tilatusta nimikkeestä erikseen. Jos korissa on useita nimikkeitä, joihin on liitetty tämä toimitusnimike, toimitusmaksu lisätään jokaiselle nimikkeelle erikseen.
- **Kori** Toimitusmaksu peritään kerran kaikkien sellaisten ostoskorin nimikkeiden osalta, joihin on liitetty tämä toimitusnimike. Jos ostoskorissa on useita nimikkeitä, joihin on liitetty tämä toimitusnimike, peritään toimitusmaksu vain kerran.

#### **Esimerkkejä toimitusmaksuista**

Näissä esimerkeissä Marketplacesta löytyy seuraavat nimikkeet: Käyttäjät valitsevat nimikkeet tuotelistasta ja tilaavat ne. Toimitusmaksut lasketaan automaattisesti normaalinimikkeisiin liitettyjen toimitusnimikkeiden perusteella.

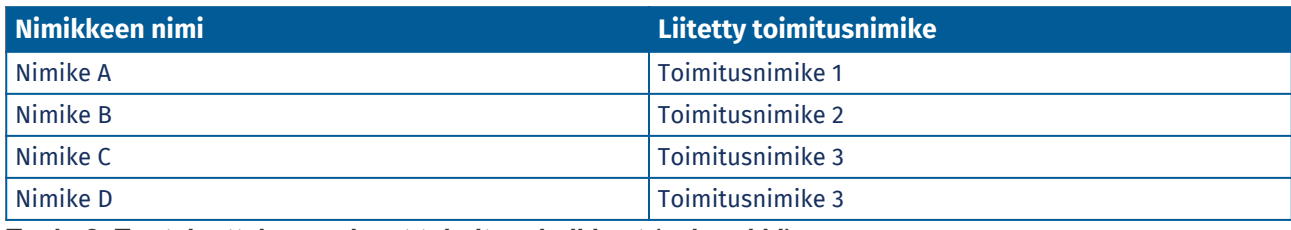

#### **Taulu 1. Tuoteluettelossa olevat normaalinimikkeet (esimerkki)**

**Taulu 2. Tuoteluettelossa olevat toimitusnimikkeet (esimerkki)**

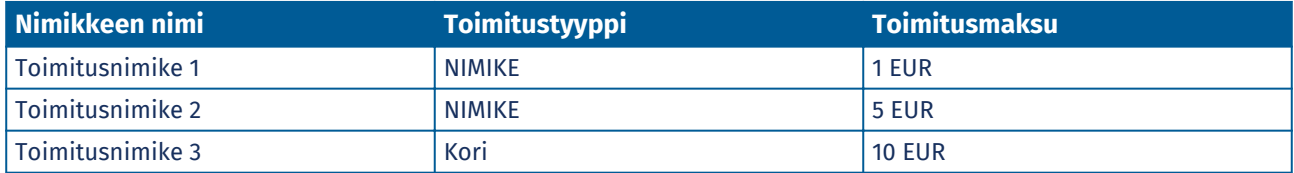

**•** Ostaja tilaa yhden kappaleen nimikettä A

- **•** Toimitusmaksun määrä: 1 EUR. Toimitusnimike 1 on asetettu nimikkeen A toimitusnimikkeeksi, joten toimitusnimike 2 lisätään kerran jokaista nimikettä kohti.
- **•** Ostaja tilaa yhden kappaleen nimikettä A ja yhden kappaleen nimikettä B
	- **•** Toimitusmaksun määrä: 6 EUR (1 EUR + 5 EUR). Kummallekin nimikkeelle on määritetty oma toimitusnimike.

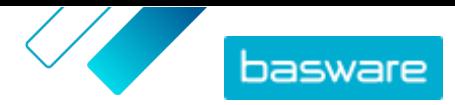

- <span id="page-29-0"></span>**•** Ostaja tilaa minkä tahansa määrän nimikettä C
	- **•** Toimitusmaksun määrä: 10 EUR. Nimikkeeseen C on liitetty toimitusnimike 3, joka koskee koko ostoskoria ja lisätään vain kerran.
- **•** Ostaja tilaa minkä tahansa määrän nimikettä C ja minkä tahansa määrän nimikettä D.
	- **•** Toimitusmaksu yhteensä: 10 EUR. Molempiin nimikkeisiin on liitetty sama toimitusnimike, joka koskee koko ostoskoria ja lisätään vain kerran.
- **•** Ostaja tilaa yhden kappaleen nimikettä A ja minkä tahansa määrän nimikettä C
	- **•** Toimitusmaksun määrä: 11 EUR (1 EUR + 10 EUR). Nimikkeestä A veloitetaan NIMIKEtoimitusmaksu ja nimikkeestä C veloitetaan Kori-toimitusmaksu.

### **5.6.2.1 Toimitusnimikkeiden luominen**

- 1. [Etsi](#page-23-0) edustussopimus, johon haluat lisätä normaalinimikkeitä, ja napsauta <mark>.</mark>.
	- **2.** Napsauta osiosta **Nimikkeet** kohtaa  $\phi$ .
	- **3.** Napsauta **Luo**.
	- **4.** Valitse pudotusvalikosta **Nimikkeen tyyppi** kohta **Toimitusnimike**.
	- **5.** Valitse pudotusvalikosta **Toimitustyyppi**, haluatko käyttää toimitusnimikettä koko ostoskorissa vai jokaisessa nimikkeessä erikseen.
		- **NIMIKE** Toimitusmaksu peritään jokaisesta tilatusta nimikkeestä erikseen. Jos ostoskorissa on useita nimikkeitä, joihin on liitetty tämä toimitusnimike, toimitusmaksu lisätään jokaiselle nimikkeelle erikseen.
		- **Kori** Toimitusmaksu peritään kerran kaikista sellaisista ostoskorin nimikkeistä, joihin on liitetty tämä toimitusnimike. Jos ostoskorissa on useita nimikkeitä, joihin on liitetty tämä toimitusnimike, toimitusmaksu peritään vain kerran.
	- **6.** Anna kenttään **Toimittajanimikkeen tunniste** nimikkeen tunnistekoodi.
	- **7.** Kun haluat määrittää nimikkeelle toimittajan, ota **Määritä nimikkeen toimittaja** käyttöön valintakytkimellä. Tämän jälkeen sinun on täytettävä seuraavat kentät:
		- a)Anna kenttään **Toimittajan nimi** toimittajan nimi.
		- b)Anna kenttään **Toimittajan tunnus** toimittajan tunniste, kuten D-U-N-S-numero.
		- c) Anna toimittajan sähköpostiosoite kenttään **Toimittajan sähköposti**.
	- **8.** Täytä kentät **Nimi**, **Kuvaus** ja **Avainsanat**.
	- **9.** Määritä kohtaan **Hintatarjoukset** toimitusmaksun summa nimikettä tai tilausta kohden. Jos toimituslajiksi on määritetty **NIMIKE**, hintatarjoukset määrittävät nimikekohtaisen
		- toimitushinnan ostoskorissa olevien nimikkeiden määrän mukaan. Jos toimituslajiksi on määritetty **Kori**, hintatarjoukset määrittävät ostoskorin toimitushinnan ostoskorin arvon mukaan.
		- a)Anna kenttään **Yksikköjen määrä** nimikkeiden vähimmäismäärä TAI minimisumma, jonka edestä ostajan on tilattava nimikkeitä tietyn toimitushinnan saamiseksi. Ensimmäisen hintatarjouksen tulee olla aina 1, mutta tasoja voidaan lisätä.
		- b)Syötä kenttään **Hinta** yksikkökohtainen hinta, kun ostaja tilaa vähintään tietyn kappalemäärän, tai koko ostoskorin arvo.

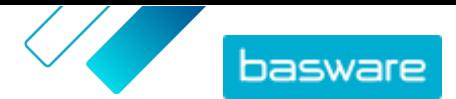

<span id="page-30-0"></span>Esimerkki ostoskorin toimitusmaksujen hintatarjouksista:

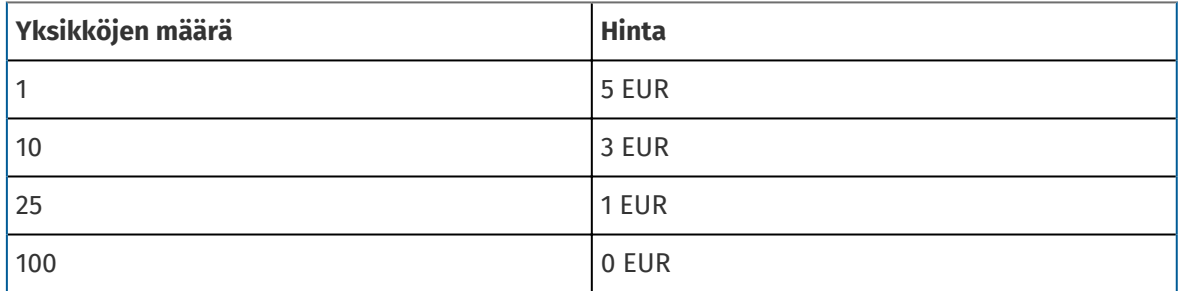

Tällöin toimitusmaksu 1–9,99 euron arvoiselle tilaukselle on 5 euroa. Toimitusmaksu 10– 24,99 euron arvoiselle tilaukselle taas on 3 euroa jne.

- **10.** Voit määrittää nimikkeen luokituksen napsauttamalla **Luokittelu**-kohdan vieressä olevaa  $\phi$ painiketta ja valitsemalla haluamasi luokituksen.
- **11.** Lisää nimikkeelle kuva. Ohjeita on kohdassa [Tuotteeseen liittyvä mediatiedosto.](#page-31-0) Voit myös ohittaa tämän vaiheen ja palata siihen myöhemmin.
- **12.** Tallenna nimike napsauttamalla **Tallenna**.

Kun olet luonut toimitusnimikkeet, hintalista saattaa edellyttää [hyväksyntää](#page-43-0). Kun toimitusnimikkeet on hyväksytty, voit liittää ne normaalinimikkeisiin [luomalla](#page-25-0) tai [muokkaamalla](#page-27-0) normaalinimikkeitä.

### **5.6.2.2 Toimitusnimikkeiden hallinta**

1. [Etsi](#page-23-0) edustussopimus, johon haluat lisätä normaalinimikkeitä, ja napsauta **.** 

- **2.** Napsauta Nimikkeet-osiosta
- **3.** Etsi nimike, jota haluat muokata.
- 4. Napsauta  $\phi$  sen nimikkeen vieressä, jota haluat muokata.
- **5.** Tee haluamasi muutokset toimitusnimikkeeseen.

Lisätietoja kenttien tiedoista on kohdassa [Toimitusnimikkeiden luominen](#page-29-0).

**6.** Tallenna muutokset napsauttamalla **Tallenna**.

Kun olet tehnyt tarvittavat muutokset, nimikkeet on mahdollisesti [hyväksyttävä](#page-43-0) sopimuksen hyväksyntämallin mukaisesti.

### **5.6.3 Matriisin nimikkeet**

Catalog Manager -käyttäjät voivat luoda tuotematriisin, joka yksinkertaistaa tuotevalikoimaa ostajien näkökulmasta. Jos valikoimassasi on tuote, josta on saatavilla useita versioita, voit yhdistää variaatiot yhden nimikkeen alle tuotematriisin avulla. Jos myyt esimerkiksi t-paitoja, joita on saatavilla erikokoisina ja -värisinä, voit yhdistää kaikki koot ja värit yhden nimikkeen alle. Kun ostaja avaa nimikkeen, hän voi valita haluamansa koon ja värin pudotusvalikosta ja siirtää nimikkeen ostoskoriinsa.

Ostajan organisaationa voit [luoda matriiseja Super Content Loaderin avulla.](#page-56-0)

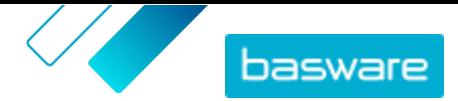

### <span id="page-31-0"></span>**5.6.4 Tuotteeseen liittyvä mediatiedosto**

Voit tallentaa kuvia, PDF-tiedostoja ja muuntyyppisiä tiedostoja, joita haluat käyttää kuvaamaan nimikettä. Mediatiedostoja voi tuoda palveluun ja liittää nimikkeisiin useilla eri tavoilla.

### **5.6.4.1 Kuvien ja muiden mediatiedostojen tuominen mediahakemistoon**

Voit tuoda tuotekuvia, käyttöoppaita ja muita tiedostoja näkymässä Mediahakemisto. Kun mediatiedostot on tuotu, voit linkittää ne nimikkeisiisi yksitellen tai käyttämällä [Super Content Loaderia](#page-57-0).

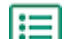

**1.** Napsauta **Product Manager** > **Media**.

- **2.** Napsauta **Lataa tiedostoja**.
- **3.** Napsauta **Lisää tiedostoja** ja etsi tiedostot, jotka haluat tuoda.
	- Tiedostot voivat olla kuvia tai PDF-, Excel- tai Word-asiakirjoja.

Tiedostot tulevat näkyviin sivulle Lataa tiedostoja.

Lisää seuraavaksi tiedostot nimikkeisiin:

- **•** Mediatiedostojen lisääminen yksittäisiin nimikkeisiin
- **•** [Nimikkeiden kuvien lisääminen Super Content Loaderilla](#page-57-0)

### **5.6.4.2 Mediatiedostojen lisääminen yksittäisiin nimikkeisiin**

Voit lisätä tuotekuvia, käyttöoppaita ja muita mediatiedostoja yksittäisiin [normaalinimikkeisiisi](#page-25-0). Tiedostot voivat olla kuvia tai PDF-, Excel- tai Word-asiakirjoja.

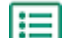

- **1.** [Etsi](#page-23-0) edustussopimus, johon haluat lisätä normaalinimikkeitä, ja napsauta **..**
- **2.** Napsauta Nimikkeet-osiosta
- **3.** Etsi nimike, jota haluat muokata.
- 4. Napsauta kohtaa  $\left| \right\rangle$ sen nimikkeen vierestä, johon haluat lisätä mediatiedoston.
- **5.** Lisää kuvatiedosto vetämällä ja pudottamalla se kenttään **Lataa vetämällä tiedosto tähän**.

Jos haluat käyttää kuvaa, jota olet käyttänyt aikaisemminkin, napsauta **Valitse kuva mediahakemistosta** ja etsi kuva, jonka haluat lisätä. Kaikki aiemmin käyttämäsi kuvat tallennetaan mediahakemistonäkymään.

**6.** Tallenna muutokset napsauttamalla **Tallenna**.

### **5.6.5 Mallipohjat**

Jos haluat, että ostaja täyttää lomakkeen tilaamansa nimikkeen muokkaamiseksi, tai haluat kerätä ostajalta lisätietoja, luo nimikkeelle mallipohja. Nimikkeen mallipohja määrittää, mitä tietoja haluat ostajalta kerätä. Mallipohjia voi käyttää normaalinimikkeiden ja toimitusnimikkeiden kanssa.

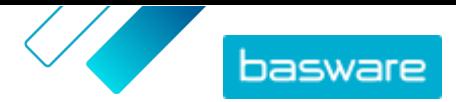

<span id="page-32-0"></span>Kun ostaja lisää normaalinimikkeen koriin, jolla on malli, häntä kehotetaan täyttämään mallin tiedot välittömästi. Jos ostaja lisää normaalinimikkeen koriin ja jos nimikkeellä on toimitusnimike mallin kanssa, häntä kehotetaan täyttämään mallin tiedot, kun hän napsauttaa korissa **Siirry tilaamaan**.

### **5.6.5.1 Nimikemallien luominen**

- - **1.** Napsauta **Product Manager** > **Mallipohjat**. **2.** Napsauta **Luo**.
	- **3.** Kirjoita kenttään **Nimi** mallin nimi.
	- **4.** Kirjoita kenttään **Kuvaus** valinnainen kuvaus.
	- **5.** Jos haluat, että malli on saatavilla (eli se voidaan liittää nimikkeisiin) heti tallennuksen jälkeen, ota vaihtoehto **Käytössä** käyttöön valintakytkimellä.
	- 6. Napsauta osiosta **Työkalut** kohtaa + sen työkalun kohdalta, jonka haluat lisätä malliin. Työkalut näkyvät kohteissa siinä järjestyksessä, missä valitset ne.

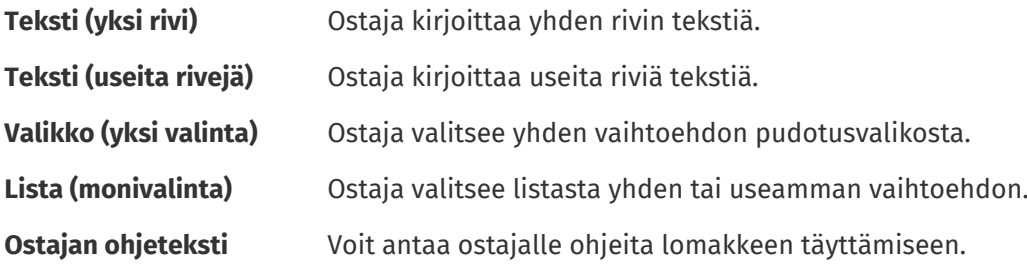

Kun lisäät työkalun, näkyviin tulee ponnahdusikkuna.

- **7.** Määritä ponnahdusikkunassa mallin ominaisuudet. Käytettävissä olevat vaihtoehdot riippuvat työkalusta.
	- **Selite** Otsikko, jonka ostaja näkee. Esimerkiksi "väri". Voit muotoilla tätä kenttää Markdown-muokkauksella. Napsauttamalla vihjettä kentän vierestä näet ohjeet kentän muotoiluun.
	- **Muuttujan nimi** Tunniste, esimerkiksi "COL" lyhenteenä "Color"-sanalle. Ostaja ei näe tätä, mutta tarvitset tämän tunnisteen, jos päivität nimikkeitä CSV-tiedostolla. Tunniste ja valitut arvot näkyvät myös tilauksessa.
	- **Vaadittu** Jos haluat, että ostajan on täytettävä tämä kenttä, lisää rasti valintaruutuun.
	- **Enimmäiskoko** Merkkien enimmäismäärä.
	- **Vähimmäiskoko** Merkkien vähimmäismäärä.
	- **Ohita korin arvo** Jos haluat, että ostajan antama arvo korvaa jonkin tietyn nimikkeen muuttujan, valitse haluamasi muuttuja pudotusvalikosta.
	- **Teksti** Ostajalle näytettävä ohje. Voit muotoilla tätä kenttää Markdownmuokkauksella. Napsauttamalla vihjettä kentän vierestä näet ohjeet kentän muotoiluun.
- **8.** Toista vaiheet 6 ja 7, kunnes olet listannut kaikki tiedot, jotka haluat kerätä ostajalta.
- **9.** Napsauta **Tallenna**.

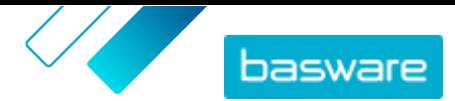

<span id="page-33-0"></span>Lisää seuraavaksi malli haluamillesi nimikkeille ja määritä mallin sisältö (esim. kunkin nimikkeen kohdalla pudotusvalikossa näkyvät vaihtoehdot). Voit tehdä tämän yksittäisille nimikkeille.Mallipohjan tietojen määrittäminen yksittäisille nimikkeille

### **5.6.5.2 Mallipohjien lisääminen nimikkeisiin**

Kun olet [luonut nimikemallipohjan,](#page-32-0) lisää se haluamasi nimikkeisiin.

- **1.** [Etsi](#page-23-0) se edustussopimus, jonka nimikkeille haluat lisätä mallipohjan, ja napsauta  $\phi$ .
	- 2. Napsauta **Nimikkeet**-osiossa **p**-painiketta.
	- 3. Napsauta  $\phi$  sen nimikkeen vieressä, jota haluat muokata.
	- **4.** Napsauta **Nimikemallipohja**-kuvakkeen vieressä olevaa kohtaa .
	- **5.** Napsauta  $\leftarrow$ -painiketta sen mallipohjan vieressä, jota haluat käyttää.

Määrittele seuraavaksi mallipohjan tiedot.

### **5.6.5.3 Mallipohjan tietojen määrittäminen yksittäisille nimikkeille**

Jos haluat käyttää mallipohjaa vain muutamille nimikkeille, seuraa näitä ohjeita mallipohjan sisällön määrittämiseen, kuten esimerkiksi pudotusvalikon vaihtoehtojen määrittämiseen.

- **1.** Lisää ensin mallipohja nimikkeeseen.
- **2.** Napsauta **Mallipohjan tiedot**-kuvakkeen vieressä olevaa kohtaa .

Mallipohjalle määritettävä sisältö tulee näkyviin.

- **3.** Määritä mallipohjan sisältö:
	- a)Mallipohjan **Teksti (yksi rivi)** tai **Teksti (useita rivejä)**-tyyppisiin kohtiin voit kirjoittaa oletustekstin, joka näytetään tekstilaatikossa, joka ostajien tulee täyttää itse. Ostaja korvaa tämän tekstin omalla tekstillään.
	- b)Määritä mallipohjan **Lista (monivalinta)** tai **Valikko (yksi valinta)**-tyyppisiin kohtiin listassa näytettävät vaihtoehdot:

**Näyttöteksti** Anna vaihtoehto, jonka haluat valittavaksi listaan.

- **Korin arvo** Lisää vaihtoehdolle tunniste (**Näyttöteksti**). Jos olet esimerkiksi luetellut toimittajat **Näyttöteksti**-kenttään, tunnisteeksi voi lisätä toimittajan DUNSnumeron. Jos vaihtoehdot ovat esimerkiksi värejä, voit vain toistaa **Näyttöteksti**-kentän arvot tässä.
- **Oletus** Valitse **Valikko (yksi valinta)**-kohtaan, jos haluat, että vaihtoehto asetetaan valituksi oletuksena.

Voit lisätä vaihtoehtoja - - painikkeella.

**4.** Napsauta **Tallenna**.

Jotta muutokset näkyvät ostajillesi, [julkaise](#page-44-0) sopimus. Kun käyttäjät lisäävät ostoskoriinsa nimikkeitä, joilla on mallipohja, heitä kehotetaan täyttämään määritetyt tiedot ennen tilauksen päättämistä.

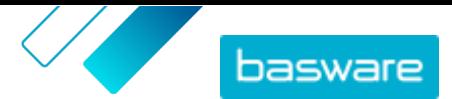

### <span id="page-34-0"></span>**5.6.6 Läpimenoajan asettaminen edustussopimuksille**

Edustussopimuksia luotaessa ja muokatessa sopimustasolle on mahdollista asettaa päivinä ilmaistu oletusarvoinen läpimenoaika. Jos jollekin sopimuksen nimikkeelle ei ole määritelty läpimenoaikaa, nimikkeiden läpimenoajaksi asetetaan automaattiseksi sopimuksen oletusarvoinen läpimenoaika. Jos nimikkeelle on asetettu läpimenoaika, sopimuksen oletusarvoisen läpimenoajan sijaan käytetään nimikkeen läpimenoaikaa.

Käyttäjät näkevät läpimenoajan nimikkeen tiedot -sivulla Marketplacessa.

**1.** [Luo sopimus](#page-23-0) tai [etsi ja avaa olemassa oleva sopimus](#page-23-0).

- **2.** Napsauta Määritteet-osiossa **Oletusarvoinen läpimenoaika**-kenttää.
- **3.** Anna numero.

Läpimenoaika ilmaistaan päivissä. Anna esimerkiksi numero 5, jos läpimenoaika on 5 päivää.

**4.** [Julkaise muutokset](#page-44-0) sopimukseesi.

### **5.6.7 Edustussopimuksen vieminen Super Content Loader -tiedostoon**

Voit viedä minkä tahansa olemassa olevan edustussopimuksen [Super Content LoaderExcel-työkirjana](#page-53-0). Viety työkirja sisältää kaikki sopimusnimikeluettelon normaali- ja toimitusnimikkeet.

- **1.** Napsauta **Product Manager** > **Sopimukset**.
- 2. [Etsi](#page-23-0) järjestelmästä ladattava sopimus ja avaa se napsauttamalla  $\bullet$ -painiketta.
- **3.** Napsauta Nimikkeet-osiossa **II**-painiketta.
- **4.** Napsauta **Vie**.

Voit nyt tehdä haluamasi muutokset ja lisäykset suoraan Excel-työkirjassa ja ladata sen takaisin järjestelmään. Ohjeita on kohdassa [Super Content Loader.](#page-53-0)

### **5.6.8 Vero**

Marketplacen nimikkeisiin voidaan lisätä verotietoja. Kun tämä toiminto on määritetty, Marketplacen ostajat näkevät nimikkeiden hinnat sekä veron kanssa että ilman veroa. Jos haluat lisätä nimikkeisiin verotietoja, ota yhteys Baswaren tukeen saadaksesi toiminnon käyttöösi.

Verotietojen käyttö edellyttää, että ostajaorganisaatio ja toimittajaorganisaatio käyttävät samaa veroaluetta. Käytettävissä olevia veroalueita, verotunnuksia ja veroprosentteja ylläpitää Basware.

Toimittajan ylläpitämän sisällön osalta verotiedot määritetään kullekin hintalistalle. Toimittajan on ensin valittava hintalistalle veroalue ja sen jälkeen lisättävä verotunnus kullekin hintalistassa olevalle nimikkeelle. Samalla nimikkeellä voi olla eri verotunnuksia eri hintalistoissa.

Ostajan ylläpitämän sisällön osalta verotiedot määritetään kullekin edustussopimukselle. Ostaja valitsee hintalistalle veron tyypin ja veroalueen ja sen jälkeen lisää kullekin nimikkeelle verotunnuksen.

Marketplacen tuoteluettelon käyttäjät näkevät verotiedot, jos käyttäjät ja sopimus veron kanssa lisätään näkymään, jossa on otettu käyttöön **Näytä vero**-vaihtoehto.

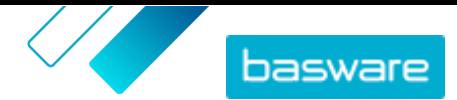

### <span id="page-35-0"></span>**5.6.8.1 Veroalueen lisääminen edustussopimuksiin**

Kun edustussopimuksia ladataan järjestelmään, ostajan pääkäyttäjien täytyy joskus lisätä ALV-tiedot sopimuksiin. Verotietoja voidaan muuttaa vain sopimuksissa, joiden tilana on **Luonnos**.

- **1.** [Luo edustussopimus](#page-23-0) tai [etsi ja avaa](#page-23-0) sopimusluonnos ensin.
	- **2.** Napsauta luodun sopimuksen Hallitse sopimuksia -sivulla olevaa kenttää **Veron tyyppi** ja valitse **ALV**.
- **3.** Valitse avattava luetteloruudusta oikea **Veroalue**.

Verotiedot on lisätty sopimukseen. Varmista, että sopimuksen nimikkeillä on verotunnukset, ja [julkaise](#page-44-0) [sopimus](#page-44-0). Kun sopimus on julkaistu, veroaluetta ei enää voi muokata.

Verotiedot tulevat käyttäjien saataville, kun lisäät tämän sopimuksen näkymään, jossa **Näytä vero** on otettu käyttöön.

### **5.6.8.2 Verotunnuksen lisääminen nimikkeisiin**

Varmista ennen verotunnuksen lisäämistä nimikkeisiin, että olet lisännyt edustussopimukseen veroalueen.

Jos annat edustussopimuksissa verotietoja, jokaiseen nimikkeeseen on lisättävä verotunnus. Jos nimikkeitä on vähän, seuraa näitä ohjeita. Käytä [Super Content Loaderia](#page-53-0) lisätäksesi verotietoja samanaikaisesti usealle nimikkeelle.

**1.** [Etsi](#page-23-0) sopimus, jonka nimikkeitä haluat muokata, ja napsauta **.** 

- **2.** Napsauta **Nimikkeet**-osiossa **¢** -painiketta.
- **3.** Napsauta  $\phi$  sen nimikkeen vieressä, jota haluat muokata.
- **4. Verotunnus**-kentässä on valittuna sopimuksen veroalueen oletusverotunnus. Valitse avattava luetteloruudusta oikea verotunnus.

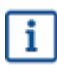

Käytettävissä olevat verotunnukset määräytyvät hintalistalle valitun veroalueen mukaan.

**5.** Tallenna muutokset napsauttamalla **Tallenna**.

## **5.7 Puitesopimukset**

Puitesopimukset sisältävät Marketplacen sisältöä useilta toimittajilta. Tuotepäällikkö tuo sopimukseen tuotelistan saatavilla olevista tuotteista ja palveluista sekä kaikista niitä toimittavista toimittajista. Kun nimike tilataan sopimuksen kautta, se käy läpi pikatarjousprosessin, jossa määritellään nimikkeelle lopullinen hinta ja toimittaja.

### **5.7.1 Puitesopimusten nimikkeiden luominen**

**[Etsi](#page-23-0) puitesopimus, johon haluat lisätä nimikkeitä tai palveluja, ja napsauta <b>..**
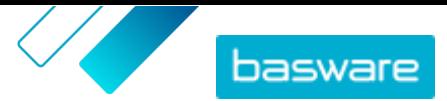

- **2.** Napsauta Nimikkeet-osiossa **+** painiketta.
- **3.** Napsauta **Luo**.
- **4.** Anna **Toimittajanimikkeen tunniste**-kenttään nimikkeelle tai palvelulle tunnus.

Koska puitesopimusten nimikkeitä voidaan lähettää useille eri toimittajille, joilla voi olla omia nimiketunnuksia, tämä kenttä voi sisältää määrittelemäsi sisäisen nimiketunnuksen.

- **5.** Anna **Nimi**-kenttään nimi nimikkeelle tai palvelulle. Valitse nimi, joka ostajien on helppo löytää Marketplacessa.
- **6.** Kirjoita **Kuvaus**-kenttään kuvaus nimikkeelle tai palvelulle. Kuvaus näkyy Marketplacen käyttäjille, joten varmista, että siitä saa riittävästi tietoa.
- **7.** Syötä **Avainsanat**-kenttään synonyymit ja muut hakusanat, jotka voivat auttaa ostajia löytämään tuotteen tai palvelun helpommin Marketplacen haulla.
- 8. Napsauta Luokittelu-osiossa  $\phi$ -painiketta, ja valitse nimikkeen tai palvelun UNSPSC-luokka.
- **9.** Lisää nimikkeelle toimittajat. Nämä toimittajat lisätään automaattisesti tarjouspyyntöön pikatarjousprosessissa, kun ostaja tilaa tämän nimikkeen tai palvelun.
	- a) Napsauta **Toimittajat**-osiossa **-**painiketta.
	- b)Etsi toimittaja, jonka haluat lisätä nimikkeeseen, ja napsauta  $\uparrow$ . Löytääksesi toimittajia helpommin käytä listan ylälaidassa olevaa hakupalkkia.
	- c) Toista tämä jokaisen toimittajan osalta, jonka haluat lisätä nimikkeeseen.
	- d)Kun olet lisännyt kaikki haluamasi toimittajat, napsauta **Sulje**.
- **10.** Lisää nimikkeelle kuvia. Ohjeita on kohdassa [Tuotteeseen liittyvä mediatiedosto.](#page-31-0) Voit myös ohittaa tämän vaiheen ja palata siihen myöhemmin.
- **11.** Tallenna nimike **Tallenna**-painikkeella.

Nimike on lisätty puitesopimukseen. Sopimuksen hyväksyntämallin mukaan muutokset puitesopimukseen voivat vaatia hyväksyntää. Kun muutokset on hyväksytty, nimike näkyy käyttäjille tuotelistassa.

#### **5.7.2 Puitesopimusten nimikkeiden muokkaaminen**

1. [Etsi](#page-23-0) puitesopimus, jonka nimikkeitä tai palveluita haluat muokata, ja napsauta **.\***.

- **2.** Napsauta Nimikkeet-osiossa **p**-painiketta.
- **3.** Tee tarvittavat muutokset nimikkeeseen.

Lisätietoja kenttien tiedoista löytyy kohdasta [Puitesopimusten nimikkeiden luominen.](#page-35-0)

**4.** Tallenna muutokset **Tallenna**-painikkeella.

Kun olet tehnyt nimikkeisiin tarvittavat muutokset, nimikkeet voi olla tarpeen [hyväksyä](#page-43-0) sopimuksen hyväksyntämallin mukaisesti.

#### **5.7.3 Nimikkeiden poistaminen puitesopimuksista**

Jos sinulla on puitesopimuksen nimikkeitä, joita et enää tarvitse, voit poistaa ne.

疆

**1.** Napsauta **Product Manager** > **Sopimukset**.

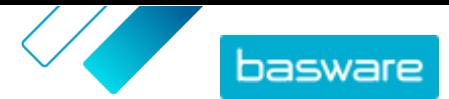

- **2.** [Etsi](#page-23-0) puitesopimus, johon poistettavat nimikkeet on lisätty, ja napsauta  $\phi$ .
- **3.** Napsauta Nimikkeet-osiossa  $\phi$ -painiketta.
- 4. Etsi poistettava nimike ja napsauta **in**.
- **5.** Tallenna muutokset nimikelistaan napsauttamalla **Valmis**-painiketta.

Kun olet poistanut haluamasi nimikkeet, sopimus saattaa olla tarpeen hyväksyä sopimuksen hyväksyntämallin mukaisesti.

# **5.8 Taktinen ja dynaaminen hankintajärjestelmä**

Suuret tai laajalle levinneet liiketoimintaorganisaatiot tarvitsevat toisinaan joustavia tai paikallisia toimittajia tavaroilleen ja palveluilleen. Marketplace tarjoaa ratkaisun taktisella ja dynaamisella hankintajärjestelmä, eli TDPS:llä.

TDPS on dynaaminen ostojärjestelmä, jollaisia käytetään tavallisesti julkisella sektorilla. Tuoteluettelon käyttäjät voivat valita ensisijaiset toimittajansa listalta, jolle ostajan hankintatiimi on hyväksynyt toimittajat etukäteen. Toimittajat seuraavat kolmivaiheista prosessia liittyäkseen dynaamiseen ostojärjestelmään.

- **1.** Ensin toimittajat vastaavat kelpoisuuskyselyyn, jonka ostajan hankintatiimi on luonut. Kyselyllä varmistetaan, että toimittaja noudattaa ostajan käyttöehtoja.
- **2.** Toimittajat joko hyväksytään tai hylätään heidän antamiensa vastausten perusteella. Hyväksyntä voi olla automaattinen, tai hankintatiimin ammattilainen voi tarkastella toimittajien vastauksia yksitellen.
- **3.** Kun toimittaja hyväksytään, hän voi lisätä nimikkeen TDPS:ään ja vastata nimikekyselyyn. Nimikekyselyn avulla ostaja saa tietoja, joiden avulla hän voi suodattaa ja valita omia tarpeitaan vastaavan toimittajan.

Julkisen sektorin hankinnassa asiakas ei voi rajata kelpoisuuskyselyyn vastaavien toimittajien määrää. Toimittajat voivat liittyä järjestelmään milloin tahansa, kun heillä on pääsy järjestelmään.

Hankintaorganisaationa pystyt luomaan niin monta TDPS-kyselyä kuin haluat, esimerkiksi yhden TDPS:n hankintapalvelun alikategoriaa kohden (kuten markkinointitoimisto, siivouspalvelut, ITkonsultointipalvelut jne.).

#### **5.8.1 TDPS-puitesopimuksen luominen**

Jotta voit luoda taktisen ja dynaamisen hankintajärjestelmän, sinun täytyy ensin luoda puitesopimus.

- **1.** Napsauta **Product Manager** > **Sopimukset**.
	- **2.** Napsauta **Luo**.
	- **3.** Valitse kentästä **Tyyppi** kohta **Puitesopimus**.
	- **4.** Täytä muut sopimuksen kentät ja napsauta **Tallenna**. Lisätietoja on kohdassa [Sopimusten](#page-23-0) [luominen](#page-23-0).
	- **5.** Ota Sopimusten hallinnointi ‑sivulla käyttöön **DPS** valintakytkimellä.
	- **6.** Kirjoita kenttään **Yhteyshenkilön sähköposti** ostajan yhteyshenkilön sähköpostiosoite.

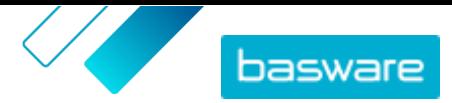

**7.** Valitse TDPS:ää vastaava maa kohdasta **Alue**. Jotta voit luoda TDPS:n useille maille, ota **Yleinen** käyttöön.

Kun sopimus on luotu, lisää sille nimike.

#### **5.8.2 TDPS-nimikkeen lisääminen sopimuksille**

- 1. Napsauta Nimikkeet-osiossa **+**-painiketta.
	- **2.** Napsauta **Luo**.
	- **3.** Anna **Toimittajanimikkeen tunniste**-kenttään nimikkeelle tai palvelulle tunnus.

Koska puitesopimusten nimikkeitä voidaan lähettää useille eri toimittajille, joilla voi olla omia nimiketunnuksia, tämä kenttä voi sisältää määrittelemäsi sisäisen nimiketunnuksen.

- **4.** Anna **Nimi**-kenttään nimi nimikkeelle tai palvelulle. Valitse nimi, joka ostajien on helppo löytää Marketplacessa.
- **5.** Kirjoita **Kuvaus**-kenttään kuvaus nimikkeelle tai palvelulle. Kuvaus näkyy Marketplacen käyttäjille, joten varmista, että siitä saa riittävästi tietoa.
- **6.** Syötä **Avainsanat**-kenttään synonyymit ja muut hakusanat, jotka voivat auttaa ostajia löytämään tuotteen tai palvelun helpommin Marketplacen haulla.
- 7. Napsauta Luokittelu-osiossa  $\phi$ -painiketta, ja valitse nimikkeen tai palvelun UNSPSC-luokka.
- **8.** Tallenna nimike **Tallenna**-painikkeella.

Kun olet lisännyt nimikkeen, luo kyselyt, joihin toimittajat vastaavat.

#### **5.8.3 TDPS-kyselyjen luominen**

Jokaisella TDPS:ssä luomallasi nimikkeellä on kaksi kyselyä.

- **•** Kelpoisuuskysely: Seulontakysely kaikille toimittajille. Toimittajia voi hyväksyä tai hylätä TDPS:ssä heidän antamiensa vastausten perusteella.
- **•** Nimikekysely: Yksityiskohtaisia kysymyksiä TDPS-nimikkeestä, jota toimittaja tarjoaa. Jos kyselyyn vastaaminen on määritetty, vastaukset auttavat tuoteluettelon käyttäjiä rajaamaan saatavilla olevien toimittajien määrää löytääkseen sen, joka parhaiten sopii heidän tarpeisiinsa.

**1.** Napsauta sopimussivulta **o**-painiketta avataksesi kelpoisuuskyselyn.

- **2.** Valitse **Kyselyn vaihtoehdot**-osiossa hyväksyntävaihtoehto, jota haluat käyttää:
	- **• Manuaalinen hyväksyntä**: Ammattiostajan täytyy käydä läpi jokainen toimittajan vastaus ja joko hyväksyä tai hylätä se. Tämä on paras lähestymistapa kyselyille, joissa käytetään vapaan syötön tekstikenttiä. Lisäksi samalla hallitaan sitä, kuinka paljon TDPS:ään määritetään toimittajia.
	- **• Automaattinen hyväksyntä**: Toimittajat voidaan hyväksyä automaattisesti heidän vastaustensa perusteella. Tämä on paras lähestymistapa kyselyille, joissa käytetään monivalintakysymyksiä ja yhden valinnan kysymyksiä. Lisäksi samalla sallitaan rajoittamaton määrä toimittajia.

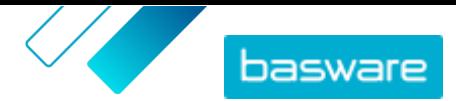

**3.** Napsauta ja vedä kyselyn komponentit **Käytettävissä olevat komponentit**-sarakkeesta **Kyselylomake**-sarakkeeseen. Voit valita seuraavista vaihtoehdoista niin monta kenttää kuin tarvitset:

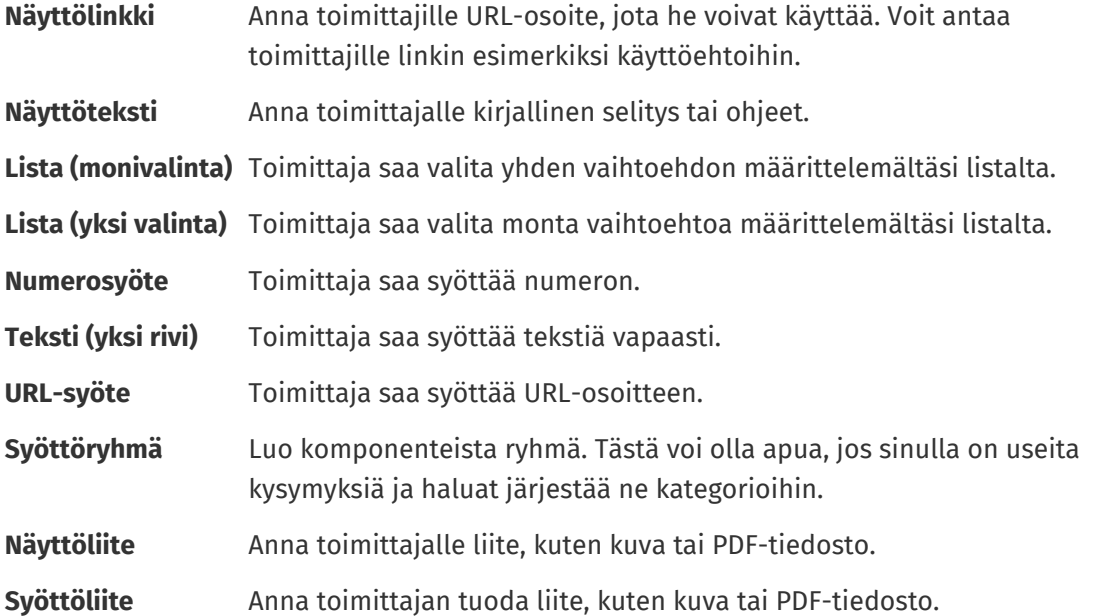

4. Napsauta **ibukaisen komponentin kohdalla Kyselylomake**-sarakkeessa ja määritä kenttien asetukset. Asetukset vaihtelevat kentän tyypin mukaan.

Joillain komponenteilla on lisämääritysvaihtoehtoja:

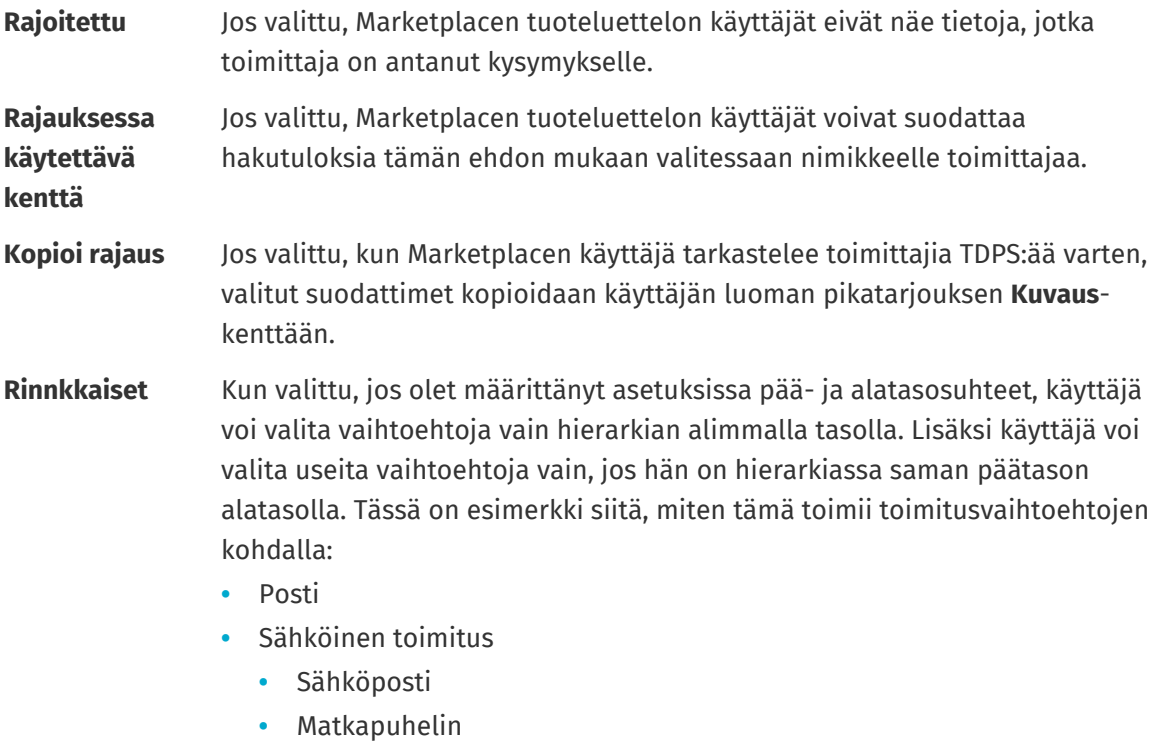

- **•** Toimita sovellukseen
- **•** Tekstiviesti

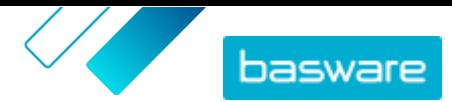

Toimittaja voi valita: Posti, sähköposti, toimita sovellukseen, tekstiviesti tai toimita sovellukseen ja tekstiviesti. Muut valinnat tai yhdistelmät eivät ole mahdollisia.

- **5.** Napsauta **Tallenna**.
- **6.** Palaa sopimuksen nimikesivulle **Takaisin**-painikkeella.
- **7.** Napsauta sopimussivulta painiketta ...
- **8.** Toista aiemmat vaiheet luodaksesi kyselyn. Samat komponentit ovat saatavilla.
- **9.** Napsauta **Tallenna**.
- **10.** Palaa sopimuksen nimikesivulle **Takaisin**-painikkeella.

Jotta TDPS-nimikkeet ovat saatavilla tuoteluettelon käyttäjille ja toimittajille, julkaise sopimus.

#### **5.8.4 Julkaise TDPS-puitesopimus**

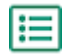

l≔

**1.** Julkaise puitesopimus [näiden ohjeiden](#page-44-0) avulla.

**2.** Lisää sopimus näkymään [näiden ohjeiden](#page-64-0) avulla.

Kun sopimus on julkaistu, toimittajat voivat käyttää sitä. Kun toimittajat vastaavat kelpoisuuskyselyyn, sinun täytyy [hyväksyä vastaukset](#page-41-0), ennen kuin toimittajat voivat luoda nimikkeensä.

#### **5.8.5 Julkaistujen TDPS-kyselyiden muokkaaminen**

Voit muokata julkaistun TDPS-kyselyn kysymyksiä tietyin rajoituksin.

- **1.** Etsi ja avaa TDPS-kyselyn nimike, jota haluat muokata.
- **2.** Napsauta  $\bullet$  avataksesi kelpoisuuskyselyn tai  $\circ$  avataksesi nimikekyselyn.
- **3.** Muokkaa kysymystä napsauttamalla .

Olemassa olevia kysymyksiä voi muokata tietyin rajoituksin:

- **•** Kysymysten järjestystä ei voi muuttaa
- **•** Kysymyksiä ei voi poistaa
- **•** Nimikevaihtoehtoja voi lisätä muttei poistaa.
- **•** Kysymystyyppiä ei saa vaihtaa. Esimerkiksi yhden valinnan kysymystä ei voi muuttaa monivalintakysymykseksi.
- **•** Kysymyksiä ei voi asettaa pakollisiksi, jos niitä ei asetettu pakollisiksi, kun kysely julkaistiin ensimmäisen kerran.

**4.** Lisätäksesi uuden kysymyksen napsauta ja vedä kyselyn komponentit **Käytettävissä olevat komponentit**-sarakkeesta **Kyselylomake**-sarakkeeseen.

 $\mathbf{i}$ 

i.

Uusia kysymyksiä voi lisätä tietyin rajoituksin:

- **•** Uusia kysymyksiä voi lisätä vain olemassa olevien kysymysten jälkeen.
- **•** Uusia kysymyksiä ei voi asettaa pakollisiksi.

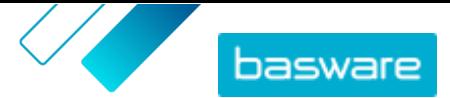

<span id="page-41-0"></span>**5.** Napsauta **Tallenna**.

 $| :=$ 

**6.** Palaa sopimuksen nimikesivulle **Takaisin**-painikkeella.

#### **5.8.6 Hyväksy tai hylkää toimittajia TDPS-nimikkeisiin**

Kun olet julkaissut TDPS:n, toimittajat voivat vastata kelpoisuuskyselyyn. Jos valitsit kyselyvaihtoehdon **Manuaalinen hyväksyntä**, sinun tulee hyväksyä toimittajan vastaukset, ennen kuin he voivat lähettää nimikkeitä TDPS:ään.

- **1.** Napsauta sopimussivulta painiketta **1.**
- **2.** Etsi hyväksyttävä toimittaja ja napsauta  $\phi$ .

Käytä **Avoin**-suodatinta, kun haluat löytää nopeasti hyväksyntää odottavat sopimukset.

**3.** Käy toimittajan vastaukset läpi ja napsauta joko **Hyväksy** tai **Hylkää**.

Jos hyväksyit toimittajan, hän saa sähköposti-ilmoituksen hyväksynnästä. Sen jälkeen toimittaja voi lisätä nimikkeen TDPS:ään. Kun nimike on lisätty, tuoteluettelon käyttäjät voivat valita sen ja pyytää tarjousta.

### **5.9 Sisältötunnisteet**

Sisältötunnisteiden avulla voit määritellä tunnisteet sopimusten yksittäisille nimikkeille. Voit käyttää kustomoituja sisältötunnisteita seuraavia tarkoituksia varten:

- **•** Pilko suuri sopimus pienempiin osiin ja tarjoa tietyille käyttäjille osittainen pääsy. Tämä on hyödyllistä esimerkiksi silloin, kun toimittaja tarjoaa yhden suuren tuoteluettelon, ja sinun täytyy hallita, mitä nimikkeitä käyttäjät näkevät.
- **•** Opasta käyttäjät tiettyjen nimikkeiden luo Marketplacessa käyttämällä kustomoituja hakuehtoja.

Voit luoda sisältötunnisteita sekä ostajan että toimittajan hallinnoimiin sopimuksiin. Jokaisella nimikkeellä voi olla vain yksi sisältötunniste.

Suorita seuraavat vaiheet käyttääksesi sisältötunnisteita:

- **1.** Luo sisältötunnisteita sopimuksella
- **2.** [Määritä sopimuksen normaalinimikkeille sisältötunnisteet](#page-42-0)
- **3.** [Lisää sopimus näkymään](#page-64-0)

#### **5.9.1 Sisältötunnisteiden luominen sopimuksille**

**1.** [Etsi](#page-23-0) edustussopimus, johon haluat luoda sisältötunnisteita, ja napsauta  $\phi$ .

- **2.** Napsauta  $\leftarrow$ -painiketta osiossa **Sisältötunnisteet**.
- **3.** Kirjoita sisältötunniste, jota haluat käyttää.

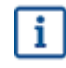

Tunniste voi sisältää kirjaimia, numeroita, yhdysviivoja (-), alaviivoja (\_) ja pisteitä (.). Tunnisteen nimessä ei voi olla välilyöntejä.

**4.** Napsauta **Lisää** tai paina ENTER-näppäintä.

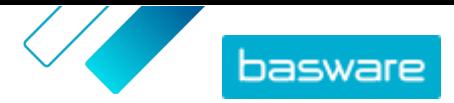

<span id="page-42-0"></span>Tunniste on lisätty sopimukselle. Seuraavaksi:

- **•** Seuraa näitä vaiheita määritelläksesi tunnisteita nimikkeille [edustussopimuksessa](#page-27-0) tai organisaatiosopimuksessa.
- **•** Määrittääksesi sisältötunnisteet usealle nimikkeelle samaan aikaan [muokkaa nimikkeitä CSV](#page-43-0)[tiedoston avulla](#page-43-0).

Määriteltyäsi tunnisteet nimikkeille [lisää sopimus näkymään.](#page-64-0)

#### **5.9.2 Määritä sisältötunnisteet sopimuksen nimikkeille**

Määrittääksesi sisältötunnisteet usealle nimikkeelle samaan aikaan [muokkaa nimikkeitä CSV-tiedoston](#page-43-0) [avulla](#page-43-0).

Jos haluat määrittää sisältötunnisteita vain muutamalle edustussopimuksen nimikkeelle, [muokkaa](#page-27-0) [normaalinimikettä.](#page-27-0)

Jos haluat määrittää sisältötunnisteita vain muutamalle organisaatiosopimuksen nimikkeelle:

- **1.** [Etsi](#page-23-0) sopimus, jonka nimikkeitä haluat muokata, ja napsauta **..**
- **2.** Napsauta **Hintalista**-osiossa  $\phi$ -painiketta.
- **3.** Etsi nimike, jolle haluat lisätä tunnisteen.
- **4.** Napsauta **Sisältötunnisteet**-kenttää.
- **5.** Valitse tunniste.

Nimikkeelle voi lisätä vain yhden tunnisteen.

**6.** Tallenna muutokset napsauttamalla **Ok**.

Sisältötunnisteet on lisätty nimikkeille. Seuraavaksi voit [lisätä sopimuksen näkymään](#page-64-0) hallitaksesi sitä, ketkä käyttäjät näkevät tiettyjen tunnisteiden nimikkeet tuoteluettelossa.

# **5.10 Hyväksyntämallien lisääminen sopimuksiin**

Ennen tämän toiminnon käyttämistä sinulla on oltava hyväksyntämalli luotuna. Lisätietoja on kohdassa [Luo hyväksyntämalli](#page-72-0). Huomaa, että sopimuksen hyväksyntämalleja ei voi muokata, jos sopimus odottaa vielä hyväksyntää. Hyväksy sopimus ensin (ks. [Sopimusten ja hintalistojen hyväksyminen](#page-43-0)). Tämän jälkeen voit muuttaa hyväksyntämallia.

Hyväksyntämalleja käytetään organisaatiosopimuksissa, jaetuissa sopimuksissa ja punchoutsopimuksissa. Niitä käytetään myös edustussopimuksissa, erityisesti jos sopimusta päivitetään [automaattisella SFTP-tuonnilla](#page-58-0).

Hyväksyntämallien avulla tuotepäällikkö voi määritellä, kuka voi hyväksyä hintalistoja tai punchouttietoja ja millä ehdoilla. Hyväksyntä voidaan käynnistää, jos kohteita lisätään tai poistetaan, jos hinnat nousevat tai laskevat tai jos mittayksiköitä muutetaan. Yhdelle tai useammalle käyttäjälle voidaan ilmoittaa sähköpostilla, kun jokin mallin säännöistä täyttyy.

Sopimuksiin voi lisätä vain yhden hyväksyntämallin. Yhtä hyväksyntämallia voidaan käyttää useassa sopimuksessa, mutta jokaiselle sopimukselle voidaan lisätä vain yksi hyväksyntämalli.

Hyväksyntämallin lisääminen sopimukseen:

**1.** Napsauta **Product Manager** > **Sopimukset**.

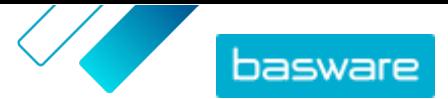

- <span id="page-43-0"></span>**2.** Etsi sopimus, jolle haluat lisätä hyväksyntämallin, ja napsauta  $\phi$ .
- **3.** Napsauta -painiketta osiossa **Hyväksynnät**.
- **4.**Valitse haluamasi hyväksyntämalli. Voit etsiä malleja avainsanoilla tai lajitella **Nimi** tai **Viimeksi muokattu**-valinnoilla.
- **5.** Kun löydät etsimäsi hyväksyntämallin, napsauta  $\boldsymbol{\phi}$  tarkastellaksesi tai muokataksesi hyväksyntämallia.
- **6.** Kun hyväksyntämalli on valmis käytettäväksi, lisää hyväksyntämalli sopimukseen napsauttamalla  $|+|$
- **7.** Napsauta **Valmis**.

Hyväksyntämalli lisätään sopimukseen ja **Hallitse sopimuksia**-sivu avautuu. Kun sopimukseen tehdään muutoksia, ohjelma pyytää hyväksymisiä uuden hyväksyntämallin sääntöjen mukaisesti. Lisätietoja sopimusten hyväksymisestä on kohdassa Sopimusten ja hintalistojen hyväksyminen.

### **5.11 Useiden nimikkeiden luominen tai muokkaaminen CSV-tiedoston avulla**

Jos haluat lisätä tai muokata useita tuotelistan nimikkeitä, voit viedä nimikkeet CSV-tiedostoon ja tuoda tiedoston takaisin palveluun muokattuasi sitä. Voit myös tulostaa tyhjän CSV-tiedoston, jos hintalistassa ei vielä ole lainkaan nimikkeitä. Käytä tulostettua CSV-tiedostoa pohjana nimikkeiden luomiseen.

Voit muokata edustussopimusten ja organisaatiosopimusten nimikkeitä CSV-tiedoston avulla.

- **1.** [Etsi](#page-23-0) sopimus, jota haluat muokata, ja avaa se napsauttamalla sen nimeä.
	- **2.** CSV-tiedoston tulostaminen
		- a) Napsauta **Nimikkeet**-kuvakkeen vieressä olevaa kohtaa  $\pm$ .
		- b)Lataa ja tallenna tiedosto laitteellesi.
	- **3.** Muokkaa CSV-tiedoston nimikkeitä tai lisää niitä Microsoft Excelin avulla ja tallenna tiedosto.
	- **4.** Tuo muokattu CSV-tiedosto:
		- a) Napsauta  $\blacktriangle$ -painiketta sen osion vieressä, johon haluat tuoda CSV-tiedoston.
		- b)Valitse **Valitse toiminto**-pudotusvalikosta, haluatko yhdistää vai korvata nimikkeet.
			- Yhdistäminen tarkoittaa sitä, että CSV-tiedoston sisältö täydentää ja muuttaa nykyistä nimikettä ja että CSV-tiedostoon sisältymättömät nimikkeet säilyvät ennallaan. Korvaaminen tarkoittaa, että nykyiset nimikkeet poistetaan ja korvataan CSV-tiedostossa olevilla nimikkeillä.
		- c) Napsauta **Valitse tiedosto** ja etsi oikea CSV-tiedosto. d)Napsauta **Lataa**.

# **5.12 Sopimusten ja hintalistojen hyväksyminen**

Jos toimittaja muuttaa organisaatiosopimuksen hintalistaa tai edustussopimusta päivitetään automaattisella SFTP-tuonnilla, muutokset voivat käynnistää sopimukseen liitetyn hyväksyntämallin. Jos

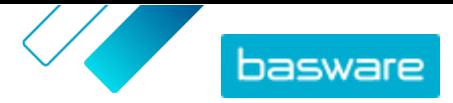

<span id="page-44-0"></span>sinut on asetettu hyväksyjäksi aktivoituneeseen sääntöön, ei sopimukseen tehtyjä muutoksia näytetä Marketplacessa käyttäjille ennen kuin olet hyväksynyt muutokset.

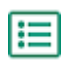

#### **1.** Napsauta **Product Manager** > **Sopimukset**.

**2.** Etsi hyväksyttävä sopimus ja napsauta  $\phi$ .

Käytä **Odottaa hyväksyntää**-suodatinta, kun haluat löytää nopeasti hyväksyntää odottavat sopimukset.

- **3.** Katso hyväksyntää edellyttävät sisältömuutokset:
	- **•** Jos kyseessä on organisaatiosopimus, napsauta **Hintalista**-kohdan vieressä olevaa painiketta.
	- Jos kyseessä on edustussopimus, napsauta **Nimikkeet**-kohdan vieressä olevaa o-painiketta.
- **4.** Katso sisältöön tehdyt muutokset. Rajaa tarvittaessa listaa seuraavasti:
	- **•** Jos haluat nähdä nimikkeet, joiden hintaa on nostettu, napsauta **Hinta noussut**.
	- **•** Jos haluat nähdä nimikkeet, joiden hintaa on laskettu, napsauta **Hinta laskenut**.
	- **•** Jos haluat nähdä nimikkeet, joita on muutettu jollain muulla tavalla, napsauta **Ei voi verrata**.
	- **•** Jos haluat nähdä poistetut nimikkeet, napsauta **Poistettu**.
	- **•** Jos haluat nähdä lisätyt nimikkeet, napsauta **Lisätty**.
	- **•** Jos haluat nähdä kaikki nimikkeet, napsauta **Nykyinen**.
	- **•** Jos haluat nähdä lisättäväksi ehdotetut nimikkeet, napsauta **Ehdotettu**.
- **5.** Hyväksy sisältöön tehdyt muutokset napsauttamalla **Hyväksy**. Hylkää muutokset napsauttamalla **Hylkää**.
- **6.** Julkaise sopimus

Jos hyväksyt muutokset, sopimus tallennetaan ja julkaistaan muutoksineen. Käyttäjät näkevät välittömästi uudet tiedot Marketplacessa.

# **5.13 Sopimusten julkaiseminen**

Kun teet muutoksia sopimuksiin, sinun on julkaistava sopimus, jotta muutokset tulevat näkyviin Marketplacen loppukäyttäjille. Järjestelmä näyttää viestin, kun sopimus sisältää muutoksia, jotka edellyttävät uudelleen julkaisemista.

#### **1.** Napsauta **Product Manager** > **Sopimukset**.

- **2.** Etsi sopimus, jonka haluat julkaista, ja napsauta  $\phi$ .
- **3.** Napsauta **Julkaise**.

Muutokset tallennetaan ja ne tulevat ostajien näkyville Basware Marketplace Standardssa.

# **5.14 Sopimuksen asettaminen ensisijaiseksi**

Kun haetaan nimikkeitä isosta tuoteluettelosta, joskus käyttäjät saavat liikaa hakutuloksia hakemalleen nimikkeelle. Ostajan pääkäyttäjät voivat merkitä minkä hyvänsä organisaation tai edustussopimuksen ensisijaiseksi ja ohjata siten käyttäjiä valitsemaan paras vaihtoehto. Ensisijainen-tila ilmaisee, että

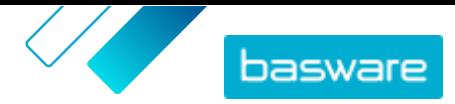

käyttäjiä kehotetaan mahdollisuuksien mukaan valitsemaan nimikkeitä tästä sopimuksesta ennemmin kuin muita samankaltaisia nimikkeitä.

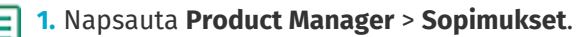

- **2.** Etsi sopimus, jonka haluat asettaa ensisijaiseksi, ja napsauta  $\bullet$ .
- **3.** Ota **Ensisijainen** käyttöön.
- **4.** Napsauta vahvistusviestissä **Vahvista**.
- **5.** Napsauta **Julkaise**.

Sopimuksen nimikkeet näkyvät Marketplacessa vihreän peukalokuvakkeen kanssa, jotta käyttäjät tietävät nimikkeiden olevan ensisijaisia. Ensisijaiset nimikkeet näkyvät myös tuoteluettelon hakutuloksissa ensimmäisinä. Hakuvaihtoehdoissa käyttäjät voivat valita, että vain ensisijaiset nimikkeet näytetään.

#### **5.15 Nimikkeen asettaminen ensisijaiseksi**

Kun haetaan nimikkeitä isosta tuoteluettelosta, joskus käyttäjät saavat liikaa hakutuloksia hakemalleen nimikkeelle. Ostajan pääkäyttäjät voivat merkitä minkä hyvänsä organisaation tai edustussopimuksen tietyt nimikkeet ensisijaisiksi ja ohjata siten käyttäjiä valitsemaan paras vaihtoehto. Ensisijainen-tila ilmaisee, että käyttäjiä kehotetaan mahdollisuuksien mukaan valitsemaan näitä nimikkeitä ennemmin kuin muita samankaltaisia nimikkeitä.

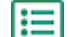

- **1.** Napsauta **Product Manager** > **Sopimukset**.
- **2.** [Etsi](#page-23-0) sopimus, jonka nimikkeitä haluat muokata, ja napsauta  $\phi$ .
- **3.** Napsauta **Nimikkeet**-osiossa **p**-painiketta.
- 4. Napsauta  $\phi$  sen nimikkeen vieressä, jota haluat muokata.
- **5.** Ota **Ensisijainen** käyttöön.
- **6.** Napsauta vahvistusviestissä **Vahvista**.
- **7.** Tallenna muutokset napsauttamalla **Tallenna**.
- **8.** [Julkaise sopimus](#page-44-0), jotta muutokset tulevat näkyviin Marketplacessa.

Sopimuksen nimikkeet näkyvät Marketplacessa vihreän peukalokuvakkeen kanssa, jotta käyttäjät tietävät nimikkeiden olevan ensisijaisia. Ensisijaiset nimikkeet näkyvät myös tuoteluettelon hakutuloksissa ensimmäisinä. Hakuvaihtoehdoissa käyttäjät voivat valita, että vain ensisijaiset nimikkeet näytetään.

#### **5.16 Luokittelun asettaminen sopimukselle**

Sopimuksia luotaessa ja muokatessa sopimustasolle on mahdollista asettaa luokittelutunnus. Kun luokittelutunnus on asetettu sopimustasolle ja sopimuksen nimikkeillä on luokittelutunnukset, kassalla käytetään sopimustason luokittelutunnusta. Jos luokittelutunnusta ei ole määritelty sopimustasolla, silloin käytetään nimiketason luokittelua.

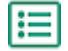

**1.** [Luo sopimus](#page-23-0) tai [etsi ja avaa olemassa oleva sopimus](#page-23-0).

- **2.** Napsauta **Luokittelu**-kenttää.
- **3.** Syötä luokittelun numerokoodi, jota haluat käyttää kaikissa sopimuksen nimikkeissä.
- **4.** [Julkaise muutokset](#page-44-0) sopimukseesi.

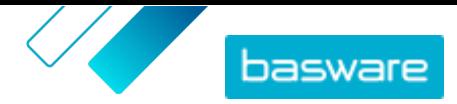

Kun käyttäjät tilaavat nimikkeitä sopimukselta, kaikilla nimikkeillä on luokittelutunnus, jonka asetit sopimukselle.

# **5.17 Sopimusten arkistointi**

Sopimus voidaan arkistoida vasta sen jälkeen, kun sisältö on julkaistu ja vain jos sopimus ei ole liitettynä ryhmään. Sopimuksen arkistointi poistaa toimittajien pääsyn sopimukseen ja sopimuksen sisällön Marketplacelta kokonaisuudessaan.

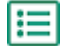

#### **1.** Napsauta **Product Manager** > **Sopimukset**.

- **2.** Etsi sopimus, jonka haluat arkistoida. Lisätietoja sopimusten etsimisestä on kohdassa [Sopimusten etsiminen ja tarkastelu](#page-23-0).
- 3. Napsauta **p**-kuvaketta.
- **4.** Napsauta **Arkistoi**.

### **5.18 Arkistoitujen sopimusten palautus**

Kun sopimus on arkistoitu, se voidaan palauttaa **Aktiivinen**-tilaan niin, että sen nimikkeet näkyvät jälleen loppukäyttäjille Marketplacessa.

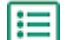

**1.** Napsauta **Product Manager** > **Sopimukset**.

- **2.** Napsauttamalla **Arkistoitu** näet vain arkistoidut sopimukset.
- **3.** Napsauta palautettavan sopimuksen nimeä.
- **4.** Napsauta **Palauta**.

Sopimus palautetaan. Jos sopimus on päättynyt, sinun tulee antaa sopimukselle uusi päättymispäivä, jotta sopimuksen nimikkeet voidaan asettaa saataville Marketplacessa. Mikäli sopimukseen tarvitaan tietoja toimittajalta, voit lähettää sopimuksen toimittajalle.

# **5.19 Sopimusmuutoshistorian tarkasteleminen**

Kun ostajat tai toimittajat käsittelevät sopimuksia, kuten lataavat siihen nimikkeitä, hyväksyvät hintalistan tai julkaisevat sopimuksen, muutokset tallennetaan sopimuksen historiaan. Muutokset näkyvät luettelossa viimeisin muutos ensimmäisenä.

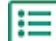

**1.** [Etsi ja avaa](#page-23-0) sopimus, jonka historiaa haluat tarkastella.

**2.** Napsauta osiossa Historia olevaa painiketta ...

Sopimukseen tehtyjen muutosten kattava luettelo avautuu.

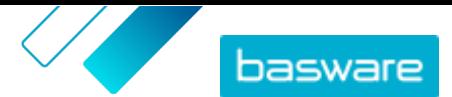

# <span id="page-47-0"></span>**6 Sisällön tuominen**

Basware Marketplace Standard mahdollistaa erilaisten tiedostojen käytön sisällön tuomiseen. Tämä onnistuu joustavan sisällönlataustoiminnon ansiosta. Se yhdistää tiedostojen tietokentät Basware Marketplace Standard -palvelun vastaaviin kenttiin.

Jos tarvitset tiedostopohjia alkuun pääsemiseksi, voit siirtyä [sisällöntuontimallipohjien hakemistoon](#page-52-0) ja ladata eri sisältötyypeille tarkoitettuja mallipohjia. Sitten voit tuoda tiedoston suoraan tai pakata tiedoston .zip-tiedostoksi ja tuoda sen. Loader tukee vain .zip-tiedostoja, joissa on yksi tiedosto. Et voi tuoda useita tiedostoja yhdessä .zip-tiedostossa.

### **6.1 Tarkastele tuodun sisällön määrittelyjä ja tuettuja sarakkeita**

Määrittelyitä tarvitaan tietokenttien linkittämiseen oikeisiin Basware Marketplace Standard-palveluun tuotujen tiedostojen kenttiin. Palvelussa olevien valmiiden määrittelyiden lisäksi voit myös luoda organisaatiollesi omia määrittelyjä.

Noudata näitä ohjeita, kun haluat nähdä kaikkien tuomiesi sisältöjen tuettuja sarakkeita ja vaadittuja tietoja.

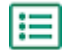

**1.** Napsauta **Product Manager** > **Lataus**.

Näkymän alalaidassa olevasta **Määrittelyt**-ruudusta näet luomiesi määrittelyjen lukumäärän.

#### **2.** Napsauta **Määrittelyjen hakemisto**.

Näet kahdenlaisia määrittelyitä **Määrittelyjen hakemisto**-näkymässä.

- **• Järjestelmän määrittelyt** ovat valmiita määrittelyjä, joita et voi muokata tai poistaa:
	- **• CSV-muotoinen Content Loader -tiedosto**: Määrittely sellaisten CSV-tiedostojen tuomista varten, jotka on tallennettu Content loader Excel-tiedostosta.
	- **• Super Content Loader Excel**: Määrittely Super Content Loader Excel-tiedoston tuomiseen.
	- **• Osalista (vapaa teksti) Excel**: Määrittely [materiaaliluetteloiden](#page-14-0) tuomiseen.
	- **• Excel-muotoinen Content Loader -tiedosto**: Määrittely tiedostojen tuomiseen. Tähän määrittelyyn ei sisälly verotietoja.
	- **• EHF-tuoteluettelo**: Määrittely EHF-tiedostoksi muutetun XML-tiedoston tuontia varten.
	- **• Content Loader -tiedot (sis. verot) CSV-muodossa**: Toimii kuten CSV-muotoinen Content Loader -tiedosto, mutta sisältää verotiedot.
	- **• Mallipohja CSV**: Määrittely nimikemallipohjan arvojen tuomista varten.
	- **• Sisältötunniste CSV**: Määrittely sisältötunnisteiden tuomiseen olemassa oleville nimikkeille.
	- **• Edustajan varasto CSV-muodossa**: Määrittely [varaston](#page-51-0) tuomiseen, jos organisaatiosi hallinnoi varastomääriä.
	- **• Edustussopimuksen nimikkeet CSV-muodossa**: Määrittely edustussopimuksen nimikkeiden CSV-tiedostosta tuomista varten.

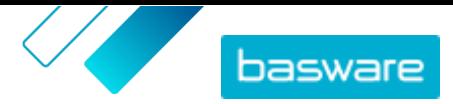

- **• Edustussopimuksen nimikkeet CSV-muodossa**: Määrittely edustussopimuksen nimikkeiden tuomiseen CSV-tiedostosta.
- **• BMEcat XML**: Määrittely BMEcat-muodossa olevan XML-tiedoston tuontia varten.
- **• Organisaation määrittely** ovat määrittelyjä, jotka olet itse luonut tai jotka joku organisaatiosi jäsen on luonut.
- **3.** Katso määrittelyn säännöt napsauttamalla määrittelyn nimeä.

### **6.2 Määrittelyn luominen**

Jos valmiit määrittelyt eivät sovi sisällöllesi, voit luoda oman määrittelyn. Lisätietoja saatavilla olevista valmiista määrittelyistä on kohdassa [Tarkastele tuodun sisällön määrittelyjä ja tuettuja sarakkeita.](#page-47-0)

- **1.** Napsauta **Product Manager** > **Lataus**.
- **2.** Napsauta **Määrittelyjen hakemisto**.
- **3.** Napsauta **Luo**.

l:≡

**4.** Täytä tiedot **Työkalut**-ruutuun (käytettävissä olevat kentät riippuvat tiedostotyypistä):

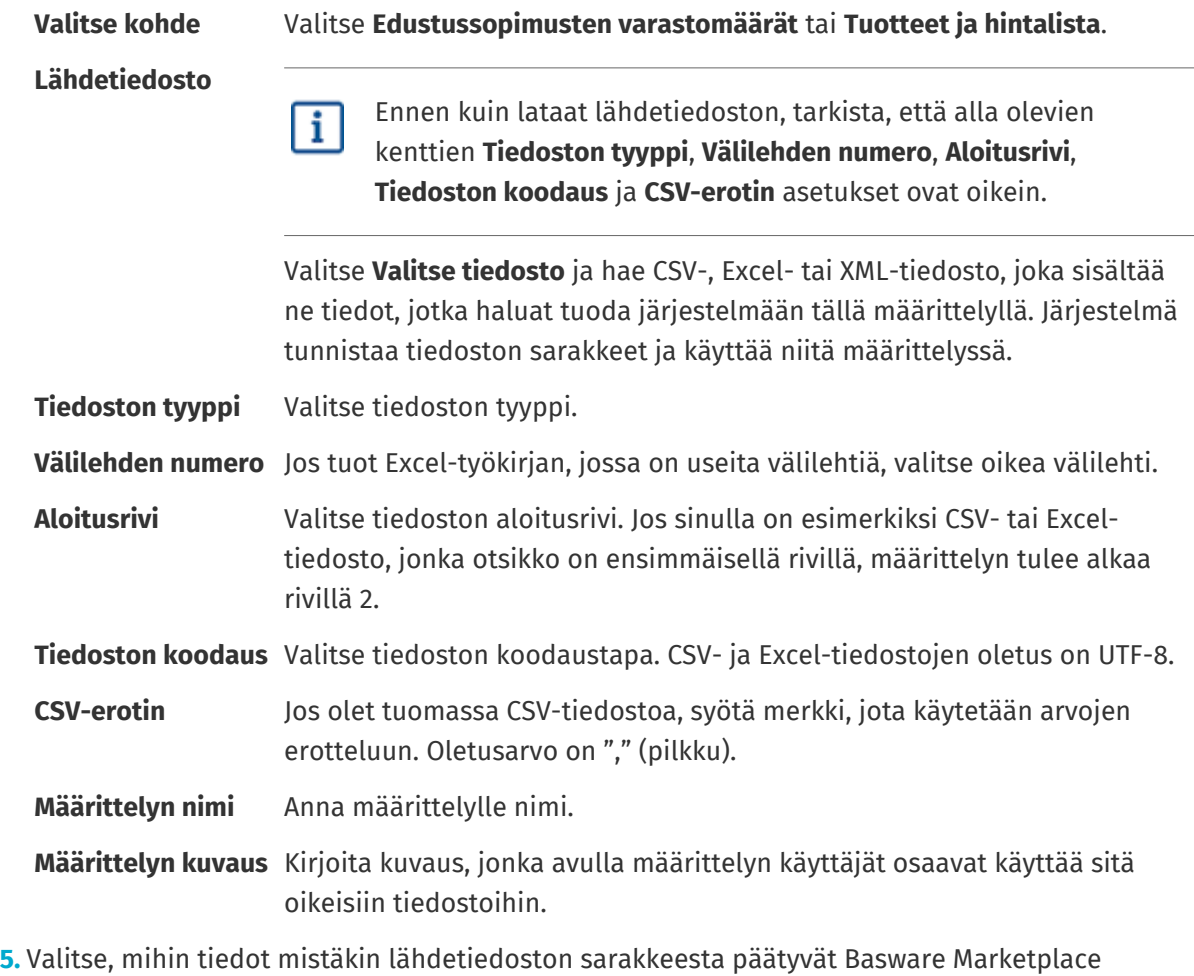

Standard-palvelussa, ja vedä ja pudota **Lähdesarakkeet**-laatikot (lähdetiedoston sarakkeet) asianmukaiseen kohtaan **Kohdesarakkeet**-osiossa (Basware Marketplace Standard-palvelussa käytössä olevat kentät).

Pakolliset Marketplace-sarakkeet on merkitty tähdellä (\*).

Useimmat laatikot näkyvät vain kerran **Kohdesarakkeet**-osiossa, mutta joitakin laatikoita voi lisätä useita kappaleita. Voit esimerkiksi lisätä useita hintatarjouksia.

Jotkin **Kohdesarakkeet**-osion kohdat voivat koostua useista laatikoista. Tällöin sinun on vedettävä kohtaan niin monta laatikkoa, kuin siinä on paikkoja.

**6.** Jos haluat muuttaa lähdetiedostojen tietoja tuonnin aikana, napsauta **Määrittelyn toimet**painiketta ja valitse jokin seuraavista. Valitse useampi kuin yksi vaihtoehto, jos haluat suorittaa yhdelle sarakkeelle useita toimenpiteitä:

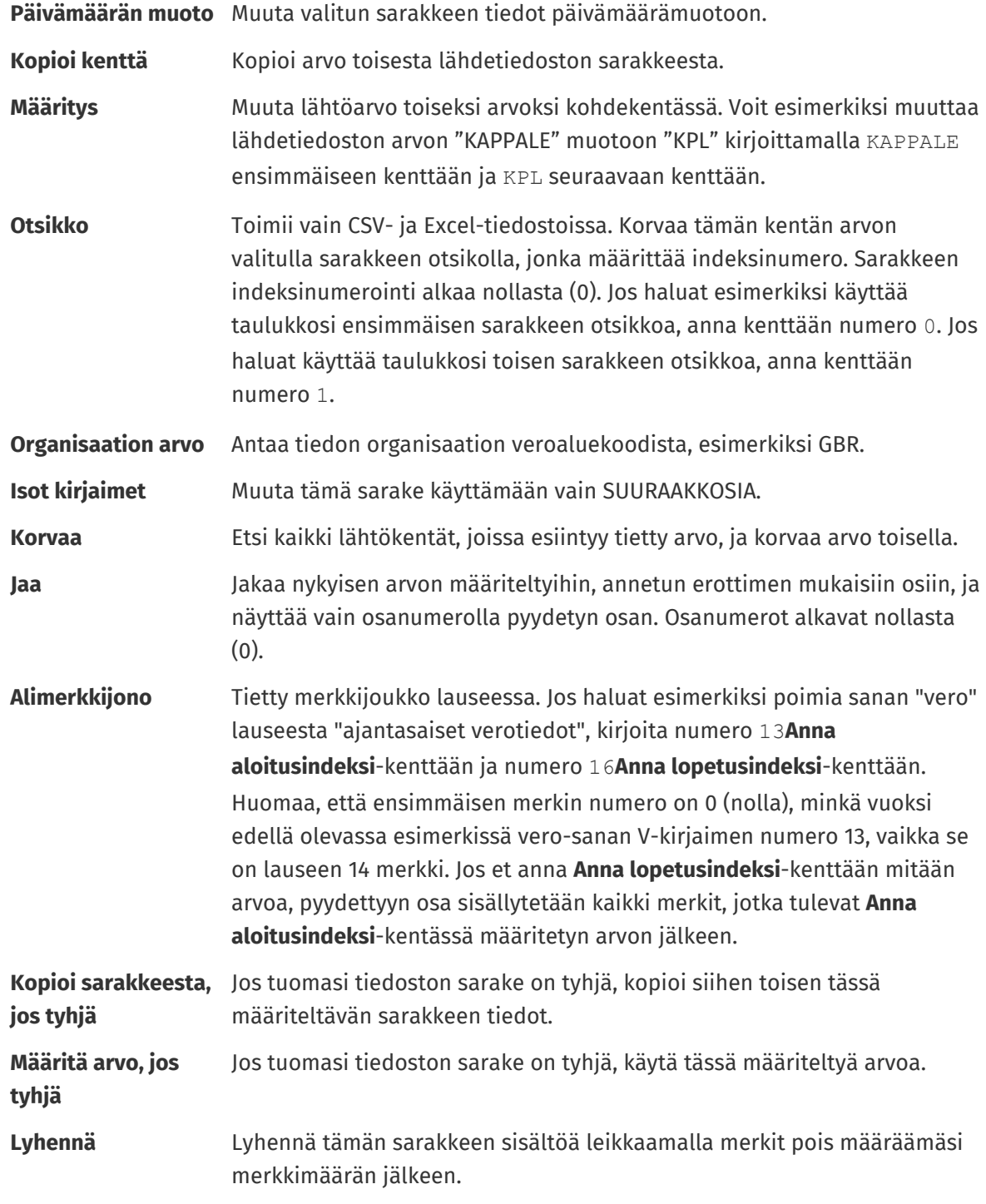

**7.** Jos haluat käyttää vakioarvoa, joka on sama riippumatta siitä, onko se mukana tiedostossasi vai ei:

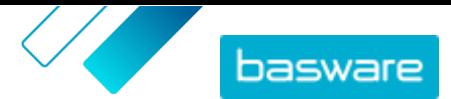

- <span id="page-50-0"></span>a)Napsauta **Lähdesarakkeet**-kuvakkeen vieressä olevaa kohtaa
- b)Napsauta **Vakio**.
- c) Kirjoita arvo.
- d)Napsauta **Lisää**.
- e)Vedä ja pudota laatikko sille oikealle paikalleen **Kohdesarakkeet**-kohtaan.
- **8.** Napsauta **Tallenna määrittely**.

Voit nyt käyttää tätä määrittelyä, kun tuot sisältöä.

### **6.3 Sisällön tuominen**

Jos tarvitset tiedostopohjan, johon voit lisätä tiedot, katso [Lataa mallipohjia ja käytä niitä sisällön](#page-52-0) [tuomiseen.](#page-52-0)

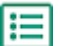

**1.** Napsauta **Product Manager** > **Lataus**.

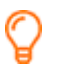

Näkymän ylälaidassa olevasta **Lataaminen**-ruudusta näet, kuinka montaa tiedostoa olet tuomassa.

- **2.** Napsauta **Lataa tiedostoja**.
- **3.** Valitse **Määrittely**-kohdasta määrittely, jotka haluat käyttää tiedostolle. Lisätietoja määrittelyistä on kohdassa [Tarkastele tuodun sisällön määrittelyjä ja tuettuja sarakkeita](#page-47-0).
- **4.** Napsauta **Lähdetiedosto**-osiossa **Valitse tiedosto**-painiketta, ja etsi tiedosto, jonka haluat tuoda.

Varmista, että tuotujen tiedostojen tiedostomuoto vastaa valitsemaasi määrittelyä. Voit tuoda tiedoston suoraan tai pakattuna ZIP-tiedostona.

- **5.** Valitse **Anna toiminto** -pudotusvalikosta jokin seuraavista:
	- **• Yhdistä olemassa olevien nimikkeiden kanssa**: Lataamasi tiedosto tekee lisäyksiä ja muutoksia olemassa olevaan sopimukseen, ja tuomaasi tiedostoon sisältymätön sisältö säilyy ennallaan.
	- **• Korvaa olemassa olevat nimikkeet**: Lataamasi tiedosto korvaa nykyisen edustussopimuksen sisällön, eli kaikki sopimuksessa olemassa olevat nimikkeet poistetaan ja tuodussa tiedostossa olleet nimikkeet tuodaan niiden paikalle.
- **6.** Valitse **Tulosteen tyyppi**-valikosta sisältö, jonka haluat tuoda:
	- **• Edustussopimusten varastomäärät**: Tuo varastomääriä edustussopimusten nimikkeille
	- **• Tuotteet ja hintalista**: Tuo nimikkeitä ja hintatietoja.
- **7.** Valitse **Kieli**-valikosta haluamasi kieli.
- **8.** Valitse **UNSPSC-versio**-valikosta käyttämäsi UNSPSC-luokituksen versio.
- **9.** Valitse **Valuutta**-valikosta oikea valuutta.
- **10.** Napsauta **Lataa**.

Kun sisältö on tuotu, [vahvista se](#page-51-0).

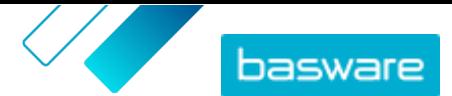

# <span id="page-51-0"></span>**6.4 Varastomäärien tuonti manuaalisesti**

Edustussopimusten nimikkeille voi lisätä varastomääriä. Varastomäärät näkyvät nimikkeen tietosivulla. Ne kertovat ostajille, kuinka paljon nimikettä on saatavilla yhdessä tai useammassa paikassa. Varastomäärät ja -paikat voidaan päivittää vain manuaalisesti, eivätkä ne muutu sitä mukaa, kun ostajat ostavat nimikkeitä Marketplacessa.

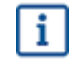

Varastomäärät tyhjennetään automaattisesti 30 päivän kuluttua tuonnista. Jotta varastotiedot pysyvät ajan tasalla, tuo varastomäärät säännöllisesti tai [käytä automatisoituja tuonteja.](#page-58-0)

**1.** Varastomäärien ottaminen käyttöön edustussopimuksessa.

a) [Etsi haluamasi edustussopimus](#page-23-0) ja avaa se napsauttamalla . Voit myös [luoda uuden](#page-23-0) [sopimuksen.](#page-23-0)

b)Ota Hallitse sopimuksia-sivulta **Varastomäärät** käyttöön.

**2.** Laadi CSV-tiedosto varastomääristä.

CSV-tiedostossa on oltava seuraavat sarakkeet: SKU, Sijainti ja Määrä.

Jos haluat ladata mallitiedoston varastomäärien tuomista varten, mene sivun oikealla puolella olevaan tietoruutuun, vieritä Varastomäärät-osio näkyviin ja napsauta **täältä**-linkkiä.

**3.** Napsauta **Varastomäärät**-kuvakkeen vieressä olevaa kohtaa .

Lataus-sivu avautuu ja **Sopimustunnus**-kenttä täytetään automaattisesti sopimuksen tiedoilla.

- **4.** Valitse **Määrittely**-kentästä **Edustajan varasto CSV-muodossa**.
- **5.** Napsauta **Lähdetiedosto**-kentässä **Valitse tiedosto** ja hae oikea CSV-tiedosto. Voit myös vetää ja pudottaa tiedoston **Lataa**-laatikkoon.
- **6.** Valitse **Anna toiminto**-kentästä **Yhdistä olemassa olevien nimikkeiden kanssa**.

Tämä toimenpide yhdistää CSV-tiedoston tiedot oikeisiin sopimuksen nimikkeisiin niiden SKUn perusteella. Varastomäärät lisätään nimikkeiden tietoihin, ja kaikki olemassa olevat vanhat varastomäärätiedot poistetaan. Kaikki muut nimikkeiden tiedot säilyvät ennallaan.

- **7.** Valitse **Tulosteen tyyppi**-kentästä **Edustussopimusten varastomäärät**.
- **8.** Napsauta **Lataa**.
- **9.** Kun tiedosto on ladattu, [tarkista sisältö virheiden varalta](#page-52-0) Välivaihe-sivulta.
- **10.** Kun tiedot ovat oikein, napsauta **Vahvista**.

Varastomäärät on ladattu sopimuksen kohteille. Käyttäjät näkevät varastomäärät nimikkeiden tiedoissa tehdessään ostoksia Marketplacessa.

Varastomäärät tyhjennetään automaattisesti 30 päivän kuluttua tuonnista.

# **6.5 Tuonnin tarkastelu ja vahvistaminen**

Kun olet tuonut sisältösi palveluun, sinun on vahvistettava tiedot, jotta ne tulevat näkymään ostajillesi.

**1.** Napsauta **Product Manager** > **Lataus**.

**2.** Napsauta **Latausten tila**.

<span id="page-52-0"></span>Listalla näkyvät kaikki viimeaikaiset tuonnit ja niiden tila.

Järjestelmä tarkistaa tiedostosi kahdessa vaiheessa. Ensin tiedostosi ajetaan määrittelytarkistuksen läpi, jossa järjestelmä tarkistaa (muiden muassa), että tiedoston tyyppi vastaa valittua määrittelyä. Sitten järjestelmä validoi tiedoston sisällön. Järjestelmä ilmoittaa sinulle, jos kummassakaan tarkistuksessa ilmenee virheitä. Lisätietoja virheiden korjaamisesta on kohdassa Tuodussa sisällössä olevien virheiden korjaaminen.

- **3.** Tarkastele tuontia **Näytä**-painikkeella.
- **4.**Viimeistele tuotu sisältö **Vahvista**-painikkeella.

Kun olet vahvistanut tuonnin, järjestelmä luo uuden [edustussopimuksen](#page-24-0), jolla on sama nimi kuin tuodulla tiedostolla, mutta ilman tiedostopäätettä. [Etsi sopimus](#page-23-0) **Sopimushakemisto**-kohdasta, jos haluat tarkastella siihen tehtyjä muutoksia ja tehdä lisää muutoksia sopimuksen sisältöön. Muutosten jälkeen sopimuksen tietojen julkaiseminen tuotelistaan voi vaatia [hyväksyntää.](#page-43-0)

# **6.6 Tuodussa sisällössä olevien virheiden korjaaminen**

Jos tuotu tiedosto sisältää virheitä, voit etsiä ja korjata ne **Latausten tila**-näkymän avulla.

Jos virheitä on paljon, on suositeltavaa korjata virheet alkuperäisessä tiedostossa ja tuoda se uudelleen.

- **1.** Napsauta **Product Manager** > **Lataus**.
	- **2.** Napsauta **Latausten tila**.

Järjestelmä tarkistaa tiedostosi kahdessa vaiheessa. Ensin tiedostosi ajetaan määrittelytarkistuksen läpi, jossa järjestelmä tarkistaa (muiden muassa), että tiedoston tyyppi vastaa valittua määrittelyä. Sitten järjestelmä validoi tiedoston sisällön. Järjestelmä ilmoittaa sinulle, jos kummassakaan tarkistuksessa ilmenee virheitä.

- **3.** Tarkastele tuontia **Näytä**-painikkeella.
- **4.** Jos haluat nähdä vain ne rivit, jotka sisältävät virheitä, laita rasti **Virheet**-valintaruutuun.
- **5.** Virheen sisältävän rivin korjaaminen:
	- a) Vieritä näkymää vaakasuunnassa, kunnes näet kentän, joka sisältää  $\bigwedge$ -kuvakkeen.
	- b)Napsauta kenttää, jossa on **A**-kuvake.
	- c) Korjaa nykyinen arvo.

Voit tarvittaessa myös poistaa rivin napsauttamalla  $\frac{1}{m}$ -painiketta rivin oikealla puolella.

- d)Napsauta **Päivitä**.
- **6.** Toista vaihe 5 kaikille riveille, jotka sisältävät virheitä.
- **7.** Viimeistele tuotu sisältö **Vahvista**-painikkeella.

# **6.7 Lataa mallipohjia ja käytä niitä sisällön tuomiseen**

Product Managerissa on valikoima tiedostopohjia eri sisältötyypeille. Näiden avulla voit helposti luoda sisältötiedostoja ja ladata sisältöä Lataus -työkalulla.

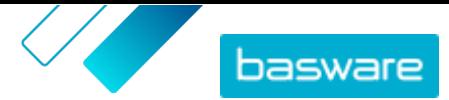

- **1.** Napsauta **Product Manager** > **Lataus**.
	- **2.** Napsauta **Mallipohjat sisällön lataamiseen**.

Lista kaikista mallipohjista avautuu.

- **3.** Tarvittaessa voit rajata listaa vasemmalla olevien suodattimien avulla käyttämällä valintoja **Sisällön tyyppi** ja **Muoto**.
- **4.** Napsauta sen mallipohjan nimeä, jonka haluat ladata. Tästä aukeaa valintaikkuna, josta näet lisätietoja valitsemastasi mallipohjasta.
- **5.** Napsauta sen version nimeä, jonka haluat ladata. Yleensä käytetään **Viimeisin**-versiota.
- **6.**Valitse tarvittaessa, minne mallipohja tallennettaan laitteellasi.
- **7.** Avaa mallipohja laitteeltasi.
- **8.** Täytä omat tietosi mallipohjan kenttiin ja tallenna muutokset.
- **9.** [Lataa sisältösi](#page-50-0) sopivalla Lataus -työkalusta löytyvällä määrityksellä.

#### **6.8 Super Content Loader**

Super Content Loader on Excel-työkirja, jonka avulla voit pitää Marketplace-sisältösi ajan tasalla. Voit ylläpitää koko tuotelistaasi yhden Excel-työkirjan avulla. Super Content Loader -työkirjan avulla voit:

- **•** Luoda nimikkeitä sekä lisätä niihin kuvia ja ulkoisia linkkejä
- **•** [Luoda matriisin nimikkeitä](#page-56-0)
- **•** [Luoda mukautettavia määritteitä nimikkeille](#page-54-0)
- **•** [Luoda hintatarjouksia nimikkeille](#page-54-0)

#### **6.8.1 Super Content Loaderin käyttäminen sisällön tuomiseen**

**1.** Lataa Super Content Loader -tiedosto laitteellesi [Mallipohjat sisällön lataamiseen](#page-52-0) -näkymästä.

- **2.** Avaa Super Content Loader -tiedosto Microsoft Excelissä.
- **3.** Avaa **Nimiketiedot** -välilehti.

Ohjeita sisällön lisäämiseksi Excel-työkirjaan saat Excel-työkirjan **Yksityiskohtainen käyttöopas**ja **Ohjeet** -välilehdiltä. **Yksityiskohtainen käyttöopas** -välilehdeltä näet myös mitkä tiedot ovat pakollisia.

Huomautuksia tiedoston sarakkeista:

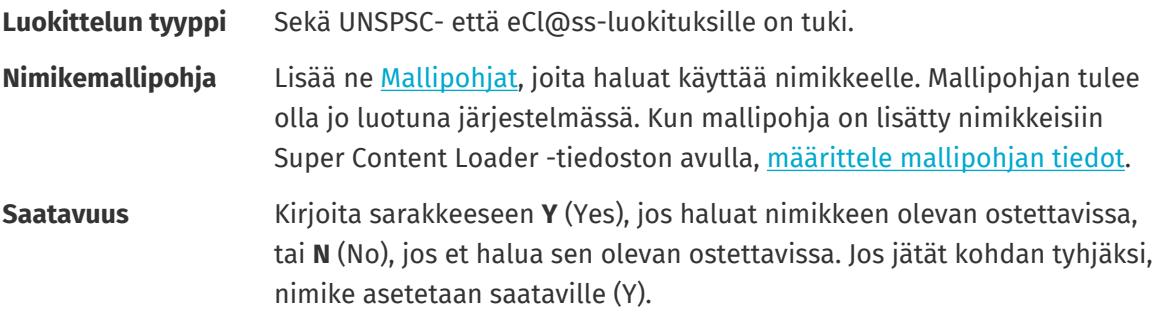

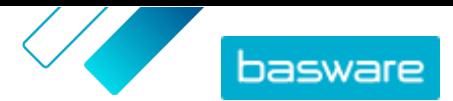

<span id="page-54-0"></span>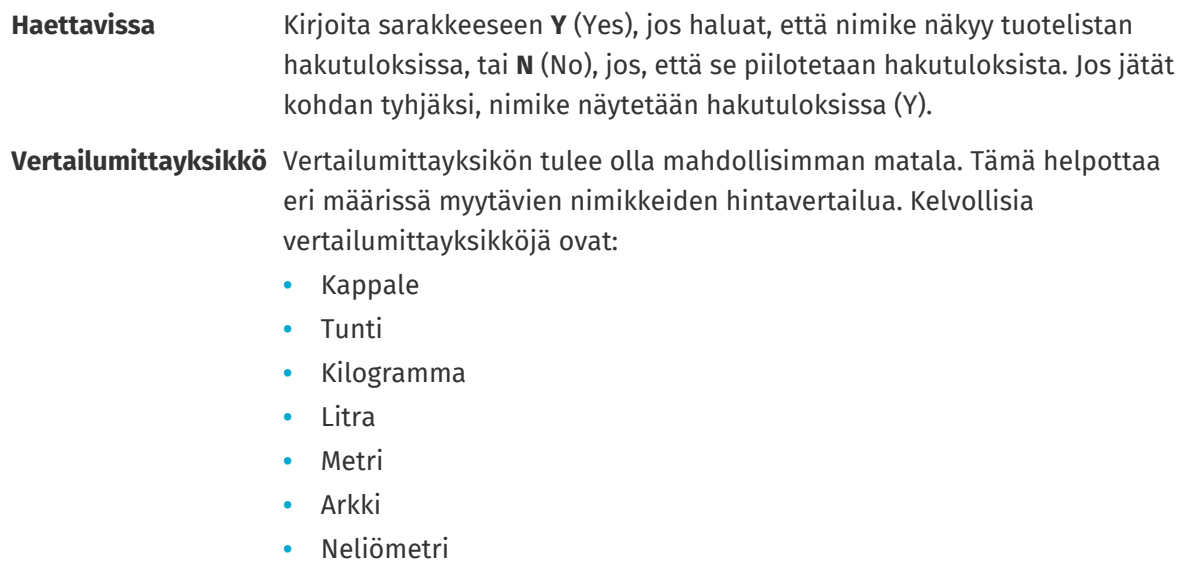

Katso myös seuraavat ohjeet tästä käyttöoppaasta:

- **•** Mukautettavien määritteiden lisääminen Super Content Loaderilla
- **•** Hintatarjouksien lisääminen Super Content Loaderilla

Kun olet lisännyt kaikki tuotelistasi nimikkeet Nimiketiedot -välilehdelle, [tuo Excel-tiedosto](#page-50-0) [Marketplaceen.](#page-50-0)

#### **6.8.2 Mukautettavien määritteiden lisääminen Super Content Loaderilla**

Voit lisätä nimikkeisiin mitä tahansa tietoja lisäämällä ne mukautettaviksi määritteiksi Super Content Loader Excel-työkirjassa. Voit esimerkiksi lisätä oman mittayksikkösi.

**1.** Valitse Super Content Loader Excel-työkirjasta **Nimiketiedot** -välilehti.

**2.** Etsi nimike, johon haluat lisätä määritteen ja luo sen alle uusi rivi.

**3.** Anna uudelle riville seuraavat tiedot:

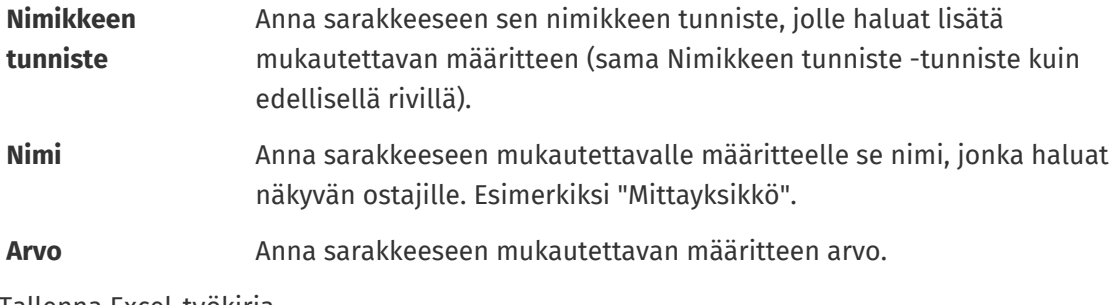

**4.** Tallenna Excel-työkirja.

Kun olet lisännyt kaikki tuotelistasi nimikkeet Nimiketiedot -välilehdelle, [tuo Excel-tiedosto](#page-50-0) [Marketplaceen.](#page-50-0)

#### **6.8.3 Hintatarjouksien lisääminen Super Content Loaderilla**

Voit lisätä nimikkeille hintatarjouksia Super Content Loader Excel-työkirjalla. Voit esimerkiksi määrittää, että jos ostaja ostaa 1–10 yksikköä tiettyä nimikettä, on nimikkeen hinta 10 euroa kappaleelta, mutta jos

basware

ostaja ostaa 10–20 yksikköä, on hinta vain 8 euroa kappaleelta. Lisäksi voit määrittää, että haluat toimittaa hinnan pyynnöstä, jos ostaja ostaa enemmän kuin tietyn määrän nimikkeitä.

**1.** Valitse Super Content Loader Excel-työkirjasta **Nimiketiedot** -välilehti.

**2.** Jos nimike, johon haluat lisätä hintatarjouksia, ei ole vielä olemassa, luo se lisäämällä uusi rivi ja antamalla riville tarvittavat tiedot nimikkeestä.

Ohjeita sisällön lisäämiseksi Excel-työkirjaan saat Excel-työkirjan **Yksityiskohtainen käyttöopas**ja **Ohjeet** -välilehdiltä. **Yksityiskohtainen käyttöopas** -välilehdeltä näet myös mitkä tiedot ovat pakollisia.

**3.** Anna seuraavat tiedot sen nimikkeen riville, jolle haluat luoda hintatarjouksia:

**Tilauksen vähimmäismäärä** Anna sarakkeeseen nimikkeen pienin vaadittu ostomäärä.

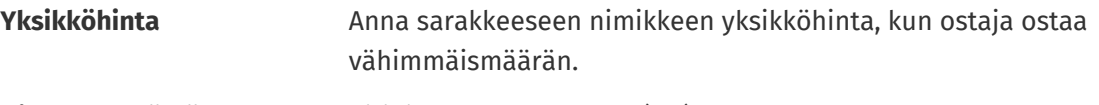

**Hinta pyynnöstä** Kirjoita sarakkeeseen **N** (No).

**4.** Luo ensimmäinen hintatarjous lisäämällä uusi rivi sen nimikkeen alle, jolle haluat lisätä hintatarjouksen. Anna uudelle riville seuraavat tiedot:

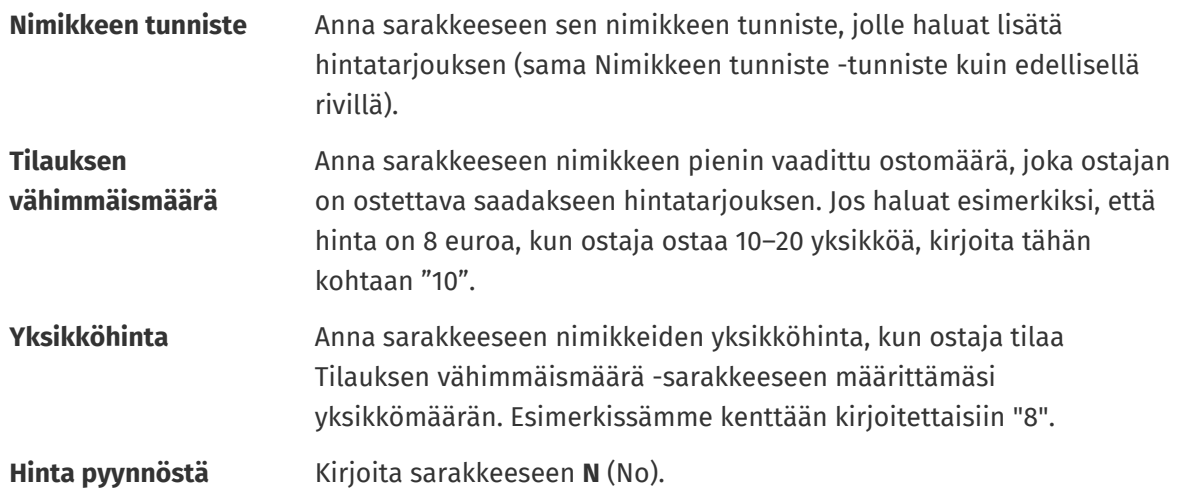

- **5.** Toista vaihe 4 kaikkien hintatarjousten osalta.
- **6.** Jos haluat antaa hinnan pyynnöstä, kun ostaja ostaa nimikettä enemmän kuin jonkin tietyn kappalemäärän, luo uusi rivi ja anna sinne seuraavat tiedot:

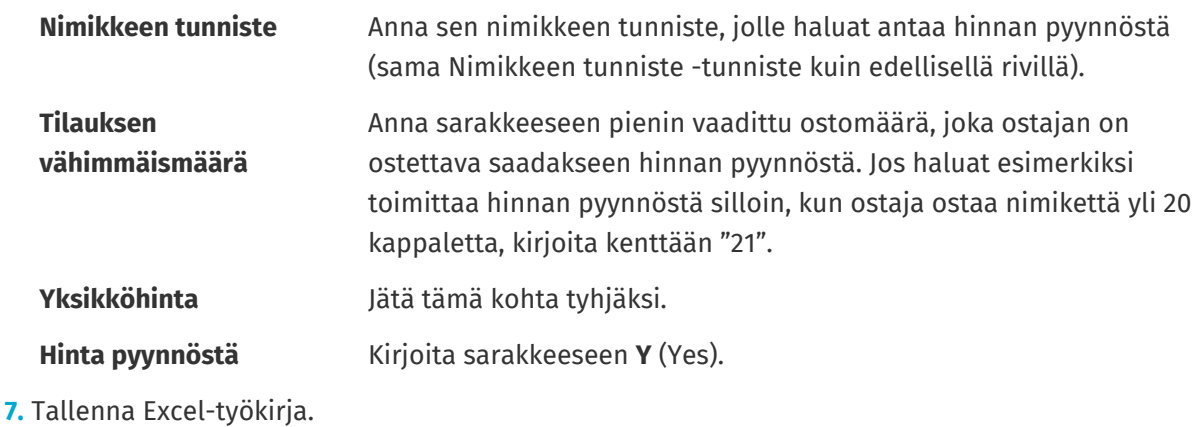

© Basware Corporation 1999-2023. Kaikki oikeudet pidätetään. 56

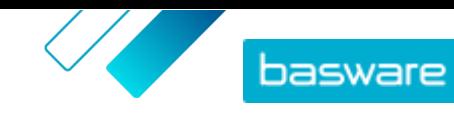

<span id="page-56-0"></span>Kun olet lisännyt kaikki tuotelistasi nimikkeet Nimiketiedot -välilehdelle, [tuo Excel-tiedosto](#page-50-0) [Marketplaceen.](#page-50-0)

#### **6.8.4 Matriisin nimikkeiden lisääminen Super Content Loaderilla**

Voit lisätä [matriisin nimikkeitä](#page-30-0)Super Content Loader Excel-työkirjan avulla. Voit esimerkiksi määrittää, että ostaja voi valita t-paidan koon (S, M, L) ja värin (musta tai valkoinen).

Kun luot matriisin nimikkeen, luot ensin päänimikkeen ("t-paita") ja määrittelet sitten sille mukautettavissa olevat määritteet ("koko" ja "väri"). Tämän jälkeen luot ne normaalinimikkeet, jotka haluat liittää päänimikkeeseen (musta t-paita, koko S).

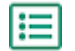

**1.** Valitse Super Content Loader Excel-työkirjasta **Nimiketiedot** -välilehti.

**2.** Luo matriisin nimikkeen päänimike ja määrittele ensimmäinen mukautettava määrite ("koko") lisäämällä tiedostoon uusi rivi ja antamalla sille seuraavat tiedot:

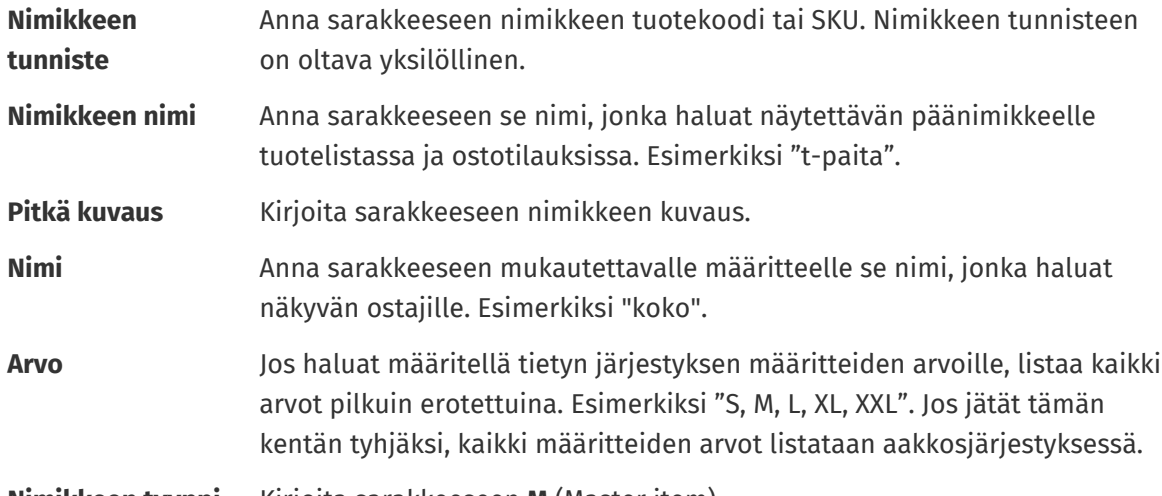

- **Nimikkeen tyyppi** Kirjoita sarakkeeseen **M** (Master item).
- **3.** Luo seuraava mukautettava määrite ("väri") lisäämällä uusi rivi ja antamalla sille seuraavat tiedot:
	- **Nimikkeen tunniste** Anna sarakkeeseen sama tunniste kuin edellisellä rivillä, koska tämä määrite lisätään samaan päänimikkeeseen.
	- **Nimi** Anna sarakkeeseen mukautettavalle määritteelle se nimi, jonka haluat näkyvän ostajille.Esimerkiksi "väri".
	- **Arvo** Jos haluat määritellä tietyn järjestyksen määritteiden arvoille, listaa kaikki arvot pilkuin erotettuina. Esimerkiksi "punainen, sininen, vihreä, oranssi". Jos jätät tämän kentän tyhjäksi, kaikki määritteiden arvot listataan aakkosjärjestyksessä.
- **4.** Luo normaalinimike, jolla on jotkin tietyt päänimikkeen mukautettavista määritteistä ("Musta tpaita, koko S"). Luo ensin uusi rivi ja anna sille ensimmäisen mukautettavan määritteen ("koko") tiedot seuraavasti:

**Nimikkeen tunniste** Anna sarakkeeseen nimikkeen tuotekoodi tai SKU. Tunnisteen on oltava yksilöllinen (älä anna päänimikkeen tunnistetta).

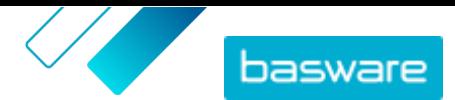

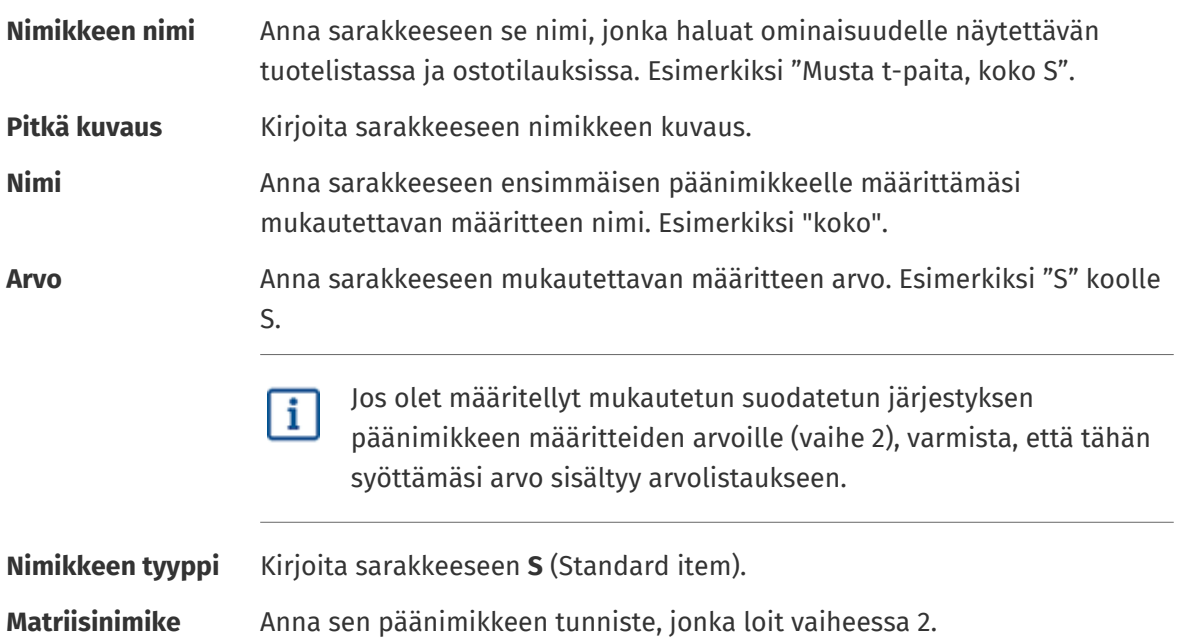

Anna kaikki olennaiset nimikkeen tiedot, kuten sen UNSPSC- tai eCl@ss-koodi ja hinta.

**5.** Luo uusi rivi ja määrittele sille toisen mukautettavan määritteen ("väri") tiedot seuraavasti:

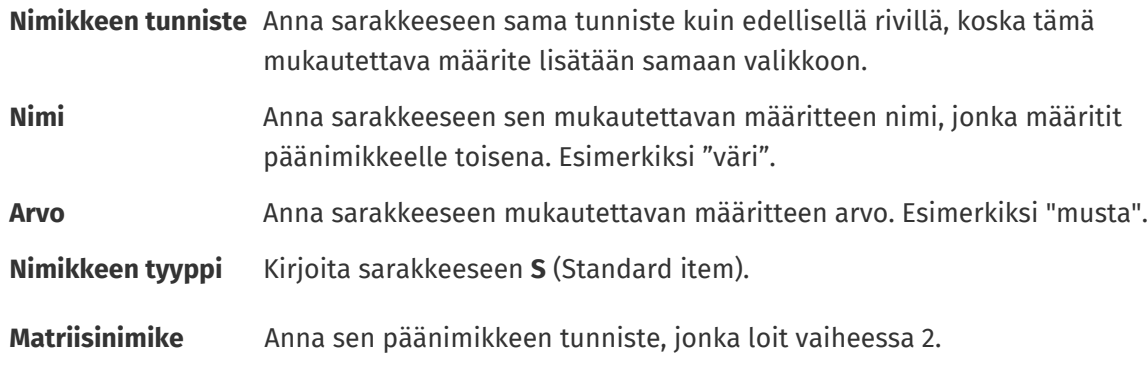

Nyt olet luonut nimikkeen "Musta t-paita, koko S".

- **6.** Toista vaiheet [4](#page-56-0) ja 5 luodaksesi päänimikkeelle kaikki muut tarvittavat ominaisuusyhdistelmät, kuten "Musta t-paita, koko M" ja "Valkoinen t-paita, koko L".
- **7.** Tallenna Excel-työkirja.

Kun olet lisännyt kaikki tuotelistasi nimikkeet Nimiketiedot -välilehdelle, [tuo Excel-tiedosto](#page-50-0) [Marketplaceen.](#page-50-0)

#### **6.8.5 Nimikkeiden kuvien lisääminen Super Content Loaderilla**

Ennen kuin aloitat, varmista, että olet [tuonut kuvat](#page-31-0) mediahakemistoon, joita haluat käyttää, tai sinulla on WWW-osoitteita, joilla haluamasi kuvat ovat. Kuvien tiedostomuodon täytyy olla joko PNG tai JPEG.

Kun olet ladannut tuotekuvat mediahakemistoon, voit liittää kuvat tuoteluettelosi nimikkeisiin Super Content Loaderin avulla.

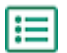

**1.** Valitse Super Content Loader Excel-työkirjasta **Nimiketiedot** -välilehti.

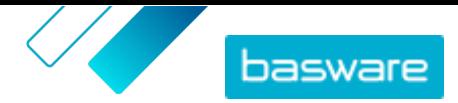

**URL**

<span id="page-58-0"></span>**2.** Jos nimike, johon haluat lisätä kuvia, ei ole vielä olemassa, luo se lisäämällä uusi rivi ja antamalla riville tarvittavat tiedot nimikkeestä.

Ohjeita sisällön lisäämiseksi Excel-työkirjaan saat Excel-työkirjan **Yksityiskohtainen käyttöopas**ja **Ohjeet** -välilehdiltä. **Yksityiskohtainen käyttöopas** -välilehdeltä näet myös mitkä tiedot ovat pakollisia.

**3.** Anna seuraavat tiedot sen nimikkeen riville, jolle haluat lisätä kuvia:

**Kuvan nimi /** Syötä jompikumpi seuraavista:

- **•** Jos kuva on saatavilla internetistä, syötä kuvan täydellinen WWW-osoite.
	- **•** Jos kuva ladataan mediahakemistosta, syötä kuvan tiedostonimi. Muista liittää mukaan tiedostotyyppi, kuten esimerkiksi "kuva3.png".
- **4.** *(Valinnainen)* Jos haluat lisätä toisen kuvan, luo uusi rivi sen nimikkeen alle, jolle haluat lisätä kuvan, ja toista vaihe 3.

Ensimmäinen nimikkeelle listattu kuva on nimikkeen pääkuva tuoteluettelossa.

- **5.** Toista tämä jokaisen nimikkeen osalta, jolle haluat lisätä kuvia.
- **6.** Tallenna Excel-työkirja.

Kun olet lisännyt kaikki tuotelistasi nimikkeet Nimiketiedot -välilehdelle, [tuo Excel-tiedosto](#page-50-0) [Marketplaceen.](#page-50-0)

### **6.9 Sisällön tuomisen automatisointi SFTP:n tai PEPPOLin avulla**

Jos haluat tuoda sisältöä SFTP:n tai PEPPOLin avulla, sinun on luotava automaatiotietueita Basware Marketplace Standard-palvelussa. Automaatiotietueet määrittävät muun muassa, mitä määrittelyä tuonnissa käytetään.

Sinulla on oltava **Järjestelmä**käyttäjätili, jotta voit tuoda tietoja SFTP:n avulla. Tämän käyttäjätilin tietoja käytetään SFTP:hen kirjautumiseen. Basware toimittaa SFTP-sijaintitiedot sinulle.

#### **6.9.1 Automaatiotietueen luominen**

- 
- **1.** Napsauta **Product Manager** > **Lataus**.
- **2.** Napsauta **Automaatio**.

Olemassa olevat automaatiotietueet näkyvät tässä näkymässä, jos sellaisia on.

- **3.** Napsauta **Luo**.
- **4.** Anna automaatiotietueelle nimi **Nimi**-kenttään.

Älä käytä erikoismerkkejä.

- **5.** Jos haluat automaatiotietueen olevan käytettävissä heti tallennuksen jälkeen, laita rasti **Käytössä**-valintaruutuun.
- **6.** Valitse **Automaation tyyppi**-kentästä, miten haluat tuoda tiedostoja: **SFTP** tai **PEPPOL**. **PEPPOL**-vaihtoehtoa käytetään EHF-tiedostojen tuomiseen Basware Networkiin.

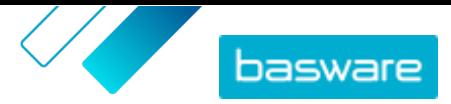

**7.** Jos valitset SFTP:n, anna **Sijainti**-kenttään sen hakemiston nimi, jonka haluat järjestelmän luovan SFTP:lle tiedostojen tuomista varten.

Sijainti ei voi olla alikansio. Älä käytä erikoismerkkejä.

- **8.** Valitse **Tietojen määrittelyt**-pudotusvalikosta se [määrittely](#page-47-0), jota haluat käyttää tuonnissa.
- **9.** Valitse **Tulosteen tyyppi**-pudotusvalikosta sen sisällön tyyppi, jollaista haluat tuoda. Vaihtoehdot vaihtelevat valitsemasi tietojen määrityksen mukaan.
- **10.** Valitse haluamasi vaihtoehdot seuraavista pudotusvalikoista. Vaihtoehdot vaihtelevat valitsemasi tietojen määrityksen mukaan.
- **11.** Määritä virhesetukset. Jos valitset laatikon **Virhe, validointi epäonnistui**, järjestelmä lähettää sähköpostin siihen osoitteeseen, joka määriteltiin **Virhesähköposti** -kentässä.
- **12.** Määritä tuontiasetukset.
	- **•** Jos haluat, että tuotu sisältö luodaan ja vahvistetaan automaattisesti, rastita valintaruudut **Automaattinen vahvistus** ja **Automaattinen luonti**. Jos et rastita näitä valintaruutuja, sinun tulee [vahvistaa](#page-51-0) tuonti manuaalisesti.
	- **•** Jos haluat, että tuodut nimikkeet julkaistaan automaattisesti, rastita **Automaattinen julkaisu**valintaruutu. Jos et rastita tätä valintaruutua, sinun on [julkaistava edustussopimus](#page-44-0) [manuaalisesti.](#page-44-0)

Jos tuot varastomääriä, sinun kannattaa laittaa rasti kaikkiin valintaruutuihin.

**13.** Anna sähköpostiosoitteet, joihin haluat saada ilmoituksia:

- **• Luonnin sähköposti**: Ilmoitukset uusista tuoduista asiakirjoista
- **• Virhesähköposti**: Ilmoitukset tuonnissa tapahtuvista virheistä
- **• Päivityksen sähköposti**: Ilmoitukset olemassa oleviin asiakirjoihin tehdyistä päivityksistä

**14.** Napsauta **Luo**.

#### **6.9.2 Automaatiotietueiden muokkaaminen**

- **1.** Napsauta **Product Manager** > **Lataus**.
	- **2.** Napsauta **Automaatio**.
	- 3. Napsauta  $\bullet$  sen automaatiotietueen vieressä, jota haluat muokata.

#### **6.9.3 Sisällön tuominen SFTP:llä**

**1.** Etsi hakemisto, jonka loit samalla, kun loit automaatiotietueen (sijaitsee paikassa, jonka määrittelit **Sijainti**-kentässä).

Voit käyttää FileZillaa SFTP:hen yhdistämiseen.

**2.** Siirrä tiedosto, jonka haluat tuoda hakemistoon.

Tiedoston enimmäiskoko on 10 Mt.

Voit tarkastella tuontisi tilaa **Lataus** [-välilehdellä](#page-51-0).

# **7 Ryhmät**

Ryhmiä käytetään sisällön jakamiseen ostavien organisaatioiden välillä Marketplacessa. Ostajan pääkäyttäjät voivat luoda ryhmiä, lisätä niihin sopimuksia ja kutsua muiden ostajaorganisaatioiden jäseniä liittymään niihin. Jos he hyväksyvät kutsun, saavat ryhmän jäsenet pääsyn ryhmässä jaettuihin sopimuksiin, joiden avulla ne voivat tuoda sopimusten nimikkeet myös oman organisaationsa loppukäyttäjien saataville.

#### **Ryhmähakemisto -näkymä**

Näytettävät ryhmän tiedot riippuvat siitä, mikä organisaatio ryhmän omistaa. Jos ryhmän omistaa oma organisaatiosi, näet seuraavat tiedot:

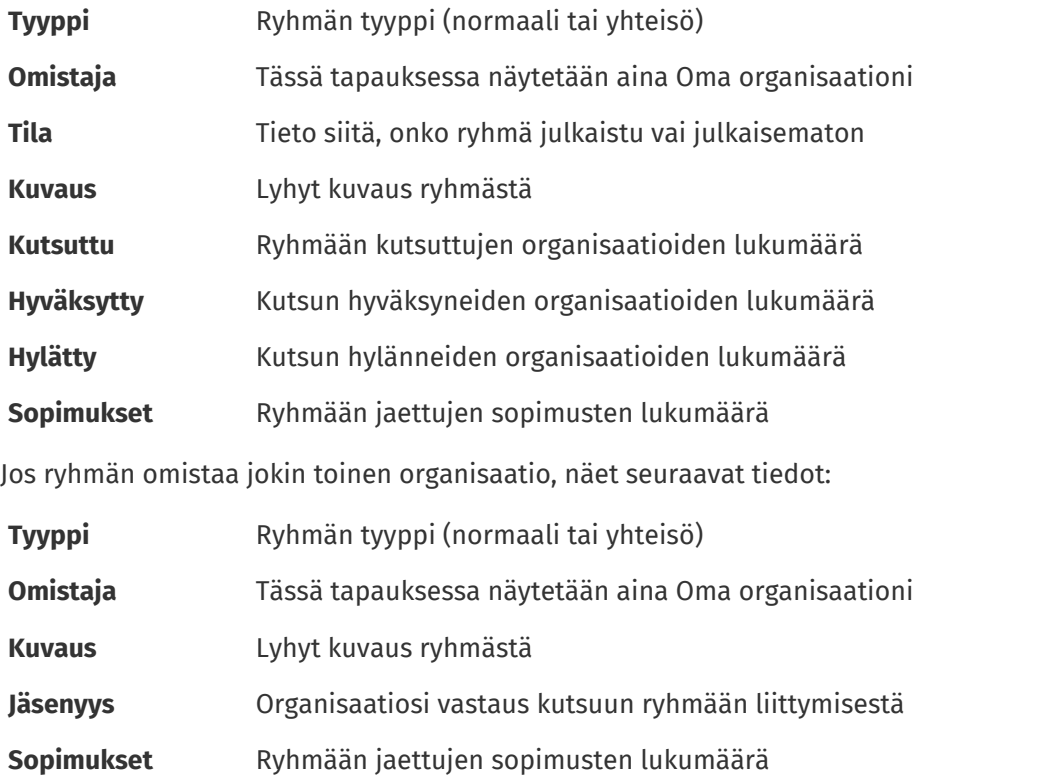

#### **Ryhmän sisällön tarkastelu**

 $\bullet$ -painikkeella voit tarkastella kaikkia ryhmään jaettuja sopimuksia. Napsauta  $\bullet$ -painiketta sopimuksen vieressä nähdäksesi kaikki sopimukseen sisältyvät nimikkeet.

### **7.1 Ryhmien etsiminen ja tarkastelu**

Näet kaikki ryhmät, jotka olet luonut tai joihin sinut on kutsuttu, **Ryhmähakemisto**-näkymässä.

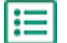

- **1.** Napsauta **Product Manager** > **Ryhmät**.
- **2.** Anna **Hae**-kenttään ryhmän nimi tai muita hakukriteerejä.
- **3.** Napsauta **Hae**.

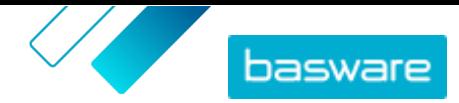

<span id="page-61-0"></span>**4.**Voit lajitella tuloksia napsauttamalla **Lajitteluperuste**-listaa ja valitsemalla haluamasi lajittelukriteerit.

Voit lajitella ryhmiä nimen tai muokkauspäivämäärän perusteella.

**5.** Rajaa tuloksia valitsemalla haluamasi suodattimet **Näytä**-valikosta.

Voit rajata ryhmiä sen perusteella, oletko niiden omistaja vai jäsen.

Poista suodattimet napsauttamalla **Kaikki**.

### **7.2 Organisaation ryhmäkutsujen hallitseminen**

Voit määrittää, mitkä Baswarea käyttävät ostajaorganisaatiot voivat kutsua sinut ryhmiinsä ja mitkä kutsut haluat hyväksyä automaattisesti.

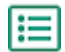

**1.** Napsauta **Asetukset** > **Organisaation hallinta**.

- **2.** Laajenna **Jakamismääritykset**-osio.
- **3.** Laita asetus **Näkyvissä yhteisön ryhmäpyynnöissä** päälle tai pois päältä. Jos asetus on päällä, voit saada kutsuja kaikilta Basware-yhteisöösi kuuluvilta ostajilta. Basware-yhteisö on verkostosi osa-alue.
- **4.** Laita asetus **Näkyvissä verkoston ryhmäpyynnöissä** päälle tai pois päältä. Jos asetus on päällä, voit saada kutsuja kaikilta oman verkostosi Baswarea käyttäviltä ostajilta.
- **5.** Laita asetus **Näkyvissä kaikissa pyynnöissä** päälle tai pois päältä. Jos asetus on päällä, voit saada kutsuja kaikilta Basware Network -verkoston ostajaorganisaatioilta.
- **6.** Laita asetus **Hyväksy kaikki yhteisön ryhmäpyynnöt automaattisesti** päälle tai pois päältä. Jos asetus on päällä, kaikki oman yhteisösi organisaatioiden lähettämät ryhmäkutsut hyväksytään automaattisesti.
- **7.** Laita asetus **Hyväksy kaikki nykyisiltä jakajilta tulevat ryhmäpyynnöt automaattisesti** päälle tai pois päältä. Jos asetus on päällä, ryhmäkutsut kaikilta sellaisilta ostajilta, joiden kanssa organisaatiollasi on jaettuja sisältöjä, hyväksytään automaattisesti.
- **8.** Laita asetus **Hyväksy kaikki ryhmäpyynnöt automaattisesti** päälle tai pois päältä. Jos asetus on päällä, kaikki ryhmäkutsut kaikilta Basware Network -verkoston ostajilta hyväksytään automaattisesti.
- **9.** Napsauta **Tallenna**.

# **7.3 Ryhmien luominen**

Jotta voisit jakaa sopimuksia muiden Baswarea käyttävien ostajaorganisaatioiden kanssa, sinun on ensin luotava ryhmä.

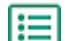

- **1.** Napsauta **Product Manager** > **Ryhmät**.
- **2.** Napsauta **Luo**.
- **3.** Anna **Ryhmän nimi**. Tämä näkyy kaikille ryhmään kutsutuille organisaatioille.
- **4.** Anna **Oma kuvaus**. Tämä näkyy vain sinulle ja organisaatiollesi.
- **5.** Anna **Jäsenen kuvaus**. Tämä näkyy kaikille organisaatioille, jotka kutsut ryhmään.

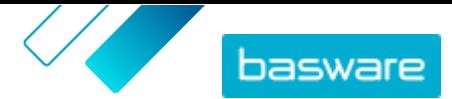

#### **6.** Napsauta **Tallenna ja jatka**.

Ryhmä luodaan ja **Hallitse ryhmää**-sivu aukeaa. Nyt voit tehdä seuraavia toimenpiteitä:

- **•** Jäsenien kutsuminen ryhmiin
- **•** Sopimusten lisääminen ryhmiin

# **7.4 Jäsenien kutsuminen ryhmiin**

Jos haluat jakaa sopimuksia muiden ostajaorganisaatioiden kanssa, voit kutsua haluamasi organisaatiot organisaatiosi omistaman ryhmän jäseniksi. Kun organisaatio liittyy ryhmään, se ei enää vois poistua siitä. Organisaatio voi kuitenkin valita, näkyykö ryhmän sisältö Marketplacessa vai ei.

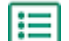

**1.** Napsauta **Product Manager** > **Ryhmät**.

- **2.** Etsi haluamasi ryhmä ja kutsu siihen jäseniä napsauttamalla .
- 3. Napsauta Jäsenet-kohdan **+**-kuvaketta.
- **4.** Etsi kutsuttavat organisaatiot, ja napsauta kunkin vieressä olevaa **Lisää**-painiketta. Voit hakea ja lajitella listan organisaatioita haluamiesi organisaatioiden löytämiseksi helpommin.
- **5.** Kun olet valinnut kaikki kutsuttavat organisaatiot, napsauta **Valmis**.
- **6.** Napsauta **Julkaise**.

Valitut organisaatiot kutsutaan ryhmään. Jos ne hyväksyvät kutsun, ne näkevät kaikki ryhmässä jaetut sopimukset. Kun organisaatiolle on lähetetty kutsu, voit poistaa sen ryhmästä vain, jos se ei ole vielä hyväksynyt kutsua.

# **7.5 Sopimusten lisääminen ryhmiin**

Sinulla on ensin oltava ryhmä, jonka omistaja on oma organisaatiosi. Ohjeet ryhmän luomiseen löytyvät kohdasta [Ryhmien luominen.](#page-61-0) Sinulla on myös oltava vähintään yksi julkaistu sopimus.

Voit lisätä organisaation, edustajan, puitesopimuksen ja punchout-sopimuksia ryhmään. Muut ryhmän jäsenet voivat katsella jakamiasi sopimuksia. Jos ryhmän jäsenet haluavat käyttää sopimuksia, on ne lisättävä näkymään.

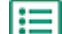

#### **1.** Napsauta **Product Manager** > **Ryhmät**.

- **2.** Etsi ryhmä, johon haluat lisätä sopimuksia, ja napsauta  $\phi$ .
- 3. Napsauta Resurssit-osiossa **+**-painiketta.

Sopimuslista avautuu, ja siinä näkyvät kaikki jaettavissa olevat julkaistut sopimukset.

- **4.** Etsi sopimukset, jotka haluat lisätä ryhmään, ja napsauta **Lisää**-painiketta kunkin vierestä.
- **5.** Kun olet lisännyt kaikki haluamasi sopimukset, napsauta **Valmis**-painiketta.
- **6.** Napsauta **Julkaise**.

# <span id="page-63-0"></span>**8 Näkymät**

Tuotepäällikkönä voit määrittää näkymien avulla, mikä sisältö näkyy loppukäyttäjille Marketplacessa. Voit asettaa sopimuksia ja organisaatiolistoja näkymään haluamissasi näkymissä ja sitten lisätä käyttäjiä näkymiin, jotta he saavat sisällön käyttöoikeuden.

Käytettävissä on kahdenlaisia näkymiä:

- **Sopimus** Tätä näkymää käytetään sen hallitsemiseen, mitä nimikkeitä käyttäjäryhmät näkevät ja voivat tilata Marketplacessa.
- **Hankinta** Tämän näkymän avulla voit hallinnoida pikahankinta-asetuksia ja käyttöoikeuksia. Vain yksi hankintanäkymä on sallittu organisaatiota kohden.

Voit luoda organisaatiolistoja sopimusnäkymässä. Nämä ovat ostoslistoja, jotka sisältävät tiettyjä nimikkeitä ja jotka on määritetty kaikille käyttäjille sopimusnäkymässä. Listoja voi räätälöidä vastaamaan käyttäjiesi tarpeita ja yrityksen toimintoja, jotta pyyntöjä voi tehdä nopeasti ja helposti.

### **8.1 Näkymien etsiminen ja tarkastelu**

Sinulla oltava **Tuotteiden hallinta**-rooli, jotta voit etsiä ja tarkastella näkymiä.

- **1.** Napsauta **Product Manager** > **Näkymät**. l≔
	- **2.** Anna **Hae**-kenttään näkymän nimi tai muita hakukriteerejä.
	- **3.** Napsauta **Hae**.
	- **4.**Voit lajitella tuloksia napsauttamalla **Lajitteluperuste**-listaa ja valitsemalla haluamasi lajittelukriteerit.

Voit lajitella näkymiä seuraavasti:

- **• Osuvuus**
- **• Nimi**
- **• Viimeksi muokattu**
- **5.** Rajaa tuloksia valitsemalla haluamasi suodattimet **Näytä**-valikosta.

Voit rajata näkymiä seuraavilla perusteilla:

- **•** Näkymän tyyppi
	- **• Sopimus**
	- **• Hankinta**
- **•** Kenellä on pääsy näkymään
	- **• Käyttäjä**: näkymät, joille on määritelty tietyt käyttäjät.
	- **• Organisaatio**: näkymät, joita voivat tarkastella kaikki organisaation käyttäjät.
- **•** Tila
	- **• Kaikki**
	- **• Luonnos**
	- **• Tyhjä**
	- **• Julkaistu**
	- **• Käsittelyssä**

<span id="page-64-0"></span>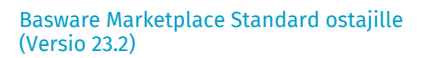

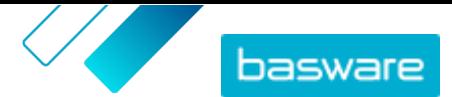

- **• Näytä vero**: näkymät, joissa näytetään nimikkeiden verotiedot.
- **6.** Katso tarkemmat tiedot napsauttamalla näkymän nimeä.

# **8.2 Näkymien luominen**

Näkymien avulla hallinnoit helposti Marketplacen tietyn sisällön käyttöoikeuksia.

**1.** Napsauta **Product Manager** > **Näkymät**.

- **2.** Napsauta **Luo**.
- **3.** Valitse kentässä **Tyyppi**, minkä tyyppisen näkymän haluat luoda.
	- **Sopimus** Tätä näkymää käytetään sen hallitsemiseen, mitä nimikkeitä käyttäjäryhmät näkevät ja voivat tilata Marketplacessa.
	- **Hankinta** Tämän näkymän avulla voit hallinnoida pikahankinta-asetuksia ja käyttöoikeuksia. Vain yksi hankintanäkymä on sallittu organisaatiota kohden.

Lisätietoja näkymätyypeistä on kohdassa [Näkymät](#page-63-0).

- **4.** Kirjoita näkymän nimi kenttään **Näkymän nimi**.
- **5.** Kirjoita kenttään **Kuvaus** näkymän kuvaus.
- **6.** Napsauta **Tallenna**.

Uusi näkymä luodaan tilassa **Tyhjä**. Luomasi näkymän tyypin mukaan voit nyt tehdä seuraavia toimenpiteitä, kun haluat määrittää näkymän kautta tarkasteltavaa sisältöä:

Sopimusnäkymät:

- **•** [Näkymien määrittäminen tiimeille](#page-99-0)
- **•** Sopimusten lisääminen näkymään
- **•** [Käyttäjien lisääminen näkymään](#page-65-0)
- **•** [Organisaatiolistojen lisääminen näkymään](#page-65-0)
- **•** [Kassalomakkeen luominen näkymää varten](#page-66-0)

Hankintanäkymä:

**•** [Käyttäjien lisääminen näkymään](#page-65-0)

# **8.3 Sopimusten lisääminen näkymään**

Ennen sopimusten lisäämistä näkymään sinun on luotava sopimusnäkymä. Sinulla on myös oltava vähintään yksi [sopimus](#page-21-0), joka ei ole vanhentunut.

Sopimuksissa määritellään, mitkä nimikkeet ovat niiden käyttäjien saatavilla, joilla on pääsy luomaasi näkymään. Itse nimikkeet taas on määritelty sopimuksen hintalistassa.

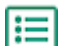

- **1.** Napsauta **Product Manager** > **Näkymät**.
- **2.** Avaa näkymä napsauttamalla sen nimeä.
- **3.** Napsauta **Sopimukset**-osion  $\phi$ -painiketta.
- **4.** Tee haku sopimuslistasta antamalla hakusana tekstikenttään ja napsauttamalla **Hae**.
- **5.** *(Valinnainen)* Voit myös käyttää suodattamia, niin voit tarkentaa ja rajata näkemiäsi sopimuksia.

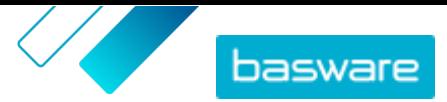

<span id="page-65-0"></span>**6.** Napsauta  $\rightarrow$  niiden sopimusten kohdalla, jotka haluat lisätä näkymään.

Jos sopimus tai sen hintalista on vanhentunut, et voi lisätä sitä.

- **7.** Jos lisäämässäsi sopimuksessa on sisältötunnisteita, esiin tulee valintaikkuna. Valitse, haluatko käyttää sisältötunnisteita:
	- **•** Jos haluat ohittaa tunnisteet ja asettaa kaikki nimikkeet niiden käyttäjien saataville, jotka pääsevät näkymään, ota **Käytetäänkö sisältötunnisteita?** pois käytöstä.
	- **•** Jos haluat, että vain tiettyjen tunnisteiden nimikkeet ovat niiden käyttäjien saatavilla, jotka pääsevät näkymään, ota **Käytetäänkö sisältötunnisteita?** käyttöön. Ota sen jälkeen käyttöön valinta jokaisen sisällytettävän nimikkeen kohdalla.
- **8.** Kun olet lisännyt kaikki haluamasi sopimukset, tallenna sopimukset näkymään napsauttamalla **Tallenna**-painiketta.
- **9.** Napsauta **Julkaise**.

Käyttäjät, joilla on pääsy näkymään, näkevät sopimuksen hintalistan nimikkeet. Etsiessään nimikkeitä tuotelistalta, näkymään pääsevät käyttäjät voivat rajata hakutuloksia sisältötunnisteilla.

# **8.4 Käyttäjien lisääminen näkymään**

Kun olet luonut näkymän ja lisännyt siihen sopimuksen, sinun tulee lisätä siihen käyttäjiä. Valitsemasi käyttäjät näkevät aktiivisten sopimusten sisällön Marketplacen kautta. Lisätyt käyttäjät näkevät myös organisaatiolistat, jotka olet lisännyt näkymään.

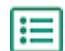

**1.** Napsauta **Product Manager** > **Näkymät**.

- **2.** Avaa näkymä napsauttamalla sen nimeä.
- **3.** Napsauta **Käyttäjät**-osiossa  $\phi$ -painiketta.
- **4.**Voit valita käyttäjiä kahdella tavalla:
	- **•** Jos haluat asettaa näkymän kaikkien organisaation käyttäjien saataville, ota **Koko organisaatio** käyttöön.
	- **•** Jos haluat asettaa näkymän vain tiettyjen käyttäjien saataville, etsi käyttäjät listalta ja napsauta . Voit etsiä hakusanoilla ja lajitella tuloksia. Napsauttamalla **Lisää nämä**painiketta voit lisätä kaikille näytetyille käyttäjille oikeuden käyttää näkymää. Napsauttamalla **Poista nämä**-painiketta voit poistaa kaikilta näytetyiltä käyttäjiltä oikeuden käyttää näkymää.
- **5.** Kun olet valinnut kaikki käyttäjät, joille haluat antaa pääsyn näkymän sisältöön, napsauta **Valmis**.

# **8.5 Organisaatiolistojen lisääminen näkymään**

Organisaatiolistat auttavat käyttäjiä löytämään ne nimikkeet, joita he käyttävät useimmiten. Tämä tekee tilaamisesta tehokkaampaa. Organisaatiolistat ovat näkymäkohtaisia ja ne koostuvat näkymään liitettyjen sopimusten nimikkeistä.

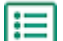

**1.** Napsauta **Product Manager** > **Näkymät**.

- **2.** Avaa näkymä napsauttamalla sen nimeä.
- **3.** Napsauta Listat-osiossa  $\phi$ -painiketta.

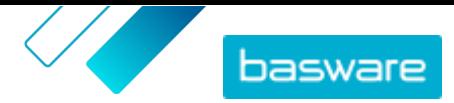

- <span id="page-66-0"></span>**4.** Etsi lista, jonka haluat lisätä näkymään. Voit etsiä listoja avainsanoilla ja lajitella tulokset joko **Nimi**- tai **Viimeksi muokattu** -valinnoilla, tai [voit luoda uuden organisaatiolistan.](#page-19-0)
- **5.** Kun löydät haluamasi listan, ota **Saatavilla** käyttöön.
- **6.** Kun olet lisännyt kaikki haluamasi nimikkeet listaan, napsauta **Takaisin kohteeseen** [näytä nimi].

Organisaatiolistat ovat nyt käytettävissä. Kaikki näkymään lisätyt käyttäjät näkevät listat omassa Marketplacen **Listat**-valikossaan.

### **8.6 Kategorioiden lisääminen näkymään**

Jos haluat luoda kategorioita, jotka näkyvät vain tietyille käyttäjille organisaatiossasi, lisää kategorioita näkymään. Näkymiin lisätyt kategoriat näkyvät Marketplacen aloitussivulla niille käyttäjille, joilla on käyttöoikeus näkymään. Napsauta [Kategoriat](#page-74-0) saadaksesi tietoa kategorioiden käyttötarkoituksesta ja niiden luomisesta kaikille käyttäjille organisaatiossasi.

**1.** Napsauta **Product Manager** > **Näkymät**.

- **2.** Avaa näkymä napsauttamalla sen nimeä.
- **3.** Napsauta Kategoriat-osiossa **+** painiketta.
- **4.** Luo omat kategoriasi. Lisätietoja on kohdassa [Luo kategoriat.](#page-74-0)
- **5.** *(Valinnainen)* Järjestä kategoriasi luomalla kategorioiden otsikkoja. Lisätietoja on kohdassa [Kategorioiden otsikkojen luominen.](#page-74-0)
- **6.** Lisättyäsi kaikki kategoriat napsauta **Tallenna**.
- **7.** Napsauta **Julkaise**.

#### **8.7 Kassalomakkeen luominen näkymää varten**

Kun luot näkymän, voit halutessasi lisätä kassalomakkeen. Kassalomake näytetään, kun näkymälle osoitettu käyttäjä napsauttaa **Siirry tilaamaan**-painiketta ostoskorissa. Lomakkeessa on kenttiä, jotka käyttäjän on täytettävä tilauksensa saamiseksi valmiiksi.

Tämä toiminto voi olla hyödyllinen esimerkiksi silloin, jos ulkoisten urakoitsijoiden on lähetettävä lisätietoa projektista, jonka parissa he työskentelevät.

Kassalomakkeen luominen näkymää varten:

**1.** [Luo näkymä,](#page-64-0) jonka tyyppi on **Sopimus**. I≔l

- 2. Lisää kenttiä Kassalomake-osion **-** painikkeella.
- **3.** Tee kentille seuraavat asetukset:
	- a) Kirioita Muuttujan nimi-kenttään niiden tietojen nimi, jotka haluat lomakkeella kerätä. Tämä muuttuja yksilöi tiedot, ja sitä käytetään silloin, kun kori viedään Marketplacesta hankintaehdotukseksi Basware Purchase-to-Payhin.
	- b)Anna **Selite**-kentälle nimi sellaisessa muodossa, jossa haluat sen näkyvän ostajille kassalomakkeessa (enintään 150 merkkiä). Tämä voi olla kentän nimi, kysymys tai muu teksti, josta ostaja ymmärtää helposti, mitä tietoja tarvitset.

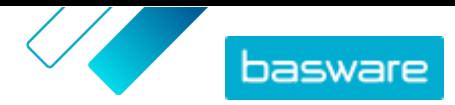

- c) Napsauta **Vastauksen muoto**-kentässä nuolta ja valitse, missä muodossa vastaus on annettava. Vaihtoehdot ovat:
	- **•** N numero. Luo kentän, johon voi syöttää vain numeroita.
	- **•** D päivämäärä. Luo kentän, johon käyttäjä voi valita valikosta päivämäärän.
	- **•** T teksti. Luo kentän, johon käyttäjä voi kirjoittaa vastauksen.
- **4.** Toista vaiheet [2](#page-66-0) ja [3](#page-66-0) jokaisen kentän osalta, jotka lisäät kassalomakkeeseen.
- **5.** Kun olet lisännyt kaikki kentät, napsauta **Tallenna**.
- **6.**Varmista, että näkymälle on asetettu [sopimukset](#page-64-0), [listat](#page-65-0) ja [käyttäjät.](#page-65-0)
- **7.** Napsauta **Julkaise**-painiketta näkymän viimeistelemiseksi ja aseta se käyttäjien käytettäväksi.

### **8.8 Sopimusnäkymien muokkaaminen**

#### **1.** Napsauta **Product Manager** > **Näkymät**.

- **2.** Avaa näkymä napsauttamalla sen nimeä.
- **3.** Voit muokata **Tarjoukset**-kenttää napsauttamalla kenttää ja antamalla uuden numeron. Tarjoukset-kohta määrittää, kuinka monta tarjousta toimittajilta on saatava ennen kuin yksi niistä tarjouksista voidaan hyväksyä. Lisätietoja tarjouspyynnöistä on kohdassa [Pikatarjouspyyntöjen luominen](#page-78-0).
- **4.** Ota **Hankintaehdotuksen tekijä** käyttöön, jos haluat, että käyttäjät pystyvät osoittamaan tarjouspyyntöjä muille käyttäjille, jotka voivat tilata hyväksytyn tarjouksen.

Kun **Hankintaehdotuksen tekijä** on otettu käyttöön, näytetään erillinen valinta **Hankintaehdotuksen tekijä on pakollinen**. Ota tämä käyttöön, jos tarjouspyynnölle on määritettävä hankintaehdotuksen tekijä.

- **5.** Voit muokata näkymän kuvausta napsauttamalla **Kuvaus**-kenttää ja kirjoittamalla uuden kuvauksen.
- **6.** Ota **Näytä pyynnöstä hinnoiteltavat nimikkeet** käyttöön, jos haluat, että käyttäjät pystyvät tarkastelemaan ja tilaamaan nimikkeitä, joille ei ole lisätty hintaa Marketplaceen. Näiden nimikkeiden hinnat on pyydettävä toimittajalta.
- **7.** Ota **Näytä vero** käyttöön, jos haluat, että käyttäjät voivat nähdä Marketplacelle lisättyjen nimikkeiden verotiedot. Lisätietoja verotietojen näyttämisestä Marketplacessa on kohdassa [Vero](#page-34-0).
- **8.** Ota **Piilota hinnat** käyttöön, jos haluat, että käyttäjät eivät voi nähdä minkään nimikkeen hintaan Marketplacessa.
- **9.** Voit muokata näkymän sopimuksia, listoja tai käyttäjiä napsauttamalla haluamasi osion  $\phi$  kohtaa.

#### **8.9 Hankintanäkymien muokkaaminen**

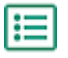

- **1.** Napsauta **Product Manager** > **Näkymät**.
- **2.** Avaa näkymä napsauttamalla sen nimeä.
- **3.** Voit muokata kenttää **Tarjoukset** napsauttamalla kenttää ja antamalla uuden numeron. Tarjoukset-kohta määrittää, kuinka monta tarjousta toimittajilta on saatava ennen kuin yksi niistä voidaan hyväksyä. Lisätietoja tarjouspyynnöistä on kohdassa [Pikatarjouspyynnöt](#page-78-0).
- **4.** Ota **Hankintaehdotuksen tekijä** käyttöön valintakytkimellä, jos haluat, että käyttäjät pystyvät määrittämään tarjouspyyntöjä muille käyttäjille, jotka voivat tilata hyväksytyn tarjouksen.

Kun **Hankintaehdotuksen tekijä** on otettu käyttöön, näytetään erillinen valinta **Hankintaehdotuksen tekijä on pakollinen**. Ota tämä käyttöön, jos tarjouspyynnölle on määritettävä hankintaehdotuksen tekijä.

- **5.** Voit muokata näkymän kuvausta napsauttamalla kenttää **Kuvaus** ja kirjoittamalla uuden kuvauksen.
- **6.** Ota **Kertatoimittajat** käyttöön valintakytkimellä, jos haluat, että käyttäjät voivat lähettää tarjouspyyntöjä toimittajille, jotka eivät ole rekisteröityneet Baswaren Marketplaceen.
- **7.** Voit muokata näkymän käyttäjiä napsauttamalla .

# **8.10 Näkymien poistaminen**

Kun et enää halua käyttää näkymää, voit poistaa sen käytöstä poistamalla kaikki näkymään liitetyt käyttäjät.

#### l≔

#### **1.** Napsauta **Product Manager** > **Näkymät**.

- **2.** Avaa näkymä napsauttamalla sen nimeä.
- 3. Napsauta Käyttäjät-osiossa **+**-painiketta.
- **4.** Jos näkymä on käytettävissä koko organisaatiossa, ota **Koko organisaatio** pois käytöstä.
- **5.** Jos näkymä on vain tiettyjen käyttäjien käytettävissä, valitse suodatin **Valitut käyttäjät ({0})**. Kaikki käyttäjät, joilla on pääsy näkymään, näytetään ja valitaan.
- **6.** Napsauta **Poista nämä**.
- **7.** Napsauta **Valmis**.

Kaikki käyttäjät poistetaan näkymästä. Näkymä näkyy edelleen näkymälistassa, mutta sen sisältö ei ole enää loppukäyttäjien käytettävissä Marketplacessa.

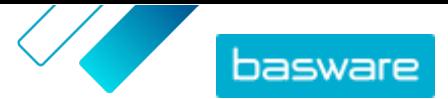

# **9 Hyväksynnät**

Hyväksyntämallien avulla ostajan pääkäyttäjä voi määritellä, kuka voi hyväksyä hintalistoja ja edustussopimuksia ja missä olosuhteissa. Hyväksyntämalleille voidaan määritellä enintään viisi sääntötasoa, joita yhdistelemällä voidaan luoda monipuolisia malleja. Hyväksyntä voidaan käynnistää, jos kohteita lisätään tai poistetaan, jos hinnat nousevat tai laskevat tai jos mittayksiköitä muutetaan. Yhdelle tai useammalle käyttäjälle voidaan ilmoittaa sähköpostilla, kun jokin näistä säännöistä täyttyy.

Yhtä hyväksyntämallia voidaan käyttää useassa sopimuksessa, mutta jokaiselle sopimukselle voidaan lisätä vain yksi hyväksyntämalli. Käyttämällä yhtä hyväksyntämallia useissa sopimuksissa on sopimusten hyväksyntämalleja helppoa hallita, kun yhtä mallia muuttamalla muutokset saadaan käyttöön jokaisessa sopimuksessa.

#### **Tasot**

Hyväksymiset määritellään tasoittain. Tasojen avulla ostajan pääkäyttäjä voi määrittää erilaiset hyväksyntäsäännöt erityyppisille hintalistan muutoksille.

Oletuksena jokaisella hyväksyntämallilla on yksi oletustaso, joka näkyy tasona 1. Tämä on viimeinen hyväksynnän taso eli se taso, joka päättää, mitä toimenpiteitä tehdään, kun hintalistaa muutetaan.

Ostajan pääkäyttäjä voi lisätä neljä lisätasoa: tasot 2, 3, 4 ja 5. Kullekin tasolle voidaan valita omat hyväksyntäsäännöt sekä määrittää, mille taholle lähetetään ilmoitus sääntöjen täyttyessä.

Tasot tarkistetaan laskevassa järjestyksessä. Tason 5 säännöt tarkistetaan ensin, sitten tason 4, tason 3 ja tason 2. Oletustaso 1 tarkistetaan viimeksi. Sääntö, joka ensimmäisenä käynnistää hyväksyntäprosessin, luo hyväksyntävaroituksen kyseisen tason määritetyille hyväksyjille.

#### **Säännöt**

Säännöt määräävät, mitkä hintalistan muutokset vaativat pääkäyttäjän hyväksynnän. Hyväksyntämalleja määrittäessään ostajan pääkäyttäjä voi valita yhden tai useamman säännön jokaiselle tasolle. Mahdollisia sääntöjä ovat:

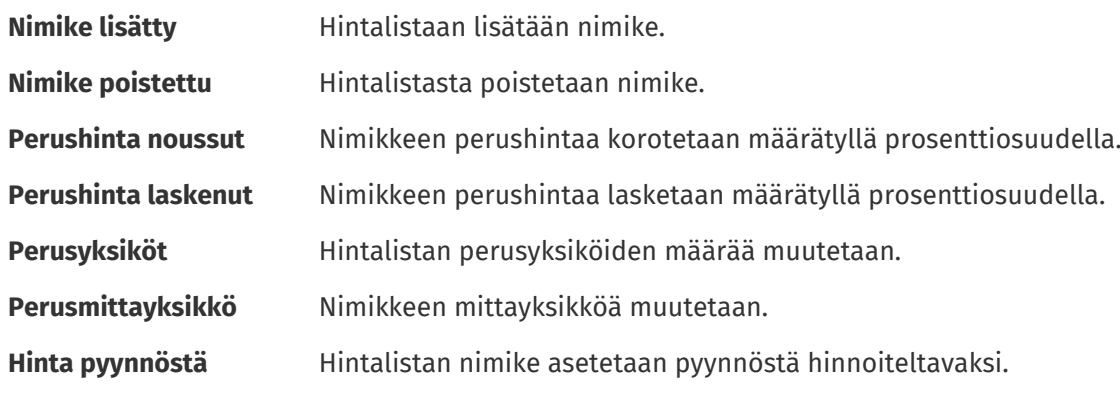

#### **Laatupisteytyssäännöt**

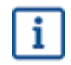

Laatupisteytyssääntöjä ei voi käyttää edustussopimuksissa.

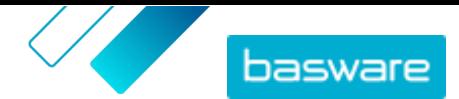

Laatupisteytyssääntöjä voidaan lisätä hyväksyntämalliin toimittajien ylläpitämien hintalistojen laadun seuraamiseksi. Ostajan pääkäyttäjät voivat käyttää tätä työkalua ylläpitääkseen hintalistojen korkeaa laatutasoa. Jos laatupisteet ovat liian alhaiset, ostaja voi pyytää toimittajaa parantamaan hintalistaa lisäämällä kuvia, avainsanoja ja luokittelutietoja ja parantamalla muita hintalistan osia.

Ostaja voi valita, mitä viidestä osa-alueesta pisteytetään. Kukin osa-alue saa pisteytyksen 1 (huonoin) – 5 (paras). Osa-alueiden keskimääräiset pisteet näytetään kunkin nimikkeen osalta ja kokonaisuudessaan jokaisen hintalistan osalta. Nimikkeiden arvo määräytyy seuraavien kriteerien mukaisesti.

Kuvat

- **•** 1 ei kuvaa
- **•** 3 yksi kuva
- **•** 5 kaksi kuvaa tai enemmän

Luokittelu

- **•** 1 UNSPSC-taso 1
- **•** 3 UNSPSC-taso 2
- **•** 5 UNSPSC-taso 3 tai korkeampi

Avainsanat – lasketaan vain, jos eroavat nimikkeen nimestä

- **•** 1 ei avainsanoja
- **•** 2 yksi avainsana
- **•** 3 kaksi avainsanaa
- **•** 4 kolme avainsanaa
- **•** 5 neljä avainsanaa tai enemmän

Nimikkeen tiedot

- **•** 2 Nimikkeen nimi ja tunnus EIVÄT täsmää
- **•** 3 Nimikkeen nimi ja tunnus eivät täsmää JA nimikkeen nimi ja nimikkeen kuvaus eivät täsmää
- **•** 5 Nimikkeen nimi ja tunnus eivät täsmää JA nimikkeen nimi ja nimikkeen kuvaus eivät täsmää JA kaikki nimikkeen tunnuksessa olevat sanat ovat yli 5 merkkiä pitkiä.

Määritteet

- **•** 1 ei mitään
- **•** 3 yksi
- **•** 5 kaksi tai useampia

# **9.1 Oletushyväksyntämalli**

Basware Marketplace luo automaattisesti oletushyväksyntämallin nimellä **Oletushyväksyntämalli**. Oletushyväksyntämalli liitetään automaattisesti kaikkiin sopimuksiin, joilla ei ole mukautettua hyväksyntämallia.

Oletushyväksyntämalli asetetaan hyväksymään hintalistamuutokset automaattisesti, eli uutta tai päivitettyä sisältöä varten ei vaadita erillistä lupaa. Ostajan pääkäyttäjä voi muokata oletushyväksyntämallin asetuksia milloin tahansa.

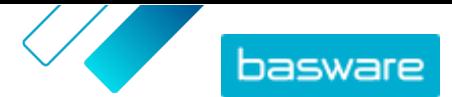

# **9.2 Laatupisteytyssäännöt**

Laatupisteytyksessä ostajan pääkäyttäjät voivat määritellä, mitkä tuoteluettelon elementit ovat heille tärkeitä, sekä nähdä toimittajan tarjoaman hintalistan laadun. Pisteytyksen avulla kerrotaan yksittäisten hintalistan nimikkeiden tai koko hintalistan hyväksynnästä ja autetaan ostajan pääkäyttäjiä ylläpitämään tuoteluettelon sisällön korkeaa laatutasoa.

Ostajan pääkäyttäjät määrittelevät tuoteluettelon laatupisteytyksen [luodessaan hyväksyntämallia](#page-72-0). Viidestä saatavilla olevasta säännöstä voidaan tehdä minkälaisia yhdistelmiä vain:

- **•** Toimittajanimikkeen tunniste
- **•** Luokittelu
- **•** Määritteet
- **•** Avainsanat
- **•** Kuvat

Hintalistan nimikkeet pisteytetään pisteiden avulla. Jokaisen nimikkeen kohdalla olevien tähtien lukumäärä ilmaisee jokaisessa kategoriassa saatujen pisteiden keskiarvon. Koko hintalistan tähtien lukumäärä ilmaisee jokaisen nimikkeen tähtien keskiarvon.

- **•** Luokittelu
	- **•** UNSPSC-taso 1: 1 piste
	- **•** UNSPSC-taso 2: 3 pistettä
	- **•** UNSPSC-taso 3 tai korkeampi: 5 pistettä
- **•** Määritteet
	- **•** Ei mukautettuja määritteitä 1 piste
	- **•** Yksi mukautettu määrite 3 pistettä
	- **•** Kaksi tai useampi mukautettu määrite 5 pistettä
- **•** Kuvat:
	- **•** Ei kuvaa: 1 piste
	- **•** Yksi kuva: 3 pistettä
	- **•** Kaksi kuvaa tai enemmän: 5 pistettä
- **•** Avainsanat lasketaan vain, jos niitä ei käytetä nimikkeen nimessä
	- **•** Ei avainsanoja: 1 piste
	- **•** Yksi avainsana: 2 pistettä
	- **•** Kaksi avainsanaa tai enemmän: 3 pistettä
	- **•** Kaksi avainsanaa tai enemmän JA avainsanat eivät lue Nimikkeen kuvauksessa: 5 pistettä
- **•** Toimittajanimikkeen tunniste
	- **•** Nimikkeen nimi ja tunnus **eivät** täsmää: 2 pistettä
	- **•** Kuten yllä JA nimikkeen nimi ja tunnus **eivät** täsmää: 3 pistettä
	- **•** Kuten yllä JA kaikki sanat nimikkeen tunnuksessa ovat 5+ merkkiä pitkiä: 5 pistettä

Kun organisaatiosopimukselle on määritelty hyväksyntämalli ja laatupisteytys, ostajan pääkäyttäjä näkee toimittajan lähettämän hintalistan laatupisteet, ja jokaisen nimikkeen laatutaso ilmaistaan 1–5 tähdellä. Pitämällä osoitinta tähtien päällä, käyttäjä näkee pisteytyserittelyn jokaisen laatupisteytykseen valitun säännön osalta.
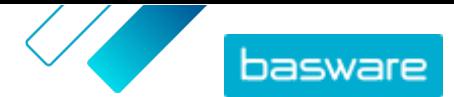

### <span id="page-72-0"></span>**9.3 Luo hyväksyntämalli**

Hyväksyntämallien hallinta edellyttää, että sinulla on **Tuotteiden hallinta**-rooli.

Hyväksyntämallin luominen:

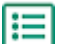

- **1.** Napsauta **Product Manager** > **Hyväksynnät**.
- **2.** Napsauta **Luo**.
- **3.** Anna hyväksyntämallille nimi ja kuvaus. Varmista, että mallin nimi on sellainen, että sinä ja hallintotiimisi tunnistatte sen helposti.
- **4.** Jotta sopimukset viedään automaattisesti hyväksyntämallin läpi aina, kun niitä päivitetään tai kun ne hyväksytään, valitse **Automaattinen vienti**. Valitset automaattisen viennin käynnistyksen myöhemmin.
- **5.** Valitse **Tallenna**.

Hyväksyntämallin tiedot näytetään ja **Oletustaso** luodaan. **Oletustaso** on pakollinen kaikille hyväksyntämalleille.

- **6.** Jos valitsit edellisellä sivulla **Automaattinen vienti**, valitse seuraavalle valinta **Automaattisen viennin käynnistin**:
	- **• Päivitettäessä**
	- **• Hyväksyttäessä**
- **7.** Määritä **Oletustaso**-kohdalle seuraavat asetukset:
	- **• Automaattinen** ota käyttöön: kaikki sopimuksiin tehdyt muutokset hyväksytään automaattisesti ja päivitetään näkymään Marketplacessa. Napsauta valitaksesi yhden tai useamman ostajan pääkäyttäjän, joille lähetetään sähköpostilla ilmoitus hintalistaan tehdyistä muutoksista. Valittujen pääkäyttäjien ei tarvitse kuitenkaan tehdä mitään, koska muutokset hyväksytään automaattisesti.
	- **Automaattinen** pois käytöstä: Napsauta **valitaksesi yhden tai useamman ostajan** pääkäyttäjän, jotka ovat valtuutettuja hyväksymään hintalistaan tehdyt muutokset. Yhden valituista pääkäyttäjistä on hyväksyttävä mahdolliset hintamuutokset, nimikkeiden lisäykset tai nimikkeiden poistot.
- **8.** Tarvittaessa napsauta **Lisää taso** lisätäksesi hyväksyntätasoja. Voit lisätä enintään neljä hyväksyntätasoa. Hyväksyntätason asetusten määrittäminen:
	- a) Napsauta **Säännöt**-osiossa painiketta nähdäksesi kaikki mahdolliset säännöt. Säännöt määräävät, mitkä hintalistan muutokset vaativat pääkäyttäjän hyväksynnän.
	- b)Valitse sääntö napsauttamalla painiketta. Sääntövaihtoehdot ovat:

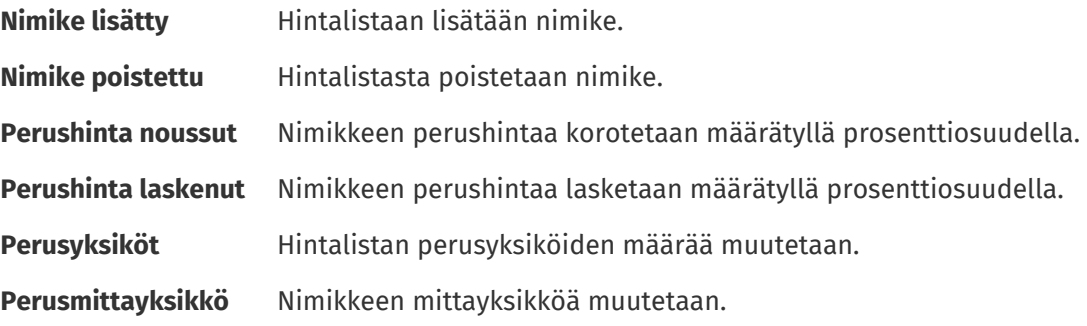

© Basware Corporation 1999-2023. Kaikki oikeudet pidätetään. 73

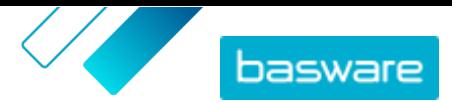

**Hinta pyynnöstä** Hintalistan nimike asetetaan pyynnöstä hinnoiteltavaksi.

- $c$ ) Voit lisätä sääntöjä tasolle napsauttamalla  $\blacksquare$ -painiketta uudelleen ja valitsemalla haluamasi säännön.
- d)Napsauta **Hyväksyjät**-osion -painiketta nähdäksesi kaikki valittavissa olevat hyväksyjät.
- e) Valitse hyväksyjiä napsauttamalla  $\blacksquare$ -painiketta. Voit lisätä hyväksyjiä napsauttamalla uudelleen **Hyväksyjät**-osion **-** - painiketta ja valitsemalla haluamasi hyväksyjän.
- f) Jos haluat poistaa sääntöjä tai hyväksyjiä, napsauta  $\blacksquare$ .
- 9. Napsauta Laatupisteytyssäännöt-osiossa painiketta lisätäksesi laatupisteytyssäännön.

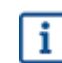

Lisätietoja laatupisteytyssäännöistä [täältä.](#page-71-0)

**10.** Kun olet tehnyt hyväksyntämallille kaikki tarvitut asetukset, napsauta **Tallenna**-painiketta.

Hyväksyntämalli luodaan. Mallia voi nyt käyttää minkä tahansa organisaation tai edustussopimuksen kanssa. Katso kohta [Hyväksyntämallien lisääminen sopimuksiin](#page-42-0).

#### **9.4 Hyväksyntämallien muokkaaminen**

Hyväksyntämalleihin tehdyt muutokset tehdään automattisesti kaikkiin malliin linkitettyihin sopimuksiin.

- 
- **1.** Napsauta **Product Manager** > **Hyväksynnät**.
- 2. Napsauta  $\phi$ -painiketta sen hyväksyntämallin kohdalla, jota haluat muokata.
- **3.** Tee tarvittavat muutokset hyväksyntämalliin. Tutustu tarvittaessa lisätietoihin [hyväksyntämallin](#page-72-0) [luominen](#page-72-0) -sivulla.

#### **9.5 Hyväksyntämallien poistaminen**

Hyväksyntämallin voi poistaa vain, jos se ei ole käytössä missään sopimuksessa.

- **1.** Napsauta **Product Manager** > **Hyväksynnät**.
	- 2. Napsauta  $\hat{=}$ -painiketta sen hyväksyntämallin kohdalla, jonka haluat poistaa.

Jos hyväksyntämallin  $\hat{=}$ -painike ei ole käytettävissä, hyväksyntämalli on käytössä jossakin sopimuksessa, eikä sitä voida poistaa.

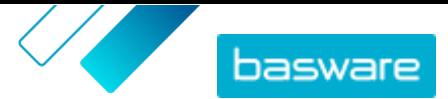

## <span id="page-74-0"></span>**10 Kategoriat**

Voit luoda kategorioita helpottaaksesi tuoteluettelon käyttäjiä selaamaan suosituimpia nimiketyyppejä. Kategorioissa on ennalta määritettyjä hakutermejä, joiden avulla käyttäjä voi suorittaa hakutoiminnon.

Esimerkiksi kuntokeskus haluaa selata ja tilata helposti kauden raaka-aineita smoothieihin. Ostajan pääkäyttäjä voi määritellä kategorian nimeltä "Smoothiepakkaus", jonka avainsanoja ovat hedelmät, vihannekset, mehu, ja jugurtti. Kun tuoteluettelon käyttäjä valitsee smoothiepakkaus-kategorian Marketplacen aloitussivulta, avainsanat siirtyvät automaattisesti tuoteluettelon hakupalkkiin.

Kategorioista on apua, jos tietyt käyttäjien tilaamat nimikkeet muuttuvat usein tai niiden saatavuus vaihtelee. Käytä [listoja](#page-18-0) niiden nimikkeiden kohdalla, jotka eivät muutu.

### **10.1 Luo kategoriat**

Luo kategorioita tarjotaksesi tuoteluettelon käyttäjille helppoja pikakuvakkeita. Luo näiden vaiheiden avulla kategorioita, jotka näkyvät kaikille tuoteluettelon käyttäjille. Luodaksesi kategorioita, jotka näkyvät vain tietyille käyttäjille, [lisää kategorioita näkymään](#page-66-0)

- **1.** Napsauta **Product Manager** > **Kategoriat**.
	- **2.** Napsauta alasvetonuolta kohdasta > **Kategoria**. Uusi kategoria lisätään listan loppuun. Jos kategorioita on jo ennestään useita, voit joutua vierittämään listan loppuun.
	- **3.** Anna **Nimi**-kenttään kategorialle nimi.
	- **4.** Kirjoita **Hae**-kenttään avainsanat hakua varten, kun tuoteluettelon käyttäjä valitsee kyseisen kategorian. Erota kategoriat toisistaan välilyönnillä.
	- **5.** Toista vaiheet 2–4 jokaisen kategorian kohdalla, jonka haluat luoda.
	- **6.** *(Valinnainen)* Järjestä kategoriasi luomalla kategorioiden otsikkoja. Lisätietoja on kohdassa Kategorioiden otsikkojen luominen.
	- **7.** Napsauta **Julkaise**.

### **10.2 Kategorioiden otsikkojen luominen**

Jos sinulla on useita kategorioita, voit ryhmitellä niitä kategorioiden otsikkojen avulla. Kun käytät kategorioiden otsikkoja, otsikon nimi näkyy tuoteluettelon käyttäjälle Marketplacen aloitussivulla. Käyttäjä voi napsauttaa otsikkoa nähdäkseen listan kategorioista, jotka ovat kyseisen otsikon alla.

Jos otsikon alla ei ole tiettyä kategoriaa, se näkyy erikseen Marketplacen aloitussivulla.

Kategorioiden otsikkojen luominen:

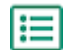

- **1.** Napsauta **Product Manager** > **Kategoriat**.
- **2.** Napsauta alasvetonuolta kohdasta > **Otsikko**.

Uusi kategorian otsikko lisätään listan loppuun. Jos kategorioita on jo ennestään useita, voit joutua vierittämään listan loppuun.

- **3.** Anna **Nimi**-kenttään kategorialle nimi.
- **4.** Kategorioita voi lisätä otsikkojen alle kahdella tavalla:

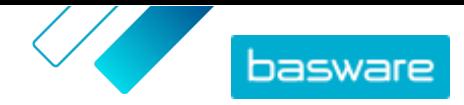

- **•** [Luo kategoria](#page-74-0). Jos luot kategorian heti lisättyäsi otsikon, kategoria lisätään automaattisesti uuden otsikon alle.
- Napsauta ja vedä olemassa olevat kategoriat käyttämällä - painiketta.
- **5.** Napsauta **Julkaise**.

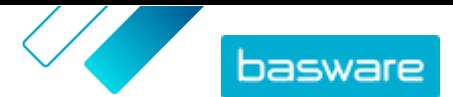

## **11 Tunnustyökalu**

Tunnustyökalun avulla voit määrittää nimikkeille mukautettuja tunnuksia Marketplacessa niiden nykyisen UNSPSC-koodin mukaan. Mukautetut tunnukset voivat olla esimerkiksi tilitunnuksia yleisreskontrastasi tai ostokategorioista.

Voit käyttää tunnustyökalua kahdella tavalla:

- **•** Lisää mukautetut tunnukset nimikkeellesi muuttamatta olemassa olevaa UNSPSC-koodia
- **•** Korvaa olemassa olevat UNSPSC-koodit uudella koodilla

#### **11.1 Määrittele nimikkeen UNSPSC-koodeille mukautettu koodi**

Noudata näitä ohjeita lisätäksesi nimikkeillesi mukautetun tunnuksen niiden olemassa olevien UNSPSCkoodien mukaisesti. Jos haluat sen sijaan korvata olemassa olevat UNSPSC-koodit uusilla koodeilla, katso Nimikkeiden UNSPSC-koodien korvaaminen UNSPSC-koodeilla.

#### **1.** Napsauta **Product Manager** > **Tunnustyökalu**.

- **2.** Poista **Käytä koodeja korvaamaan UNSPSC** valinta käytöstä.
- **3.** Syötä **mistä**-kenttään niiden nimikkeiden UNSPSC-koodien koodivälin alku, jotka haluat määrittää.
- **4.** Syötä **Päättyy**-kenttään niiden UNSPSC-koodien koodivälin loppu, jotka haluat määrittää. Määrittääksesi yksittäisen koodin syötä sama koodi sekä **mistä**- että **Päättyy**-kenttään.
- **5.** Syötä mukautettu tunnus **Tunnus**-kenttään. Tätä tunnusta käytetään kaikissa nimikkeissä, joiden UNSPSC-koodi on määritellyn välin sisällä.

Voit syöttää **Tunnus**-kenttään enintään 30 merkkiä.

**6.** Toista sama jokaiselle koodivälille, jonka haluat määrittää.

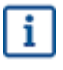

Kaikki UNSPSC-koodit täytyy määrittää. Tunnukset, joita ei ole määritelty mukautettuihin tunnuksiin, käyttävät oletusmääritystä, joka on listan viimeinen rivi.

Koodivälit voivat mennä päällekkäin. Näissä tapauksissa määrittely suoritetaan ensimmäisen koodivälin mukaan, joka on listattu **Tunnustyökalu**-sivulla.

**7.** Napsauta **Tallenna** asettaaksesi määrittelyn.

#### **11.2 Nimikkeiden UNSPSC-koodien korvaaminen UNSPSCkoodeilla**

Noudata näitä ohjeita korvataksesi nimikkeiden UNSPSC-koodit uusilla UNSPSC-koodeilla, kun siirrät nimikkeitä Marketplacen korista ERP-ratkaisuusi. Jos haluat sen sijaan lisätä nimikkeille ylimääräisen mukautetun tunnuksen niiden UNSPSC-koodien mukaan, katso Määrittele nimikkeen UNSPSC-koodeille mukautettu koodi

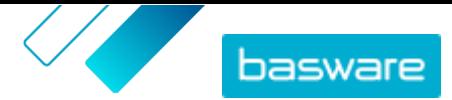

#### **1.** Napsauta **Product Manager** > **Tunnustyökalu**.

- **2.** Salli valinta **Käytä koodeja korvaamaan UNSPSC**.
- **3.** Syötä **mistä**-kenttään niiden nimikkeiden UNSPSC-koodien koodivälin alku, jotka haluat määrittää.
- **4.** Syötä **Päättyy**-kenttään niiden UNSPSC-koodien koodivälin loppu, jotka haluat määrittää. Määrittääksesi yksittäisen koodin syötä sama koodi sekä **mistä**- että **Päättyy**-kenttään.
- **5.** Syötä **Tunnus**-kenttään UNSPSC-koodi, jolla haluat korvata olemassa olevan koodin.
- **6.** Toista sama jokaiselle koodivälille, jonka haluat määrittää.

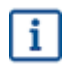

Kaikki UNSPSC-koodit täytyy määrittää. Tunnukset, joita ei ole määritelty mukautettuihin tunnuksiin, käyttävät oletusmääritystä, joka on listan viimeinen rivi.

Koodivälit voivat mennä päällekkäin. Näissä tapauksissa määrittely suoritetaan ensimmäisen koodivälin mukaan, joka on listattu **Tunnustyökalu**-sivulla.

**7.** Napsauta **Tallenna** asettaaksesi määrittelyn.

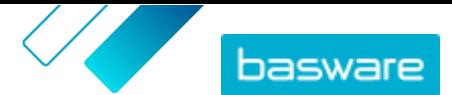

j.

# <span id="page-78-0"></span>**12 Pikatarjouspyynnöt**

Pikatarjouspyynnöt on vanhentunut käyttöliittymä. Kysy Baswaren tuesta, miten voit vaihtaa uuteen [Pikahankinta-](#page-84-0)käyttöliittymään, jotta saat paremman käyttökokemuksen.

Pikatarjouspyynnöt ovat helppo tapa pyytää tarjouksia tuotteista tai palveluista useilta verkostosi toimittajilta. Kun luot ja lähetät pikatarjouspyynnön, valitsemillesi toimittajille lähetetään sähköpostiviesti ja he voivat vastata tarjouspyyntöösi. Kun saat vastaukset, voit hyväksyä jonkin toimittajan tarjouksen ja lisätä sen ostoskoriisi, jonka kautta voit tilata sen.

Pikatarjouspyyntö voidaan luoda myös silloin, jos Marketplacen käyttäjä pyytää tarjousta nimikkeestä. Nämä hintapyyntönimikkeet näkyvät samassa tarjouspyyntöjen hakemistossa kuin pikatarjoukset.

Ennen kuin käytät pikatarjouspyyntöjä, sinun tulee ensin [luoda ja julkaista hankintanäkymä.](#page-64-0)

### **12.1 Pikatarjouspyyntöjen luominen**

- **1.** Napsauta **Ostot** > **Pikatarjous**.
	- **2.** Napsauta **Luo uusi**.
	- **3.** Täytä **Otsikon tiedot**-kohdassa tarjouspyynnön perustiedot.
		- a) Kirjoita **Tarjouspyynnön otsikko**-kenttään lyhyt ja helposti ymmärrettävä kuvaus tarjouspyynnölle.
		- b)Jos haluat, että joku toinen käyttäjä voi lisätä tarjouspyynnön tuotteita ostoskoriinsa tarjouksen hyväksymisen jälkeen, kirjoita käyttäjän sähköpostiosoite **Hankintaehdotuksen tekijä**-kenttään.
		- c) Lisää liite tarjouspyyntöön napsauttamalla **Liitteet**-painiketta kentän **–** vieressä ja hae tiedosto, jonka haluat liittää.
		- d)Aseta **Vanhentumispäivä** ja **Vanhentumisaika**-kenttiin tarjouspyynnön vanhenemispäivämäärä ja -aika.

Kun tarjouspyyntö vanhenee, lähetetään siitä sähköposti-ilmoitus **Toimitustiedot**-kohdassa määriteltyyn sähköpostiosoitteeseen.

- e)Valitse **Valuutta**-kenttään valuutta.
- f) Jos haluat määrittää korkeimman hinnan, jota toimittaja voi tarjota, kirjoita hinta **Enimmäishinta**-kenttään.
- g)Jos et halua, että organisaatiosi muut jäsenet voivat katsella tarjouspyyntöä, ota **Rajoitettu** käyttöön.
- h)Jos et halua ostajan näkevän lähetetyn tarjouspyynnön tietoja ennen kuin tarjouspyyntö on vanhentunut, ota **Suljettu** käyttöön.
- **4.**Valitse **Pyydetyt tuotetiedot**-kohtaan se nimike, josta haluat saada tarjouksia:
	- a)Kuvaile nimike **Nimikkeen nimi** ja **Kuvaus**-kenttiin mahdollisimman selkeästi. Saat todennäköisemmin hyödyllisempiä vastauksia, jos kuvaus on selkeä.
	- b)Voit lisätä nimikkeen luokituksen napsauttamalla **Luokittelu**-kentän vieressä olevaa painiketta ja etsimällä haluamasi luokituksen.

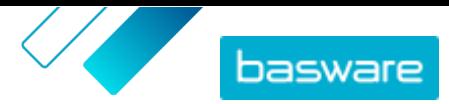

- <span id="page-79-0"></span>c) Anna **Määrä**-kenttään haluamasi määrä nimikkeelle ja **Tilausyksikkö**-kenttään käytettävä mittayksikkö.
- d)Viimeistele napsauttamalla **Lisää**.
- e) Jos haluat lisätä nimikkeitä, napsauta  $\overline{+}$ .
- **5.** Lisää **Toimitustiedot**-kohtaan toimitustiedot:
	- a)Anna **Sähköpostiosoite**-kenttään sähköpostiosoite, johon haluat ilmoitukset lähetettävän.
	- b)Anna **Puhelinnumero**-kenttään puhelinnumero, johon haluat toimittajien ottavan tarvittaessa yhteyttä.
	- c)Valitse **Osoite**-kenttään osoite pudotusvalikosta tai kirjoita osoite siihen itse. Jos haluat tallentaa osoitteen tulevaa käyttöä varten, napsauta ja anna **Alias**-kenttään osoitteelle nimi ja täytä osoitetiedot.
	- d)Valitse **Tavoitetoimituspäivä**-kenttään päivämäärä, jolloin haluat nimikkeen saapuvan.
- **6.** Jos toimittajat, joille haluat lähettää tarjouspyynnön, ovat rekisteröityneet Basware Networkiin, valitse toimittajat:
	- a)Napsauta **Lisää** kohdassa **Toimittajat**.
	- b)Napsauta **Lisää** jokaisen toimittajan vieressä, jonka haluat lisätä.
	- c)Valitse **Tallenna**.

Valitut toimittajat lisätään tarjouspyynnölle., Tavarantoimittajien rekisteröinnistä on lisätietoa kohdassa [Toimittajien rekisteröityminen.](#page-93-0)

- **7.** Jos lähetät pyynnön toimittajille, joiden kanssa et asioi säännöllisesti, et välttämättä halua kutsua heitä rekisteröitymään. Lisää tällöin toimittaja kertatoimittajaksi:
	- a)Napsauta **Lisää** kohdassa **Kertatoimittajat**.
	- b)Täytä toimittajan tiedot ja kirjoita sähköpostiviesti, jonka haluat lähettää toimittajalle.
	- c) Napsauta **Lisää**.

Toimittaja saa sähköpostiviestin, jossa on linkki ja pääsykoodi, jota voi käyttää tarjouksen tekemiseen. Toimittajan ei tarvitse rekisteröityä.

- **8.** Tee yksi seuraavista:
	- **•** Jos haluat tallentaa tarjouspyynnön, jotta voit lähettää sen myöhemmin, napsauta **Tallenna**.
	- **•** Jos haluat lähettää tarjouspyynnön nyt, napsauta **Lähetä**. Toimittajat saavat sähköpostia koskien tarjouspyyntöä.

#### **12.2 Tallennetun pikatarjouspyynnön lähettäminen**

- **1.** Napsauta **Ostot** > **Pikatarjous**.
	- **2.** Napsauta **Luonnos**.
	- 3. Napsauta  $\phi$  sen tarjouspyynnön kohdalla, jonka haluat lähettää.
	- **4.** Muokkaa tarvittaessa tietoja. Lisätietoja on kohdassa [Pikatarjouspyyntöjen luominen](#page-78-0).
	- **5.** Napsauta **Lähetä**.

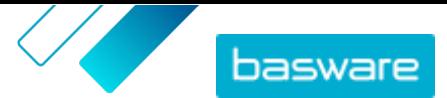

## <span id="page-80-0"></span>**12.3 Pikatarjouspyyntöjen tarkastelu**

**1.** Napsauta **Ostot** > **Pikatarjous**.

- **2.** Tee jokin seuraavista, kun haluat avata tarjouspyyntöjen hakemiston:
	- **•** Jos haluat nähdä pikatarjouspyynnöt, joita ei ole vielä lähetetty, napsauta **Luonnos**.
	- **•** Jos haluat nähdä tarjouspyynnöt, jotka on lähetetty, mutta joihin kaikki toimittajat eivät vielä ole lähettäneet tarjoustaan, napsauta **Lähetetty**.
	- **•** Jos haluat nähdä tarjouspyynnöt, joihin kaikki toimittajat ovat jo lähettäneet tarjouksen, napsauta **Hyväksy tarjouspyyntöjä**.
	- **•** Jos haluat nähdä tarjouspyyntöjen hyväksytyt tarjoukset, napsauta **Siirry tilaamaan**.

Tarjouspyyntöjen hakemisto avautuu niin, että asianmukainen valintaruutu on **Näytä**-kohdassa on jo rastitettu.

**3.** Jos haluat nähdä muita tarjouspyyntöjä, valitse haluamasi suodatin **Näytä**-kohdasta. Seuraavassa taulukossa on lisätietoja kustakin suodattimesta.

#### **Taulu 3. Tarjouspyyntöjen suodattimet**

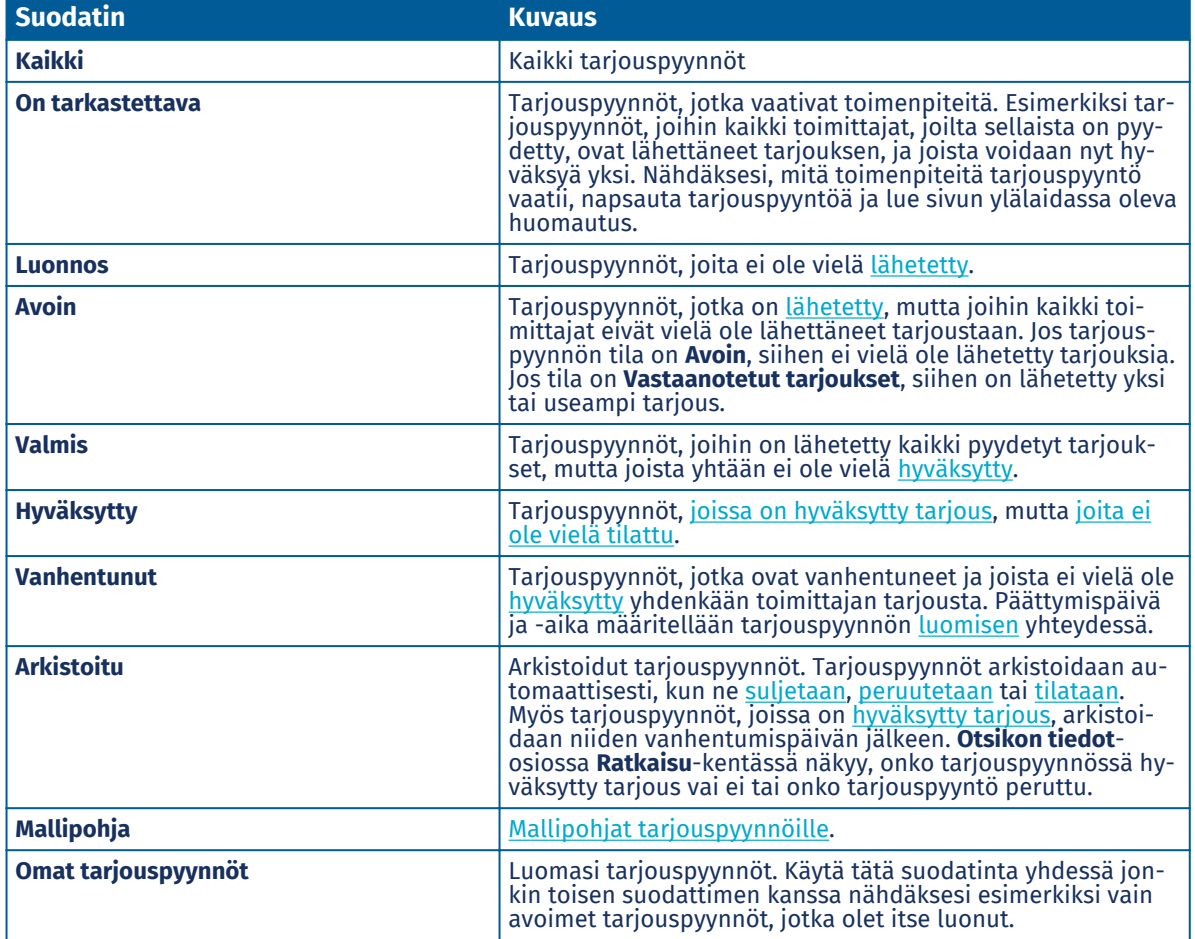

- **4.** Hae tarjouspyyntöjä suodattimen kanssa antamalla yhden tai useamman hakusanan hakukenttään.
- **5.** Katso tarjouspyynnön tiedot napsauttamalla  $\phi$ -painikettä nimikkeen vieressä.

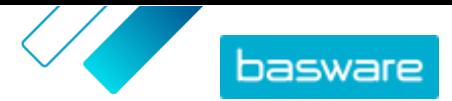

### <span id="page-81-0"></span>**12.4 Viestien lähettäminen toimittajille**

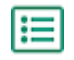

**1.** Napsauta **Ota yhteys**-painiketta [tarkastellessasi](#page-80-0) pikatarjouspyyntöä.

**2.** Kirjoita viestisi ja napsauta **Lähetä**.

Viesti lähetetään kaikille kyseiseen pikatarjouspyyntöön valituille toimittajille. Toimittajille lähetetään sähköposti-ilmoitus, jossa heille ilmoitetaan, että he ovat saaneet viestin.

#### **12.5 Toimittajien viesteihin vastaaminen**

Jos toimittaja lähettää viestin pikatarjouspyynnöstä, lähetetään sähköposti-ilmoitus pikatarjouspyynnön **Toimitustiedot**-kohdassa mainittuun sähköpostiosoitteeseen.

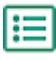

**1.** [Etsi ja avaa](#page-80-0) pikatarjouspyyntö.

Lähetetyt ja saapuneet viestit näkyvät kohdassa **Viestit**.

- 2. Napsauta sen viestin vieressä, johon haluat vastata, **+**painiketta.
- **3.** Valitse **Lähetä kaikille toimittajille** -kentässä yksi seuraavista:
	- **• Kyllä**: lähettää viestin kaikille toimittajille, jotka vastaanottivat tarjouspyynnön.
	- **• Ei**: lähettää viestin vain sille toimittajalle, jonka viestiin vastaat.
- **4.** Kirjoita viestisi.
- **5.** Napsauta **Lähetä**.

#### **12.6 Pikatarjouspyynnön peruuttaminen**

Voit peruuttaa tarjouspyynnön, jos kaikki toimittajat eivät ole vielä lähettäneet tarjoustaan.

- I≔
- **1.** Napsauta **Ostot** > **Pikatarjous**.
- **2.** Napsauta **Lähetetty**.
- **3.** Napsauta  $\phi$ -painiketta sen tarjouspyynnön vieressä, jonka haluat peruuttaa, avataksesi sen tiedot.
- **4.** Napsauta **Peru**.

Kun peruutat tarjouspyynnön, se arkistoidaan automaattisesti. Osallistuville toimittajille ilmoitetaan sähköpostitse, että tarjouspyyntö on peruutettu.

#### **12.7 Pikatarjousten hyväksyminen**

Voit hyväksyä tarjouspyyntöön tulleen tarjouksen, jos niitä on yksi tai enemmän.

Organisaatiosi asetuksista riippuen saatat päästä hyväksymään tarjouspyynnöt vasta vanhenemispäivämäärän jälkeen. Asetuksen voi ottaa käyttöön tai poistaa käytöstä napsauttamalla **Asetukset** > **Organisaation hallinta** > **Valinnat**.

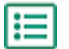

- **1.** Napsauta **Ostot** > **Pikatarjous**.
- **2.** Tee jompikumpi seuraavista:

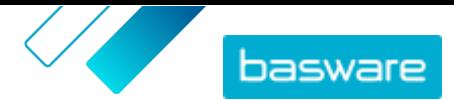

- <span id="page-82-0"></span>**•** Jos haluat hyväksyä tarjouksen, joka on lähetetty vastauksena sulkeutuneeseen tarjouspyyntöön, napsauta **Hyväksy tarjouspyyntöjä**. Tällä sivulla näkyvät kaikki tarjouspyynnöt, joihin on jo lähetetty kaikki pyydetyt tarjoukset. Näiden tarjouspyyntöjen tila on **Valmis**.
- **•** Jos haluat hyväksyä tarjouspyyntöön tulleen tarjouksen, vaikka kaikki toimittajat eivät ole vielä lähettäneen tarjousta, napsauta **Lähetetty**. Näiden tarjouspyyntöjen tila on **Vastaanotetut tarjoukset**.
- **3.** Napsauta  $\phi$ -painiketta haluamasi tarjouspyynnön vierestä.
- **4.** Tarkista kohdassa **Otsikon tiedot**, että hankintaehdotuksen tekijän sähköpostiosoite on merkitty ja oikein. Jos et syötä hankintaehdotuksen tekijän sähköpostiosoitetta, voit osoittaa tarjouspyynnön itsellesi.
- **5.** Napsauta **Tarjoukset**-valikosta toimittajan nimeä, jos haluat nähdä tarjouksen tarkemmat tiedot.
- **6.** Napsauta valitsemasi toimittajan vieressä **Hyväksy**-painiketta.
- **7.** Muokkaa tarvittaessa toimittajille lähetettäviä viestejä (**Hyväksytty** ja **Ei hyväksytty**).
- **8.**Valitse **Hankintaehdotuksen tekijä**-kohdassa, meneekö hyväksytty tarjouspyyntö sinulle vai **Otsikon tiedot**-kohdassa määritellylle hankintaehdotuksen tekijälle.
- **9.** Napsauta **Hyväksy**.

Toimittajalle ilmoitetaan sähköpostitse, että hän on saanut tarjouspyynnön. Muille toimittajille ilmoitetaan, että tarjouspyyntö on hyväksytty ja suljettu.

Kun olet hyväksynyt tarjouksen, sinun tai valitun hankintaehdotuksen tekijän tulee siirtää tarjouspyyntö ostoskoriin ja tehdä tilaus.

## **12.8 Tarjouspyynnön nimikkeiden lisääminen ostoskoriin**

- **1.** Napsauta **Ostot** > **Pikatarjous**.
	- **2.** Napsauta **Siirry tilaamaan**.
	- **3.** Napsauta  $\phi$ -painiketta haluamasi tarjouspyynnön vierestä.
	- **4.** Napsauta **Lisää**.
	- **5.** Pääset ostoskoriin napsauttamalla **Kori**.

Tarkista korissa olevat nimikkeet normaalisti. Lisätietoja on kohdassa [Nimikkeiden tilaaminen](#page-11-0) [Marketplacelta](#page-11-0).

### **12.9 Pikatarjouspyynnön sulkeminen**

Jos kaikki toimittajat, joilta tarjousta pyydettiin, ovat lähettäneet sen, mutta et halua hyväksyä yhtäkään tarjouksista, voit sulkea tarjouspyynnön.

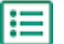

- **1.** Napsauta **Ostot** > **Pikatarjous**.
- **2.** Napsauta **Hyväksy tarjouspyyntöjä**.
- **3.** Napsauta  $\phi$  sen tarjouspyynnön vieressä, jonka haluat sulkea.
- **4.** Napsauta **Sulje**.

Osallistuville toimittajille ilmoitetaan sähköpostitse, että tarjouspyyntö on suljettu.

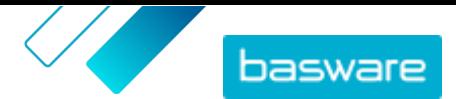

### <span id="page-83-0"></span>**12.10 Mallipohjien luominen pikatarjouspyynnöille**

Jos luot usein tarjouspyyntöjä samanlaisille nimikkeille, voit luoda mallipohjan, joka sisältää yleisimmät tiedot. Näin sinun ei tarvitse täyttää samoja tietoja aina, kun luot uuden tarjouspyynnön.

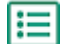

- **1.** Napsauta **Ostot** > **Pikatarjous**.
- **2.** Napsauta **Tarjouspyyntöjen hakemisto**.
- **3.** Rastita **Mallipohja**-valintaruutu.
- **4.** Napsauta **Luo**.
- **5.** Täytä mallipohjaan tulevat tiedot. Lisätietoja kenttien tiedoista löytyy kohdasta [Pikatarjouspyyntöjen luominen](#page-78-0).
- **6.** Napsauta **Tallenna**.

#### **12.11 Pikatarjouspyynnön luominen mallipohjan avulla**

Jos sinulla on sopiva mallipohja, sinun tarvitsee vain täyttää puuttuvat tiedot.

- **1.** Napsauta **Ostot** > **Pikatarjous**. l
	- **2.** Napsauta **Tarjouspyyntöjen hakemisto**.
	- **3.** Rastita **Mallipohja**-valintaruutu **Näytä**-kohdasta.
	- 4. Napsauta haluamasi mallin vieressä +.
	- **5.** Täytä tarvittavat tiedot ja lähetä tai tallenna tarjouspyyntö. Lisätietoja on kohdassa [Pikatarjouspyyntöjen luominen](#page-78-0).

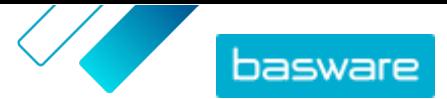

## <span id="page-84-0"></span>**13 Pikahankinta**

Pikahankinta on uusi käyttöliittymä, joka korvaa vanhentuneen [Pikatarjouspyynnöt](#page-78-0)-toiminnon. Jos ۱i۱ et vielä käytä pikahankintatoimintoa, kysy Basware-tuesta, miten organisaatiosi voi ottaa uuden käyttöliittymän käyttöön.

Pikahankinta on helppo tapa järjestää taktisia tarjouspyyntökilpailuja sekä rekisteröityneiden että rekisteröitymättömien toimittajien keskuudessa. Kun luot ja lähetät pikahankinnan tarjouspyynnön, asiaankuuluville toimittajille lähetetään sähköpostiviesti ja ne voivat lähettää tarjouksensa. Toimittajien ei tarvitse rekisteröityä, jotta ne voivat vastata tarjouspyyntöön. Kun saat vastaukset, voit hyväksyä jonkin toimittajan tarjouksen ja lisätä sen ostoskoriisi, jonka kautta voit tilata sen.

Pikahankinnan avulla ostajat voivat valita parhaat toimittajat ja parhaat hinnat standardoiduille tuotteille tai palveluille. Se on myös hyödyllinen toiminto, koska siinä toimittajien on eriteltävä tuotteen tai palvelun kustannukset. Pikahankinnan pyyntömallit sopivat täydellisesti ostajille, jotka luovat usein pyyntöjä samankaltaisista tuotteista tai palveluista.

Pikahankintaa voi käyttää seuraavissa tilanteissa:

- **•** Tuotetta tai palvelua ei voida jostain syystä lisätä tuoteluetteloon. Näin voi olla esimerkiksi, jos tuotteessa on paljon mukautettavia ominaisuuksia.
- **•** Toimittajat eivät pysty ilmoittamaan ylläpidetyssä tuoteluettelossa kiinteää hintaa hintojen vaihtelun takia.
- **•** Ostajalla on erityisvaatimuksia tuotteelle tai palvelulle, jonka hän haluaa ostaa, ja olemassa olevat luettelotuotteet eivät täytä hänen vaatimuksiaan.
- **•** Ostajan on lisättävä toimittajavalinnan läpinäkyvyyttä.

Pikahankinnan tarjouspyyntö voidaan luoda myös silloin, jos Marketplace-käyttäjä pyytää tarjousta nimikkeestä. Tällaiset hintapyyntönimikkeet näkyvät samassa hakemistonäkymässä kuin pikahankinnan tarjouspyynnöt.

Ennen kuin käytät pikahankinnan tarjouspyyntöjä, sinun tulee ensin [luoda ja julkaista hankintanäkymä](#page-85-0).

#### **Pikahankinnan koostenäkymä**

Jos käyttäjällä on hankintanäkymän käyttöoikeus, hän voi käyttää pikahankinnan koostenäkymää. Koostenäkymässä näytetään viimeisimmät pikahankintaan liittyvät tehtävät, käyttäjän äskettäin luomat pyynnöt tai viimeksi käytetyt mallit. Voit myös napsauttaa mitä tahansa sivun yläreunassa näkyvästä neljästä tilasta, jotta näet kyseisessä tilassa olevien pyyntöjen luettelon:

- **• Luonnos**: Pyynnöt, joita ei ole vielä lähetetty toimittajille. Tällaisia pyyntöjä voi muokata.
- **• Avoin**: Pyynnöt, jotka on [lähetetty](#page-88-0) mutta joiden kaikkia pyydettyjä tarjouksia ei ole vielä vastaanotettu.
- **• Hyväksy tarjouspyyntöjä**: Pyynnöt, joihin on lähetetty kaikki pyydetyt tarjoukset mutta joita ei ole vielä [hyväksytty](#page-89-0).
- **• Siirry tilaamaan**: Pyynnöt, jotka on [hyväksytty](#page-89-0) mutta joita ei ole vielä [tilattu](#page-90-0).

### <span id="page-85-0"></span>**13.1 Pikahankinnan hankintanäkymän määrittäminen**

Ennen kuin organisaatiosi voi käyttää pikahankintaa, sinun on luotava organisaatiollesi hankintanäkymä. Näkymä määrittää, mitkä käyttäjät voivat käyttää pikahankintaa ja luoda pyyntöjä. Hankintanäkymiä voi olla vain yksi organisaatiota kohden.

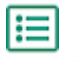

**1.** Napsauta **Product Manager** > **Näkymät**.

- **2.** Napsauta **Luo**.
- **3.** Valitse kentästä **Tyyppi** kohta **Hankinta**.
- **4.** Kirjoita näkymän nimi kenttään **Näkymän nimi**.
- **5.** Kirjoita kenttään **Kuvaus** näkymän kuvaus.
- **6.** Napsauta **Tallenna**.

Hankintanäkymä luodaan tilassa **Tyhjä**.

- **7.** Voit muokata kenttää **Tarjoukset** napsauttamalla kenttää ja antamalla uuden numeron. Tarjoukset-kohta määrittää, kuinka monta tarjousta toimittajilta on saatava ennen kuin yksi niistä voidaan hyväksyä. Lisätietoja tarjouspyynnöistä on kohdassa [Pikatarjouspyynnöt](#page-78-0).
- **8.** Ota **Hankintaehdotuksen tekijä** käyttöön valintakytkimellä, jos haluat, että käyttäjät pystyvät määrittämään tarjouspyyntöjä muille käyttäjille, jotka voivat tilata hyväksytyn tarjouksen.

Kun **Hankintaehdotuksen tekijä** on otettu käyttöön, näytetään erillinen valinta **Hankintaehdotuksen tekijä on pakollinen**. Ota tämä käyttöön, jos tarjouspyynnölle on määritettävä hankintaehdotuksen tekijä.

- **9.** Ota **Muokkaa sopimusviitettä** käyttöön valintakytkimellä, jos haluat, että käyttäjät voivat muokata sopimukseen liittyviä tietoja.
- **10.** Jos haluat rajoittaa käyttäjien oikeutta tarkastella näkymän yksityiskohtia tai muokata sitä, voit klikata käyttöoikeuskenttää ja valita tietyn käyttäjätiimin. Lisätietoja on kohdassa [Näkymien](#page-99-0) [määrittäminen tiimeille](#page-99-0).
- **11.** Ota **Kertatoimittajat** käyttöön valintakytkimellä, jos haluat, että käyttäjät voivat lähettää tarjouspyyntöjä toimittajille, jotka eivät ole rekisteröityneet Baswaren Marketplaceen.
- **12.** Voit muokata näkymän kuvausta napsauttamalla kenttää **Kuvaus** ja kirjoittamalla uuden kuvauksen.
- 13. Voit muokata näkymän käyttäjiä napsauttamalla  $\phi$ .
- **14.** Napsauta **Julkaise**.

Hankintanäkymä on nyt julkaistu. Näkymän käyttöoikeuden saaneet käyttäjät voivat nyt luoda ja hallinnoida pyyntöjä kohdassa **Ostot** > **Pikalähde**.

### **13.2 Pikahankinta-asetusten määritys**

Voit määrittää seuraavia vaihtoehtoja organisaation asetuksissa:

- **•** Liitetäänkö kaikkiin pyyntöihin oletusarvoisesti jokin tiedosto, kuten tietosuojakäytäntö tai salassapitosopimus.
- **•** Voivatko käyttävät hyväksyä tarjouksia ennen vanhenemispäivää.

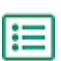

**1.** Napsauta  $\bullet$  **· > Organisaation hallinta.** 

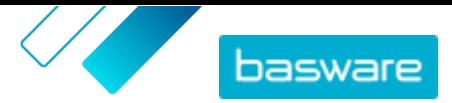

- <span id="page-86-0"></span>**2.** Avaa asetukset napsauttamalla otsikon **Valinnat** vierestä .
- **3.** Näin voit määrittää, että kaikkiin uusiin pyyntöihin liitetään jokin tiedosto oletusarvoisesti:
	- a) Napsauta  $\bigoplus$  ja valitse tiedosto, jonka haluat liittää.
	- b)Ota valintakytkin tiedoston nimen vieressä käyttöön tai pois käytöstä. Kun kytkin on valittuna, kuka tahansa URL-osoitteen saanut henkilö voi tarkastella liitettä. Kun kytkin ei ole valittuna, vain Baswaren Marketplacen käyttöoikeuden saaneet käyttäjät voivat tarkastella liitettä. Parhaan turvallisuuden varmistamiseksi suosittelemme, ettei asetus ole käytössä.
- **4.** Jos haluat, että käyttäjät voivat hyväksyä tarjouksia ennen pyynnön vanhenemispäivää, ota asetus valintakytkimellä **Hyväksy ostotarjous etuajassa** käyttöön.

Voit edelleen estää käyttäjiä hyväksymästä tarjouksia aikaisin yksittäisissä pyynnöissä valitsemalla pyynnössä vaihtoehdon **Suljettu ostotarjous**.

**5.** Napsauta **Tallenna**.

### **13.3 Pyyntöjen etsiminen ja tarkasteleminen**

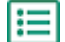

#### **1.** Napsauta **Ostot** > **Pikalähde**

- **2.** Avaa pyyntöluettelo. Voit tehdä tämän kahdella tavalla:
	- **•** Jos haluat nähdä kaikki tietyssä tilassa olevat pyynnöt, napsauta jotakin neljästä tilasta sivun ylälaidasta.
	- **•** Napsauta paneelista **Viimeisimmät pyynnöt** painiketta **Näytä kaikki**.
	- Pyyntöjen sivu tulee näkyviin.
- **3.** Jos haluat hakea pyyntöjä hakusanalla, kirjoita se kenttään **Hae** ja napsauta **Hae**.

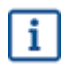

Arkistoituja pyyntöjä ei oletusarvoisesti näytetä hakutuloksissa. Jos haluat, että myös arkistoidut pyynnöt näytetään, poista valinta kohdasta **Rajaa arkistoidut pyynnöt pois**.

- **4.**Voit käyttää pyyntöjen suodattamiseen useita hakuehtoja. Voit näyttää suodattimet napsauttamalla laajennuskuvaketta hakukentän vierestä.
- **5.** Jos haluat tyhjentää kaikki suodattimet, klikkaa **Lisää toimintoja ‑kuvaketta** > **Tyhjennä suodattimet**.

Kun olet löytänyt pyynnön, jota haluat tarkastella, katso lisätietoja napsauttamalla laajennuskuvaketta tai avaa pyyntö napsauttamalla mitä tahansa kohtaa riviltä.

#### **13.4 Pyyntöjen luominen**

Luo tuotteeseen tai palveluun liittyvä pyyntö, jotta saat toimittajilta tarjouksia.

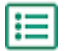

#### **1.** Napsauta **Ostot** > **Pikalähde**.

- **2.** Näin voit luoda pyynnön:
	- **•** Jos haluat luoda tyhjän pyynnön, napsauta **Luo pyyntö**.
	- Jos haluat luoda pyynnön mallin pohjalta, napsauta **Luo mallipohjasta**.

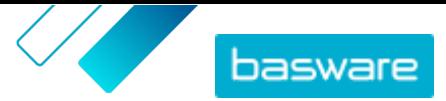

<span id="page-87-0"></span>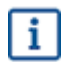

Pyynnön luonnos luodaan ja tallennetaan heti.

3. Napsauta osiosta Ostaja kohtaa , jos haluat muokata osoite- ja yhteystietoja. Tallenna muutokset napsauttamalla **Tallenna**.

Osa kentistä täytetään automaattisesti organisaatiosi tietojen perusteella, eikä niitä voi muokata.

4. Napsauta osiosta **Pyydä lisätietoja** kohtaa /, jos haluat lisätä tietoja pyydetystä nimikkeestä. Tallenna muutokset napsauttamalla **Tallenna**.

Määritä alaosiossa **Pääsy asiakirjaan** seuraavat vaihtoehdot:

- **• Hankintaehdotuksen tekijän sähköpostiosoite**: Jos luot pyynnön toisen käyttäjän puolesta, anna kyseisen käyttäjän sähköpostiosoite. Näin tarjous voidaan lisätä kyseisen käyttäjän ostoskoriin ostettavaksi, kun tarjous hyväksytään.
- **• Rajoitettu**: Kun tämä on käytössä, organisaation muut käyttäjät eivät voi tarkastella pyyntöä.
- **• Suljettu ostotarjous**: Kun tämä on käytössä, ostaja voi tarkastella lähetettyjä tarjoustietoja vasta pyynnön vanhenemispäivän jälkeen.

Tallenna muutokset napsauttamalla **Tallenna**.

**5.** Lisää osioon **Liitteet** kaikki tiedostot, jotka haluat liittää mukaan pyyntöön. Liitteet tulevat kaikkien toimittajien saataville.

Voit lisätä enintään 20 tiedostoa. Tiedoston enimmäiskoko on 10 Mt. Tuettuja tiedostomuotoja ovat PNG, JPG, PDF, DOC, XLS ja TXT.

Pyynnössä voi olla jo mukana oletusliite, jos organisaatiosi on määrittänyt [pyynnöille](#page-85-0) [oletusliitteitä](#page-85-0).

- **6.** Lisää osiossa **Suppliers** Marketplaceen rekisteröityneitä toimittajia, joille haluat lähettää pyynnön. Voit lisätä enintään 250 rekisteröitynyttä toimittajaa.
	- a)Napsauta **Lisää toimittajia**.
	- b)[Etsi toimittajat](#page-95-0), jotka haluat lisätä, ja napsauta kunkin toimittajan kohdalta **Lisää**.
	- c) Napsauta **Tallenna**.
- **7.** Lisää osiossa **Kertatoimittajat** Marketplaceen rekisteröitymättömiä toimittajia, joille haluat lähettää pyynnön. Voit lisätä enintään 20 yksittäistä toimittajaa.

#### a)Napsauta **Kutsu kertatoimittajia**.

- b)Syötä toimittajatiedot valintaikkunaan.
- c) *Valinnainen vaihe:* muokkaa sähköpostiviestiä, jos haluat antaa toimittajalle lisätietoja pyynnöstä.
- d)Napsauta **Kutsu**.

Pyyntösi tallennetaan automaattisesti. Kun pyyntö on valmis, [lähetä se toimittajille.](#page-88-0)

#### **13.5 Pyyntöjen poistaminen**

Voit peruuttaa pyyntöjä, joiden tilana on **Luonnos**. Pyyntöjen luonnokset poistetaan pysyvästi, eikä niitä voi palauttaa.

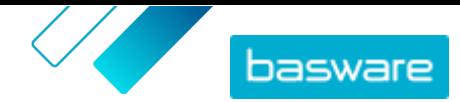

<span id="page-88-0"></span>Jos pyynnön tilana on **Avoin** tai **Valmis**, voit [sen sijaan peruuttaa sen.](#page-89-0)

Jos pyynnön tilana on **Hyväksytty**, **Vanhentunut** tai **Hylätty**, voit [sen sijaan arkistoida sen.](#page-90-0)

- **1.** [Etsi ja avaa](#page-86-0) pyyntö, jonka haluat poistaa.
	- **2.** Napsauta > **Poista**.
	- **3.** Napsauta vahvistusviestistä **Vahvista**.

#### **13.6 Pyyntöjen lähettäminen**

Kun olet [luonut pyynnön](#page-86-0), voit lähettää sen toimittajille, jotta ne voivat lähettää sinulle tarjouksia. Voit lähettää vain tarjouksia, joiden tilana on **Luonnos**.

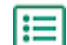

**1.** [Etsi ja avaa](#page-86-0) pyyntö, jonka haluat lähettää.

**2.** Napsauta **Lähetä pyyntö**.

Pyyntö lähetetään kaikkien valittujen toimittajien yhteyssähköpostiosoitteisiin. Pyynnön tilaksi vaihtuu **Avoin**.

### **13.7 Viestien lähettäminen kaikille toimittajille**

Voit lähettää viestejä toimittajille, joille olet lähettänyt pyynnön. Voit esimerkiksi lähettää viestin, jos haluat muistuttaa tulevasta vanhenemispäivästä tai antaa lisätietoja pyynnöstä.

- **1.** [Etsi ja avaa](#page-86-0) pyyntö, josta haluat lähettää toimittajille viestin.
- 2. Napsauta tarvittaessa laajennuskuvaketta > osion Viestit vierestä.
- **3.** Napsauta **Lähetä viesti**.
- **4.** Kirjoita tekstikenttään viesti, jonka haluat lähettää toimittajille.

Viesti lähetetään kaikille toimittajille ja yksittäisille toimittajille, jotka ovat saaneet pyynnön.

**5.** Napsauta **Lähetä viesti**.

Viesti lähetetään kaikille toimittajille ja yksittäisille toimittajille, jotka ovat saaneet pyynnön. Toimittajat saavat sähköpostitse ilmoituksen viestistä.

#### **13.8 Toimittajien viesteihin vastaaminen**

Toimittajat voivat lähettää sinulle viestejä pikahankintatoiminnossa. He voivat esimerkiksi pyytää selvennystä pyytämästäsi tuotteesta tai palvelusta. Saat sähköpostitse ilmoituksen, kun toimittaja lähettää sinulle viestin. Voit vastata viestiin ja valita, haluatko jakaa vastauksesi myös muille toimittajille.

**1.** [Etsi ja avaa](#page-86-0) pyyntö, josta toimittaja lähetti sinulle viestin.

Voit tarkistaa tarjouspyynnön nimen saamastasi sähköpostiviestistä.

- **2.** Napsauta tarvittaessa laajennuskuvaketta > osion **Viestit** vierestä.
- **3.** Napsauta toimittajan viestin alta **Vastaa**.
- **4.**Valitse kentästä **Vastaanottaja**, keille haluat lähettää vastauksen:

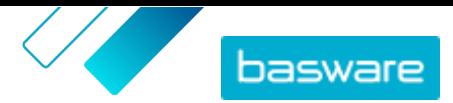

- <span id="page-89-0"></span>**•** Viestin lähettänyt toimittaja: Vastaus lähetetään vain toimittajalle, joka lähetti alkuperäisen viestin. Viesti näytetään samassa viestiketjussa alkuperäisen viestin kanssa.
- **•** Kaikki toimittajat: Vastaus lähetetään kaikille toimittajille ja yksittäisille toimittajille, jotka ovat saaneet pyynnön. Vastaus näytetään uutena viestinä, joten varmista, että selvennät vastaanottajille, mistä viestissä on kyse.
- **5.** Napsauta **Lähetä viesti**.

Viesti lähetetään valitsemillesi vastaanottajille. Toimittajat saavat sähköpostitse ilmoituksen viestistä.

### **13.9 Pyyntöjen peruuttaminen**

Voit peruuttaa pyyntöjä, joiden tilana on **Avoin** tai **Valmis**. Jos peruutat pyynnön, se poistetaan tarjouspyyntöprosessista eivätkä toimittajat voi enää lähettää tarjouksia. Pyyntöjä ei myöskään voi hyväksyä enää niiden peruuttamisen jälkeen eikä ostoskoriin voi lisätä tarjouksia. Tätä toimintoa ei voi peruuttaa.

Jos pyynnön tilana on **Luonnos**, voit [sen sijaan poistaa sen](#page-87-0).

Jos pyynnön tilana on **Hyväksytty**, **Vanhentunut** tai **Hylätty**, voit [sen sijaan arkistoida sen.](#page-90-0)

- **1.** [Etsi ja avaa](#page-86-0) pyyntö, jonka haluat poistaa.
	- **2.** *Valinnainen vaihe:* jos asiaan liittyville toimittajille on ilmoitettava peruuttamisesta, [lähetä heille](#page-88-0) [viesti.](#page-88-0)
	- **3.** Napsauta > **Peru**.
	- **4.** Napsauta vahvistusviestistä **Peru**.

Pyyntö on nyt arkistoitu. Voit etsiä sen pyyntöluettelosta poistamalla valinnan kohdasta **Rajaa arkistoidut pyynnöt pois** ja suodattamalla tuloksia tilalla **Arkistoitu - Peruutettu**.

#### **13.10 Tarjouksien tarkastelu ja hyväksyminen**

Kun toimittajat ovat lähettäneet tarjouksensa, voit tarkastella niitä ja valita, miltä toimittajalta haluat tilata tuotteen tai palvelun.

- **•** [Organisaatioasetukset](#page-85-0) määrittävät, voitko hyväksyä tarjouksia ennen vanhenemispäivää.
- **•** Jos **Suljettu ostotarjous** on käytössä pyynnössä, voit tarkastella tai hyväksyä tarjouksia vasta vanhenemispäivän jälkeen ja pyynnön tilan ollessa **Valmis**.
- **•** Jos **Suljettu ostotarjous** on poissa käytöstä pyynnössä, voit tarkastella tarjouksia heti niiden lähettämisen jälkeen ja hyväksyä tarjouksen, jos pyynnön tilana on **Avoin** tai **Valmis**.

1. [Etsi ja avaa](#page-86-0) pyyntö, jonka tarjouksia haluat tarkastella.

**2.** Napsauta **Näytä vastaukset**.

Toimittajien tarjoukset näytetään osiossa **Tarjoukset**.

- **3.** Tarkista tarjoukset. Napsauta **Hyväksy** sen tarjouksen kohdalta, jonka haluat hyväksyä ja tilata. Jos haluat tarkastella tarjousta tarkemmin, napsauta mitä tahansa kohtaa tarjouksesta.
- **4.**Valitse valintaikkunassa **Hyväksy tarjouspyyntö** seuraavat vaihtoehdot:

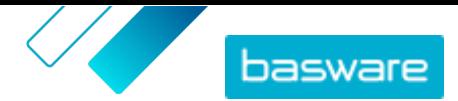

- <span id="page-90-0"></span>**• Lähetä viesti hyväksytylle toimittajalle**: Kun tämä on valittuna, toimittajalle, jonka tarjouksen hyväksyit, lähetetään ilmoitus sähköpostitse. Voit käyttää valmista hyväksymisviestiä tai muokata sitä ja lähettää oman viestisi.
- **• Lähetä viesti hylätyille toimittajille**: Kun tämä on valittuna, toimittajille, joiden tarjouksia et hyväksynyt, lähetetään ilmoitus sähköpostitse. Voit käyttää valmista hyväksymisviestiä tai muokata sitä ja lähettää oman viestisi.
- **5.** Napsauta **Hyväksy**.

Pyynnön tilaksi muuttuu **Hyväksytty**. Hyväksytty toimittaja ja hylätyt toimittajat saavat sähköpostiilmoituksia niiden asetusten perusteella, jotka valitsit hyväksyessäsi tarjouksen.

### **13.11 Hyväksyttyjen tarjousten lisääminen ostoskoriin**

Kun olet [hyväksynyt toimittajan tarjouksen,](#page-89-0) voit lisätä hyväksytyn tarjouksen ostoskoriin, jotta voit luoda hankintaehdotuksen.

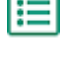

**1.** [Etsi ja avaa](#page-86-0) tilassa **Hyväksytty** oleva pyyntö, jonka haluat lisätä ostoskoriin.

#### **2.** Napsauta **Lisää koriin**.

**3.** Pääset ostoskoriin napsauttamalla **Näytä kori**.

Voit lisätä ostoskoriin myös muita nimikkeitä, kunhan niissä käytetään samaa valuuttaa.

**4.**[Viimeistele nimikkeiden tilaus.](#page-11-0)

Hankintaehdotus on nyt luotu, ja se etenee organisaatiosi tavanomaisen hyväksymis- ja tilausprosessin mukaisesti.

#### **13.12 Pyyntöjen arkistointi**

Voit arkistoida pyyntöjä, joiden tilana on **Hyväksytty**, **Vanhentunut** tai **Hylätty**. Kun tilassa **Hyväksytty** oleva pyyntö on arkistoitu, voit edelleen lisätä hyväksytyn tarjouksen ostoskoriin.

Jos pyynnön tilana on **Luonnos**, voit [sen sijaan poistaa sen](#page-87-0).

Jos pyynnön tilana on **Avoin** tai **Valmis**, voit [sen sijaan peruuttaa sen.](#page-89-0)

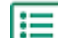

**1.** [Etsi ja avaa](#page-86-0) pyyntö, jonka haluat poistaa.

**2.** Napsauta > **Arkistoi**.

Pyyntö on nyt arkistoitu. Voit etsiä sen pyyntöluettelosta poistamalla valinnan kohdasta **Rajaa arkistoidut pyynnöt pois** ja suodattamalla tuloksia tilalla **Arkistoitu**.

#### **13.13 Pyyntömallien luominen**

Mallien pohjalta voidaan luoda sellaisia pyyntöjä, joita lähetetään usein samoista tuotteista tai palveluista. Jos organisaatiosi on esimerkiksi järjestettävä harjoittelijoille tietynlainen koulutus neljä kertaa vuodessa, voit luoda mallin, joka sisältää koulutuksen kuvauksen ja tarvittavat liiteasiakirjat. Näin tämän mallin pohjalta voi helposti luoda neljä pyyntöä vuodessa.

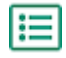

**1.** Napsauta **Ostot** > **Pikalähde**.

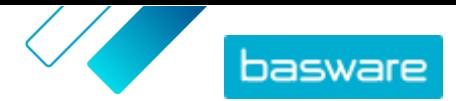

**2.** Napsauta kohdan **Luo pyyntö** vierestä > **Luo uusi mallipohja**.

Olet nyt luonut uuden pyyntömallin.

**3.** Napsauta osiosta **Ostaja** kohtaa , jos haluat muokata osoite- ja yhteystietoja. Tallenna muutokset napsauttamalla **Tallenna**.

Osa kentistä täytetään automaattisesti organisaatiosi tietojen perusteella, eikä niitä voi muokata.

4. Napsauta osiosta **Pyydä lisätietoja** kohtaa , jos haluat lisätä tietoja pyydetystä nimikkeestä. Tallenna muutokset napsauttamalla **Tallenna**.

Määritä alaosiossa **Pääsy asiakirjaan** seuraavat vaihtoehdot:

- **• Hankintaehdotuksen tekijän sähköpostiosoite**: Jos luot pyynnön toisen käyttäjän puolesta, anna kyseisen käyttäjän sähköpostiosoite. Näin tarjous voidaan lisätä kyseisen käyttäjän ostoskoriin ostettavaksi, kun tarjous hyväksytään.
- **• Rajoitettu**: Kun tämä on käytössä, organisaation muut käyttäjät eivät voi tarkastella pyyntöä.
- **• Suljettu ostotarjous**: Kun tämä on käytössä, ostaja voi tarkastella lähetettyjä tarjoustietoja vasta pyynnön vanhenemispäivän jälkeen.

Tallenna muutokset napsauttamalla **Tallenna**.

**5.** Lisää osiossa **Liitteet** kaikki tiedostot, jotka haluat liittää mukaan kaikkiin tämän mallin pohjalta luotaviin pyyntöihin.

Mallissa voi olla jo mukana oletusliite, jos organisaatiosi on määrittänyt [pyynnöille](#page-85-0) [oletusliitteitä](#page-85-0).

**6.** Lisää osiossa **Suppliers** Marketplaceen rekisteröityneitä toimittajia, jotka haluat sisällyttää tähän malliin. Voit lisätä enintään 250 rekisteröitynyttä toimittajaa.

a)Napsauta **Lisää toimittajia**.

- b)[Etsi toimittajat](#page-95-0), jotka haluat lisätä, ja napsauta kunkin toimittajan kohdalta **Lisää**.
- c) Napsauta **Tallenna**.
- **7.** Lisää osiossa **Kertatoimittajat** Marketplaceen rekisteröitymättömiä toimittajia, jotka haluat sisällyttää tähän malliin. Voit lisätä enintään 20 yksittäistä toimittajaa.
	- a)Napsauta **Kutsu kertatoimittajia**.
	- b)Syötä toimittajatiedot valintaikkunaan.
	- c) *Valinnainen vaihe:* muokkaa sähköpostiviestiä, jos haluat antaa toimittajalle lisätietoja pyynnöstä.
	- d)Napsauta **Kutsu**.

Mallisi [luoda](#page-86-0)an ja tallennetaan automaattisesti. Voit palata malliluetteloon napsauttamalla  $\leftarrow$  tai luoda [pyynnön](#page-86-0) mallin pohjalta napsauttamalla **Uusi pyyntö mallipohjasta**.

#### **13.14 Pyyntömallien poistaminen**

Jos et halua enää käyttää tiettyä mallia pyyntöjen luomiseen, voit poistaa sen. Mallit poistetaan pysyvästi, eikä niitä voi palauttaa.

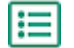

- **1.** Napsauta **Ostot** > **Pikalähde** > **.**
- **2.** Napsauta paneelista **Viimeisimmät mallipohjat** painiketta **Näytä kaikki**.

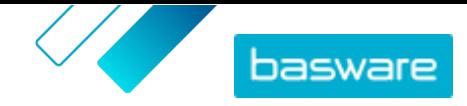

- **3.** Etsi poistettava malli ja napsauta > **Poista**.
- **4.** Napsauta vahvistusviestistä **Vahvista**.

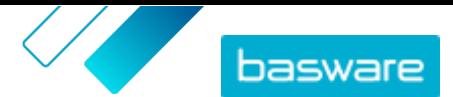

## <span id="page-93-0"></span>**14 Toimittajien rekisteröityminen**

Toimittajien on rekisteröidyttävä Basware Network -verkoston käyttäjiksi, jotta voit tehdä heidän kanssaan yhteistyötä, jakaa sopimuksia ja lähettää tarjouspyyntöjä Basware Marketplacen kautta. Sinulla on oltava ostajan sopimusten hallitsijan rooli Marketplacella, jotta voit lähettää rekisteröitymiskutsuja toimittajille ja hallita lähetettyjä kutsuja.

Rekisteröinti on toimittajille ilmaista ja helppoa. Kun kutsut toimittajaorganisaation rekisteröitymään, se saa sähköpostiviestin, jossa on linkki Basware Networkin rekisteröitymissivulle sekä käyttäjätunnus ja salasana. Tämän jälkeen toimittaja voi rekisteröityä ja alkaa toimittaa sisältöä, hallita tilauksia ja käsitellä verkkolaskuja.

#### **14.1 Uusien toimittajien kutsuminen Basware Networkiin**

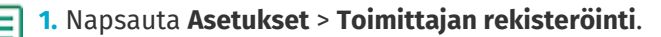

- **2.** Napsauta **Kutsu**.
- **3.** Löytääksesi haluamasi toimittajan täytä toimittajasta pyydetyt tiedot ja napsauta **Etsi tämä toimittaja.**.

Tietoja vastaavat toimittajat tulevat näkyviin alla olevaan listaan.

- **4.** Etsi lisättävä toimittaja ja napsauta **Kutsu tämä toimittaja**.
- **5.** Täytä toimittajan yhteyshenkilön nimi sekä sähköpostiosoite, johon haluat kutsun lähetettävän, ja napsauta **Ok**.

Toimittajalle lähetetään sähköposti Basware Network -verkostoon rekisteröitymisestä ohjeineen. Kun toimittaja on rekisteröitynyt, saat asiasta sähköposti-ilmoituksen. Tämän jälkeen voit aloittaa yhteistyön toimittajan kanssa luomalla [sopimuksen.](#page-21-0)

Jos toimittaja ei vastaa lähetettyyn rekisteröitymiskutsuun, voit [lähettää toimittajalle muistutuksen](#page-94-0).

#### **14.2 Kutsuttujen toimittajien tarkastelu**

Seuraa näitä ohjeita, jos haluat tarkastella toimittajia, jotka olet hiljattain kutsunut rekisteröitymään Marketplaceen. Jos haluat nähdä kaikki organisaatiosi toimittajat, katso kohta [Kaikkien toimittajien](#page-95-0) [tarkastelu.](#page-95-0)

**1.** Napsauta **Asetukset** > **Toimittajan rekisteröinti**.

- **2.** Valitse toimittajalistan vieressä olevasta suodatinvalikosta **Kutsuttu**.
- **3.** Tarvittaessa voit rajata listaa **Järjestys**-pudotusvalikon valinnoilla.
	- **• Viimeksi päivitetty**: toimittajat, joille on viimeksi lähetty rekisteröitymiskutsu tai muistutus Basware Networkiin rekisteröitymisestä on listattu ensin
	- **• Osuvuus**: toimittajat, jotka vastaavat hakuehtojasi parhaiten on listattu ensin
	- **• Nimi**: järjestää toimittajat aakkosjärjestykseen nimen perusteella.
- **4.**Voit etsiä tiettyä toimittajaa kirjoittamalla hakuun yhden tai useamman hakuehdon ja napsauttamalla **Hae**.

Listassa näytetään antamiasi hakuehtoja ja valitsemiasi suodattimia vastaavat toimittajat.

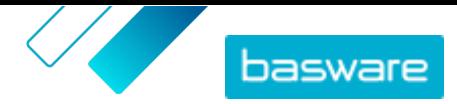

<span id="page-94-0"></span>Seuraavat toiminnot ovat valittavissa toimittajille vain, jos ne eivät ole vastanneet kutsuusi Basware Network -verkostoon rekisteröitymiseksi:

- Jos haluat merkitä toimittajan kohdistetuksi, ota sen kohdalla valinta käyttöön. Voit rajata toimittajalistan sisältämään vain kohdistetut toimittajat. Näin näet helposti itsellesi tärkeimmät toimittajat.
- Napsauta nähdäksesi toimittajaan liittyvät tehdyt toimet. Näet kutsut, muistutukset ja rekisteröintitiedot.
- Napsauta poistaaksesi toimittaja Basware Networkista.

Jos poistat toimittajan Basware Networkista, toimittaja poistetaan kaikista yhteisösi i. organisaatioista. Poista toimittajia harkiten.

### **14.3 Merkitse toimittajia kohdistetuiksi**

Voit merkitä ne toimittajat, joiden erityisesti toivot rekisteröityvän Basware Network -verkostoon, jotta kyseiset toimittajat on helpompi löytää.

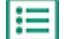

- **1.** Napsauta **Asetukset** > **Toimittajan rekisteröinti**.
- **2.** Napsauta **Kutsuttu**.
- **3.** Napsauta toimittajan vieressä

Näet kaikki kohdistetut toimittajat rajaamalla toimittajalistaa **Kohdistettu**-suodattimella. Lisätietoja toimittajien tarkastelusta on kohdassa [Kutsuttujen toimittajien tarkastelu](#page-93-0).

### **14.4 Muistutusten lähettäminen kutsutuille toimittajille**

Jos toimittajan rekisteröitymisessä Basware Network -verkostoon on kestänyt jonkin aikaa, voit lähettää toimittajalle muistutuksen.

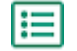

#### **1.** Napsauta **Asetukset** > **Toimittajan rekisteröinti**.

- **2.** Rajaa tarvittaessa toimittajalistaa seuraavasti:
	- **•** Tarkastellaksesi toimittajia, jotka on kutsuttu rekisteröitymään Basware Network -verkostoon ja jotka eivät ole vielä rekisteröityneet, napsauta **Kutsuttu**.
	- **•** Voit tarkastella niitä toimittajia, joiden erityisesti toivot rekisteröityvän Basware Network verkostoon, napsauttamalla **Kohdistettu**.
- **3.** Laita rasti valintaruutuun niiden toimittajien kohdalle, joille haluat lähettää muistutuksen.
- **4.** Napsauta sivun ylälaidasta **Lähetä muistutus**.

Toimittajalle lähetetään muistutussähköposti Basware Network -verkostoon rekisteröitymisestä ohjeineen.

#### **14.5 Kutsuttujen toimittajien poistaminen listasta**

Voit poistaa toimittajia toimittajalistalta, jos ne eivät ole vastanneet kutsuusi Basware Network verkostoon rekisteröitymiseksi.

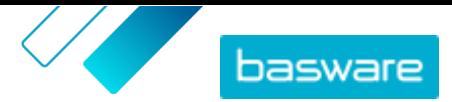

<span id="page-95-0"></span>i.

Jos poistat toimittajan Basware Networkista, toimittaja poistetaan kaikista yhteisösi organisaatioista. Poista toimittajia harkiten.

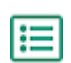

#### **1.** Napsauta **Asetukset** > **Toimittajan rekisteröinti**.

- **2.** Rajaa tarvittaessa toimittajalistaa seuraavasti:
	- **•** Tarkastellaksesi toimittajia, jotka on kutsuttu rekisteröitymään Basware Network -verkostoon ja jotka eivät ole vielä rekisteröityneet, napsauta **Kutsuttu**.
	- **•** Voit tarkastella niitä toimittajia, joiden erityisesti toivot rekisteröityvän Basware Network verkostoon, napsauttamalla **Kohdistettu**.
- **3.** Napsauta poistettavien toimittaiien vieressä -.

Toimittaja poistetaan toimittajalistalta. Toimittaja ei voi tämän jälkeen enää suorittaa Basware Network verkostoon rekisteröitymistä loppuun. Lisätäksesi tämän toimittajan Basware Networkiin sinun on [lähetettävä uusi kutsu.](#page-93-0)

### **14.6 Kaikkien toimittajien tarkastelu**

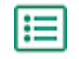

#### **1.** Napsauta **Hakemisto**.

Listassa näytetään kaikki Marketplaceen rekisteröityneet toimittajat. Jokaisesta toimittajasta näytetään seuraavat tiedot:

- **•** Rekisteröity nimi ja paikka
- **•** DUNS-numero
- **•** Toiminnallisuudet: Toimittajilla voi olla käytössä seuraavat toiminnot:
	- **•** : Ympäristösertifioitu
	- **•** : Avaa punchout
	- **•** : Punchout mahdollinen
	- *•* : On tuoteluettelo
- **•** Aktiivinen: Tieto siitä, onko toimittaja ollut aktiivinen Marketplacessa viimeisen puolen vuoden aikana.
- **2.** Voit lajitella ja rajata listaa seuraavasti:
	- **•** Jos haluat nähdä toimittajat, jotka ovat olleet joko aktiivisia tai ei-aktiivisia Marketplacessa viimeisen puolen vuoden aikana, napsauta **Aktiivinen**.
	- **•** Jos haluat nähdä vain yhteisössäsi olevat toimittajat, napsauta **Yhteisö**.
	- **•** Jos haluat nähdä toimittajat, joilla on punchout-sisältöä, napsauta **Punchout**.
- **3.** Jos haluat nähdä lisää tietoja toimittajasta tai toimittajan yhteystiedot, napsauta toimittajan nimeä listasta.

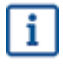

Jos toimittajan tietoja on päivitettävä, ota yhteys toimittajaan, ja pyydä toimittajaa päivittämään Marketplacen tiedot osiossa **Asetukset** > **Organisaation hallinta**.

## **15 Auditointi**

Käyttäjät, joiden rooli on **Ostajan pääkäyttäjä** ja joilla ei ole roolia **Ostajan tiedot** tai **Ostajan tuki** pääsevät järjestelmän auditointiin täältä: **Asetukset** > **Auditointi**. Toiminto täytyy ensin ottaa käyttöön organisaatiossasi.

Auditointi näyttää seuraavat tiedot:

- **•** Käyttäjien suoran kirjautumisen palveluun
- **•** Sisäänkirjautumiset Marketplaceen ulkoisesta järjestelmästä
- **•** Käyttäjien tekemän vaihdon toisesta organisaatiosta nykyiseen. Vaihtotapahtumissa näkyy organisaatio, josta käyttäjä on lähtöisin ja käyttäjän antama syy organisaation vaihtoon.

Auditointilistaa voi suodattaa tyypin ja päivämäärävälin mukaan.

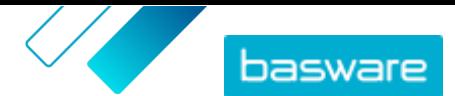

## <span id="page-97-0"></span>**16 Organisaation hallinta**

### **16.1 Käyttäjätiimit**

Product Managerin käyttäjien sisällönhallintaoikeudet perustuvat tyypillisesti rooleihin. Kun käyttäjälle määritetään jokin rooli, hän saa kaikki kyseiselle roolille myönnetyt käyttöoikeudet. Esimerkiksi roolin **Tuotteiden hallinta** saanut käyttäjä voi tarkastella ja muokata kaikkia oman organisaationsa sopimuksia, näkymiä, mediakohteita ja niin edelleen.

Jos näin laajoja käyttöoikeuksia ei tarvita vaan osa käyttäjistä tarvitsee ainoastaan muutaman sopimuksen tai näkymän hallintaoikeudet, järjestelmään voi luoda käyttäjätiimejä. Näin sopimusten ja näkymien käyttöoikeuksia voi hallita erikseen.

Baswaren konsultin on ensin otettava tiimit käyttöön. Kun toiminto on käytössä, roolin **Ostajan pääkäyttäjä** saanut käyttäjä voi suorittaa seuraavat tehtävät:

- **•** Käyttäjätiimien luominen ja muokkaaminen
- **•** [Käyttäjien lisääminen tiimeihin](#page-98-0)

Roolin **Tuotteiden hallinta** käyttäjä voi taas suorittaa seuraavat tehtävät:

- **•** [Sopimusten määrittäminen tiimeille](#page-98-0)
- **•** [Näkymien määrittäminen tiimeille](#page-99-0)

#### **16.1.1 Käyttäjätiimien luominen ja muokkaaminen**

Tämän tehtävän suorittaminen edellyttää roolia **Ostajan pääkäyttäjä**.

Käyttäjätiimit ovat käyttäjäryhmiä, joilla on oikeus tarkastella tai muokata vain tietynlaista sisältöä, kuten sopimuksia tai näkymiä. Tiimit noudattavat hierarkkista päätaso-alitaso-rakennetta.

Kun alitason tiimille myönnetään minkä tahansa sisällön käyttöoikeudet, myös kaikki päätason tiimit saavat saman sisällön käyttöoikeudet.

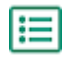

#### **1.** Napsauta  $\bullet$  **· > Organisaation hallinta.**

#### **2.** Napsauta osiosta **Käyttäjätiimit** .

Esiin tulee hierarkkinen luettelo kaikista olemassa olevista tiimeistä.

**3.** Napsauttamalla tiimiä voit tarkastella siihen parhaillaan kuuluvia käyttäjiä sekä sille määritettyjä sopimuksia ja näkymiä.

Käyttäjätiimien luominen

- **4.** Luo tiimi napsauttamalla **Lisää alitason tiimi**.
- **5.** Valitse päätason tiimi. Uusi tiimi asettuu hierarkiassa suoraan päätason tiimin alapuolelle.
- **6.** Kirjoita tiimin nimi (enintään 40 merkkiä) ja kuvaus (enintään 200 merkkiä).
- **7.** Napsauta **Lisää**.
	- Tiimi luodaan oletusarvoisesti hallinnointitiimiksi.

Tiimien hierarkian järjestäminen

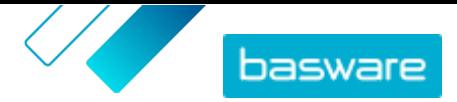

<span id="page-98-0"></span>8. Siirrä tiimiä hierarkiassa napsauttamalla 1 tai napsauttamalla tiimin nimeä ja vetämällä se

haluamaasi kohtaan.

9. Poista tiimi napsauttamalla sen nimen vierestä n.

Kun tiimi poistetaan, kaikki sille määritetyt sopimusten tai näkymien käyttöoikeudet siirtyvät sen yläpuolella olevalle tiimille.

Tiimien luomisen jälkeen käytettävissä ovat seuraavat toiminnot:

- **•** Käyttäjien lisääminen tiimeihin
- **•** Sopimusten määrittäminen tiimeille
- **•** [Näkymien määrittäminen tiimeille](#page-99-0)

#### **16.1.2 Käyttäjien lisääminen tiimeihin**

Varmista ennen tämän tehtävän aloittamista, että [käyttäjätiimejä on luotu](#page-97-0).

Käyttäjiä voi lisätä tiimeihin ja poistaa niistä milloin tahansa. Tiimin jäsenyyttä koskevat muutokset tulevat voimaan, kun käyttäjä kirjautuu sisään seuraavan kerran.

- **1.** Valitse > **Käyttäjän hallinta**.
	- **2.** Etsi käyttäjä, jota haluat muokata, ja napsauta .
	- **3.** Laajenna näkymä napsauttamalla **Tiimit**-painiketta.
	- **4.** Ota käyttöön kaikkien niiden tiimien valinnat, joihin haluat lisätä käyttäjän.
	- **5.** Napsauta **Tallenna**.

Käyttäjä lisätään valittuihin tiimeihin. Hän voi muokata ainoastaan niiden sopimusten ja näkymien tietoja, jotka on määritetty jollekin hänen tiimeistään tai joiden asetuksena on **Laaja**.

#### **16.1.3 Sopimusten määrittäminen tiimeille**

Tämän tehtävän suorittaminen edellyttää **Tuotteiden hallinta**-roolia.

Jos haluat rajoittaa käyttäjien oikeutta tarkastella sopimuksen yksityiskohtia tai muokata sitä, voit määrittää sopimuksen käyttäjätiimille. Tiimille määritetty sopimus näkyy edelleen kaikille käyttäjille **Sopimushakemisto**-sivulla, mutta vain tiimiin kuuluvat käyttäjät voivat avata sen ja muokata sitä.

Sopimuksen voi määrittää vain yhdelle tiimille kerrallaan. Kun alitason tiimille myönnetään minkä tahansa sisällön käyttöoikeudet, myös kaikki päätason tiimit saavat saman sisällön käyttöoikeudet.

**1.** Napsauta **Product Manager** > **Sopimukset**.

- 2. Etsi tiimille määritettävä sopimus ja napsauta  $\bullet$ -kuvaketta.
- **3.** Muokkaa **Käyttö**-kenttää napsauttamalla sitä.

Jos kentässä näkyy **Laaja**, kaikilla Product Managerin käyttäjillä on pääsy siihen.

- **4.**Valitse pudotusvalikosta käyttäjätiimi, jolle haluat määrittää sopimuksen hallinnan. Valittuun tiimiin ja kaikkiin sen alitason tiimeihin kuuluvat käyttäjät voivat hallita sopimusta. Voit valita ainoastaan tiimejä, joihin itse kuulut.
- **5.** Napsauta **Ok**.

<span id="page-99-0"></span>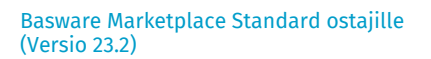

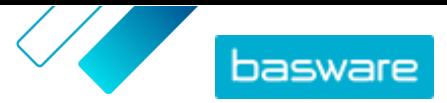

Vain valittuun tiimiin ja sen alitason tiimeihin kuuluvat käyttäjät voivat nyt muokata sopimusta. Muut käyttäjät näkevät sopimuksen hakemistossa mutta eivät voi tarkastella sen yksityiskohtia tai muokata sitä.

#### **16.1.4 Näkymien määrittäminen tiimeille**

Tämän tehtävän suorittaminen edellyttää **Tuotteiden hallinta**-roolia.

Jos haluat rajoittaa käyttäjien oikeutta tarkastella näkymän yksityiskohtia tai muokata sitä, voit määrittää näkymän käyttäjätiimille. Tiimille määritetty näkymä näkyy edelleen kaikille käyttäjille **Näkymähakemisto**-sivulla, mutta vain tiimiin kuuluvat käyttäjät voivat avata sen ja muokata sitä.

Näkymän voi määrittää vain yhdelle tiimille kerrallaan. Kun alitason tiimille myönnetään minkä tahansa sisällön käyttöoikeudet, myös kaikki päätason tiimit saavat saman sisällön käyttöoikeudet.

- 
- **1.** Napsauta **Product Manager** > **Näkymät**.
- **2.** Etsi tiimille määritettävä näkymä ja napsauta  $\phi$ .
- **3.** Muokkaa **Käyttö**-kenttää napsauttamalla sitä.

Jos kentässä näkyy **Laaja**, kaikilla Product Managerin käyttäjillä on pääsy siihen.

**4.**Valitse pudotusvalikosta käyttäjätiimi, jolle haluat määrittää näkymän hallinnan. Valittuun tiimiin ja kaikkiin sen alitason tiimeihin kuuluvat käyttäjät voivat hallita näkymää.

Voit valita ainoastaan tiimejä, joihin itse kuulut.

**5.** Napsauta **Ok**.

Vain valittuun tiimiin ja sen alitason tiimeihin kuuluvat käyttäjät voivat nyt muokata näkymää. Muut Product Managerin käyttäjät näkevät näkymän hakemistossa mutta eivät voi tarkastella sen yksityiskohtia tai muokata sitä.